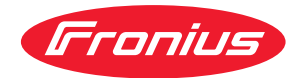

# Operating Instructions

**Fronius Datamanager 2.0 Fronius Datamanager Box 2.0**

**FR** Instructions de service

## **Sommaire**

#### **[Informations générales](#page-6-0) [7](#page-6-0)**

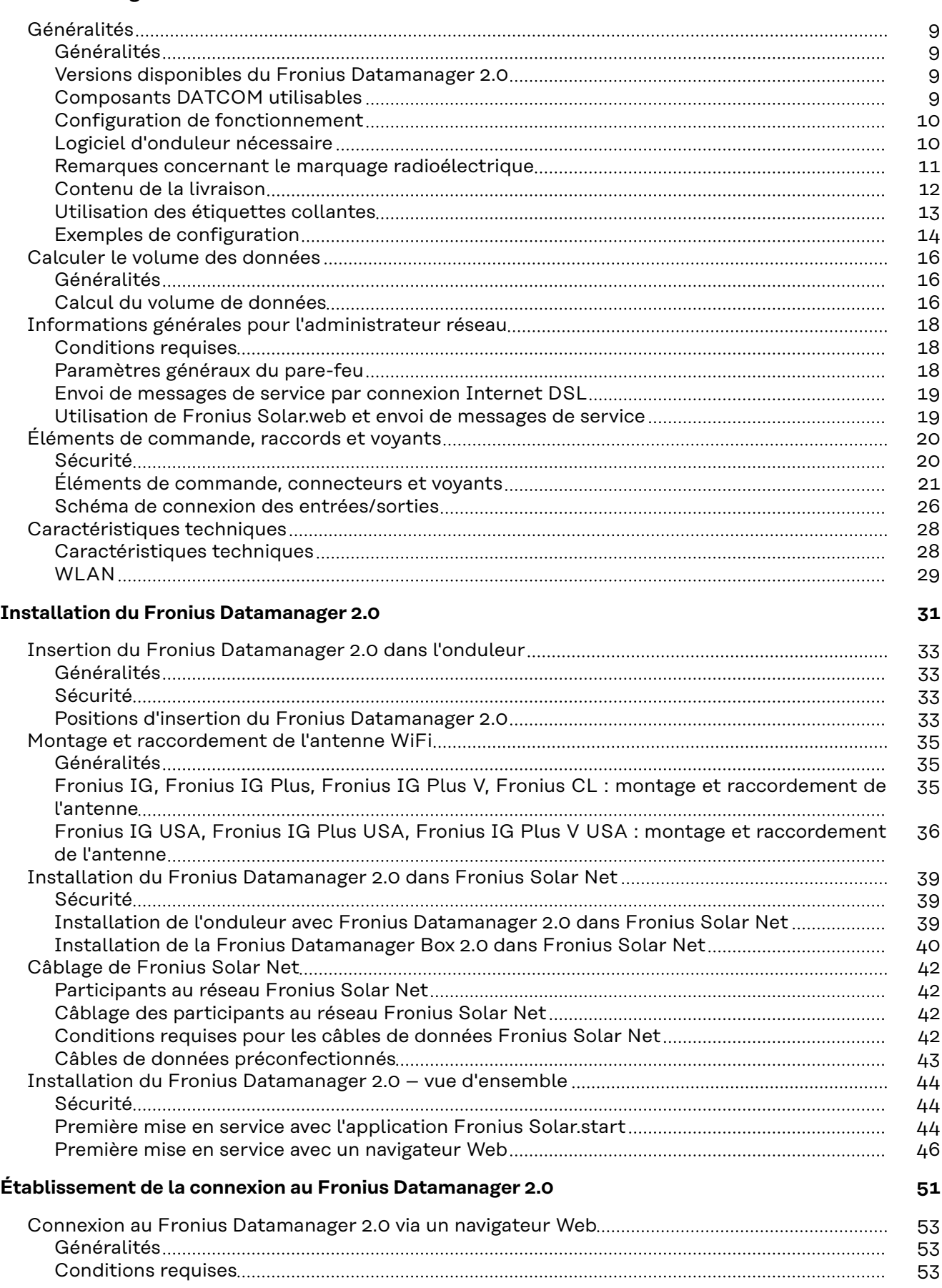

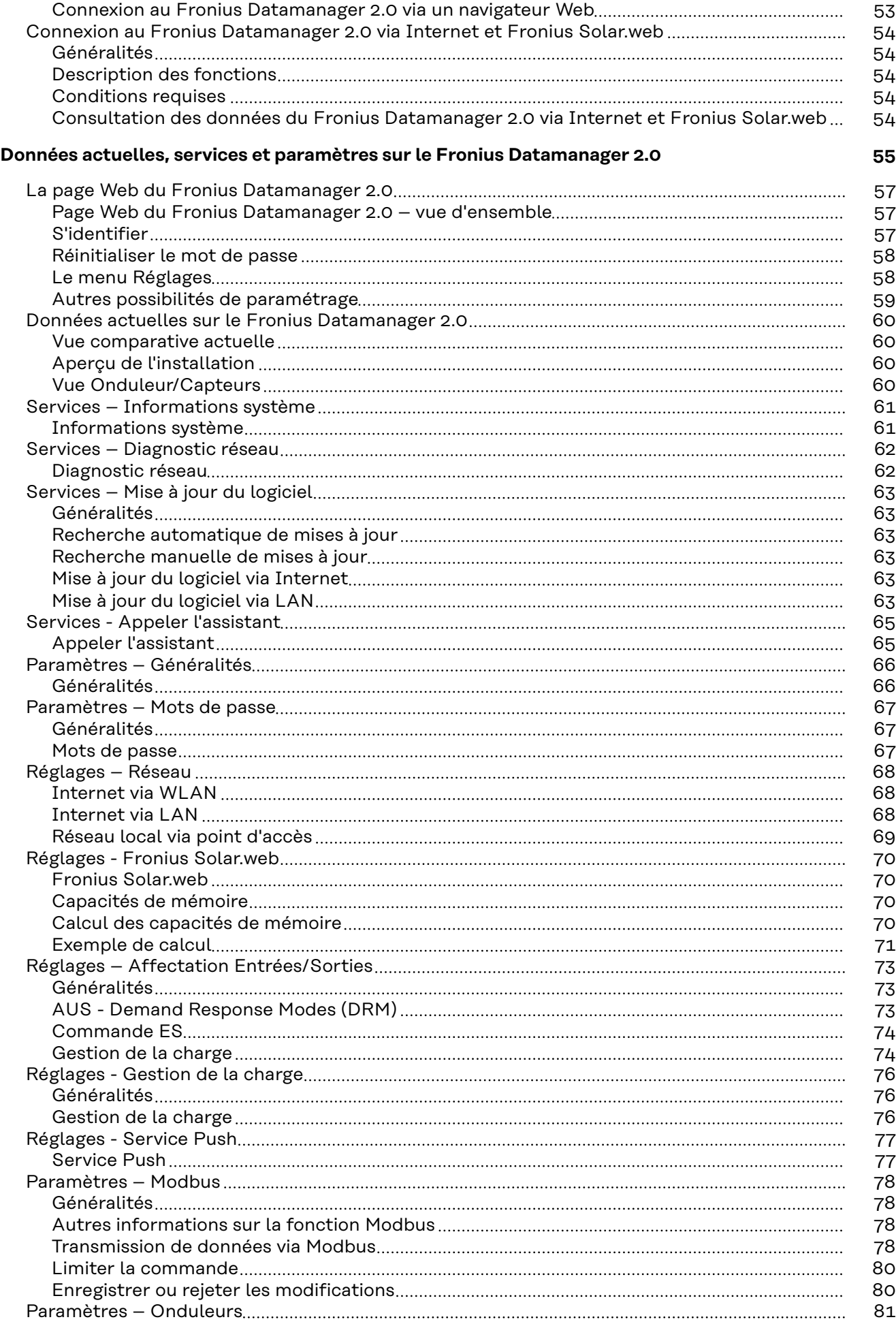

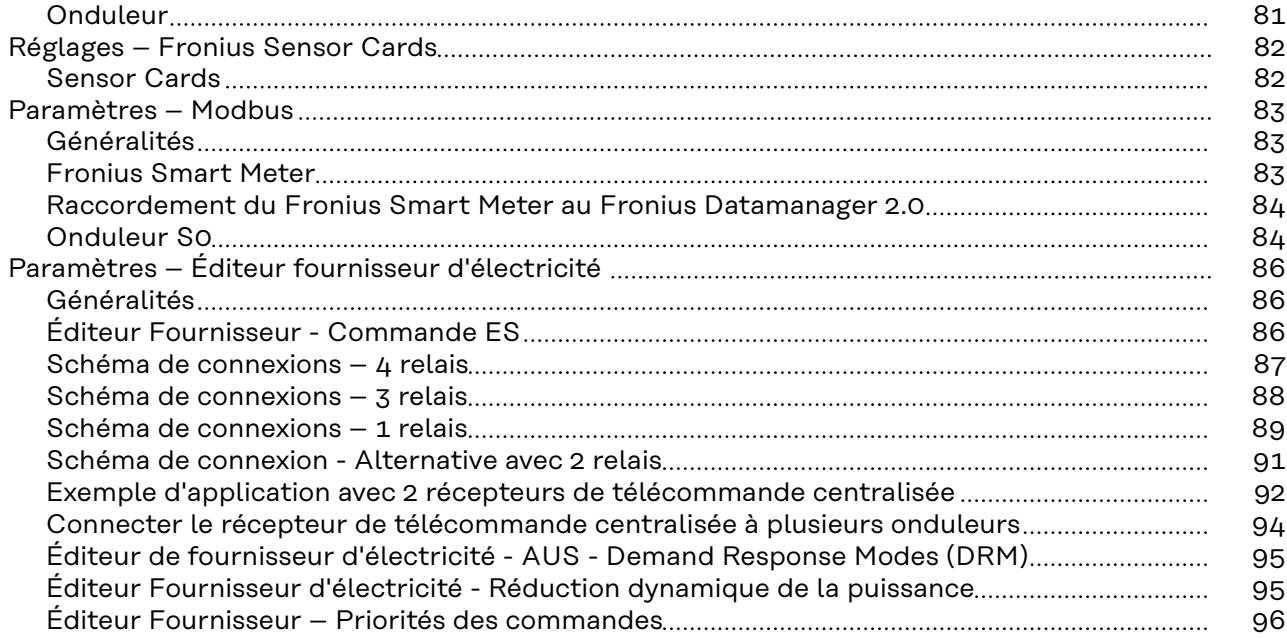

## <span id="page-6-0"></span>**Informations générales**

<span id="page-8-0"></span>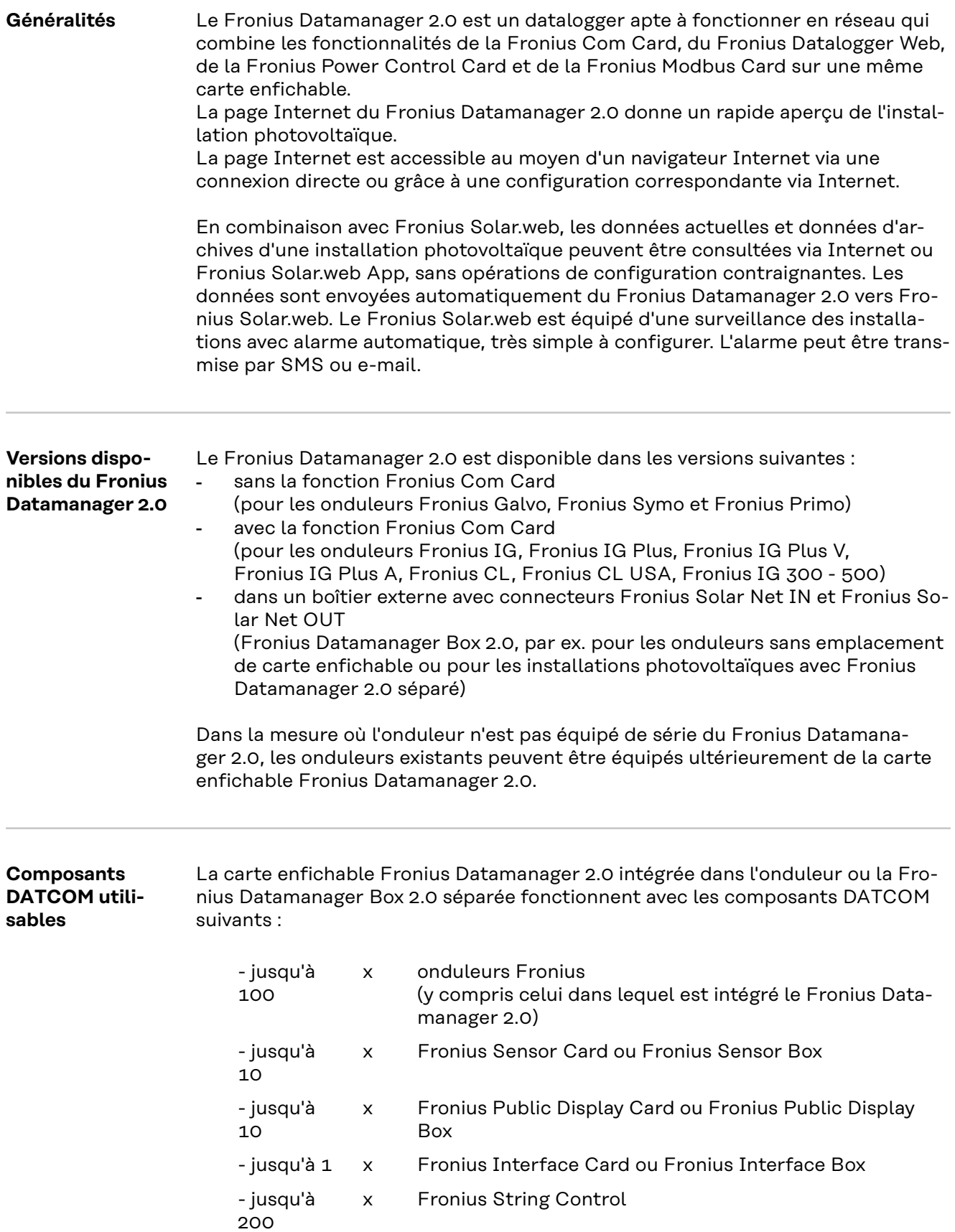

#### <span id="page-9-0"></span>**Configuration de fonctionnement** Pour un échange de données sans faille via Internet, une connexion Internet adéquate est requise :

- Pour les solutions Internet câblées, Fronius recommande un débit de réception de min. 512 kbit/s et un débit d'envoi de min. 256 kbit/s.
- Pour les solutions avec services Internet mobiles, Fronius recommande au minimum le standard de transmission 3G avec une puissance de signal fiable.

Ces données ne constituent pas la garantie absolue d'un fonctionnement parfait. Des taux d'erreurs élevés dans la transmission, des variations de réception ou des interruptions de transmission peuvent avoir une influence négative sur le fonctionnement en ligne du Fronius Datamanager 2.0.

Fronius recommande de tester les connexions sur site avec des exigences minimales.

Pour un fonctionnement avec rallonge d'antenne.

Si vous souhaitez connecter votre/vos onduleur(s) à Internet via WLAN, nous vous recommandons de procéder de la manière suivante :

- Testez l'intensité de votre signal aux emplacements précis auxquels l'onduleur avec carte Datamanager 2.0 activée sera installé.
- Établissez une connexion au réseau WLAN via un smartphone, un ordinateur portable ou une tablette et testez-la.

Par le biais du site Internet « www.speedtest.net », vous pouvez vérifier gratuitement que la connexion satisfait à nos recommandations de vitesse de téléchargement d'au moins 512 kbit/s et de vitesse de chargement de 256 kbit/s.

Dans la mesure où le Fronius Datamanager 2.0 fonctionne comme un datalogger, aucun autre datalogger ne doit être présent dans le circuit Fronius Solar Net. Un seul Fronius Datamanager 2.0 par circuit Fronius Solar Net est autorisé. Les éventuels Fronius Datamanager 2.0 présents dans les onduleurs Fronius Galvo et Fronius Symo doivent se trouver en mode esclave.

Les composants DATCOM suivants ne doivent pas être utilisés avec le Fronius Datamanager 2.0 dans un circuit Fronius Solar Net :

- Fronius Power Control Card/Box
- Fronius Modbus Card
- Fronius Datalogger Web
- Fronius Personal Display DL Box
- Fronius Datalogger easy/pro
- Fronius Datamanager
- Fronius Datamanager 2.0 Box

Pour le fonctionnement du Fronius Datamanager 2.0

- la carte enfichable doit être intégrée dans un onduleur, ou
- une Fronius Datamanager Box 2.0 doit se trouver dans le circuit Fronius Solar Net.

La carte enfichable Fronius Datamanager 2.0 et la Fronius Com Card ne doivent pas être utilisées ensemble dans un onduleur.

**Logiciel d'onduleur nécessaire** Le fonctionnement du Fronius Datamanager 2.0 requiert les versions suivantes du logiciel d'onduleur :

<span id="page-10-0"></span>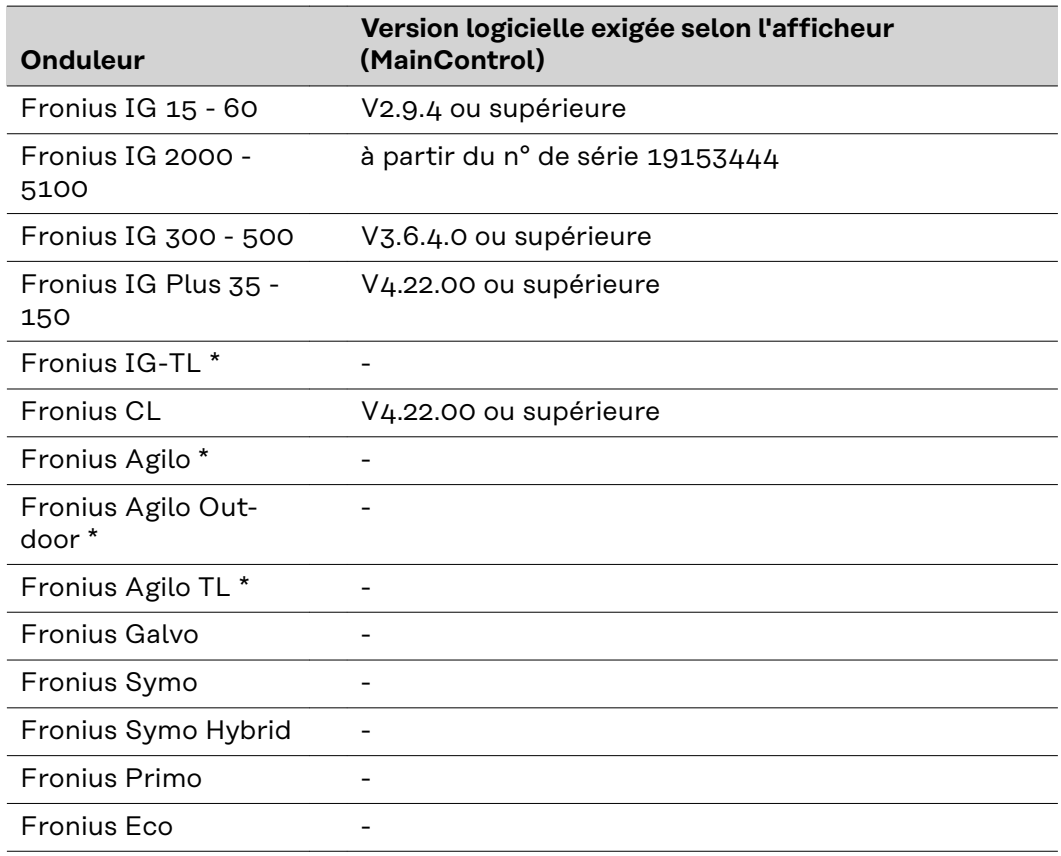

\* Uniquement en combinaison avec la Fronius Datamanager Box 2.0

La version correspondante du logiciel d'onduleur peut être téléchargée gratuitement à partir de notre site Internet http://www.fronius.com.

Pour toute autre question, nous contacter à l'adresse e-mail suivante : pv-support@fronius.com.

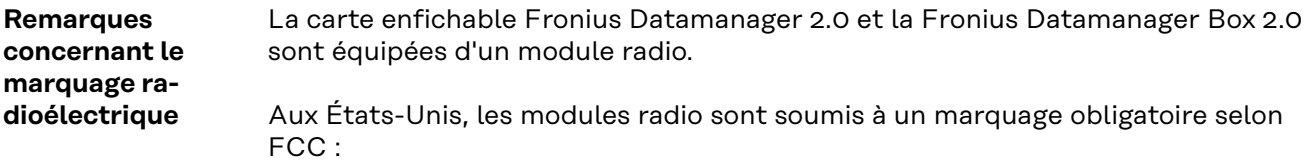

<span id="page-11-0"></span>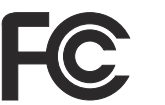

#### **FCC**

Cet appareil correspond aux valeurs limites imposées par la partie 15 des dispositions FCC pour un appareil numérique de classe B. Ces valeurs limites ont pour but d'apporter une protection appropriée contre les perturbations nocives dans les locaux d'habitation. Cet appareil produit et utilise de l'énergie à haute fréquence et peut engendrer des perturbations dans les communications radio s'il n'est pas utilisé en conformité avec les instructions. Il est toutefois impossible de garantir l'absence totale de perturbations dans une installation donnée.

Si, en désactivant puis en réactivant l'appareil, il est constaté que celui-ci perturbe la réception des ondes radio ou TV, il est recommandé à l'utilisateur d'y remédier en appliquant une ou plusieurs des mesures suivantes :

- Réorienter l'antenne de réception ou la positionner autrement.
- Augmenter la distance entre l'appareil et le récepteur.
- Raccorder l'appareil à un autre circuit électrique, auquel le récepteur n'est pas connecté.
- Contacter le revendeur ou un technicien radio/TV spécialisé pour obtenir de l'aide.

ID FCC : PV7-WIBEAR11N-DF1

#### **Industrie Canada RSS**

Cet appareil est conforme aux normes Industrie Canada RSS exemptes de licence. Son utilisation est soumise aux conditions suivantes :

(1) L'appareil ne doit causer aucune perturbation nocive.

(2) L'appareil doit pouvoir surmonter toutes les influences parasites constatées, y compris les influences parasites susceptibles de perturber le fonctionnement.

ID IC : 7738A-WB11NDF1

Dans la mesure où elles ne sont pas expressément autorisées par le fabricant, les adaptations ou modifications du module radio ne sont pas admises et entraînent la perte de l'autorisation d'utilisation par l'exploitant.

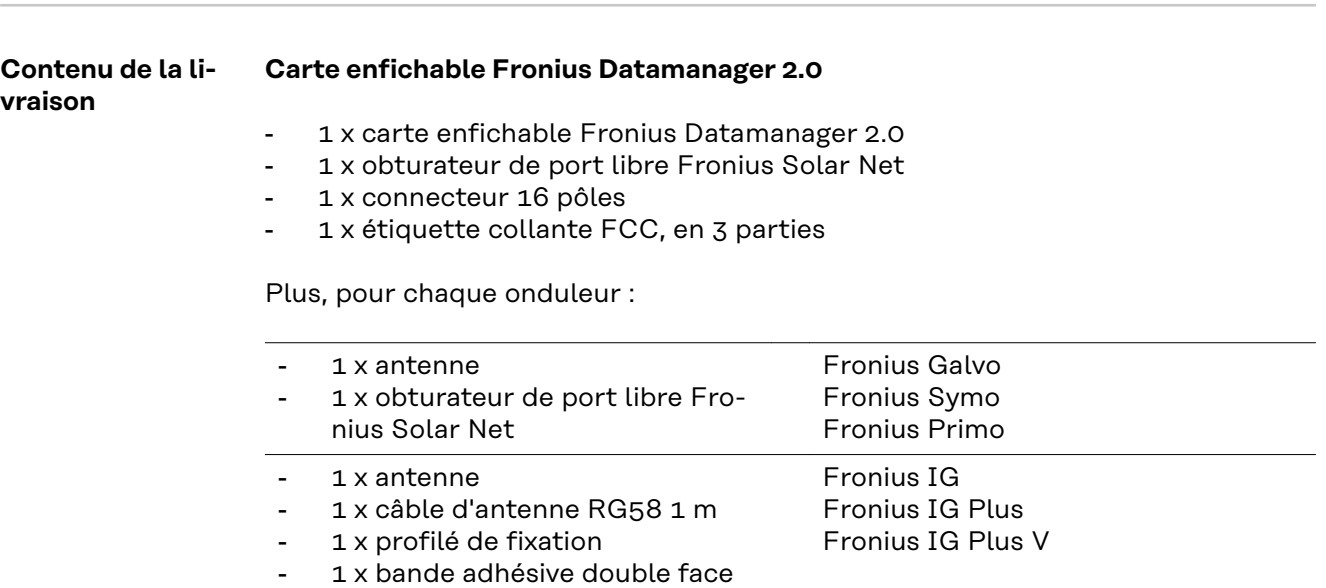

- <span id="page-12-0"></span>1 x câble d'antenne RG58 3 m
- 1 x profilé de fixation
- 1 x bande adhésive double face
- 1 x antenne
- 1 x câble d'antenne RG58 0,4 m
- 1 x raccord fileté 3/4 in.
- 1 x écrou hexagonal 3/4 in.
- 1 x joint d'étanchéité 3/4 in.

#### **Fronius Datamanager Box 2.0**

- 1 x Fronius Datamanager Box 2.0 avec support mural
- 2 x obturateurs de port libre Fronius Solar Net
- 1 x connecteur 16 pôles
- 1 x antenne
- 1 x câble d'antenne RG58 3 m
- 1 x profilé de fixation
- 1 x bande adhésive double face
- 2 x douilles de montage + vis
- 1 x feuillet annexe Câblage DATCOM

#### **Utilisation des étiquettes collantes**

**IMPORTANT !** Si l'étiquette collante en 3 parties incluse dans la livraison du Datamanager 2.0 n'a pas déjà été apposée en usine, elle doit être collée sur l'onduleur.

Position de l'étiquette collante sur l'onduleur :

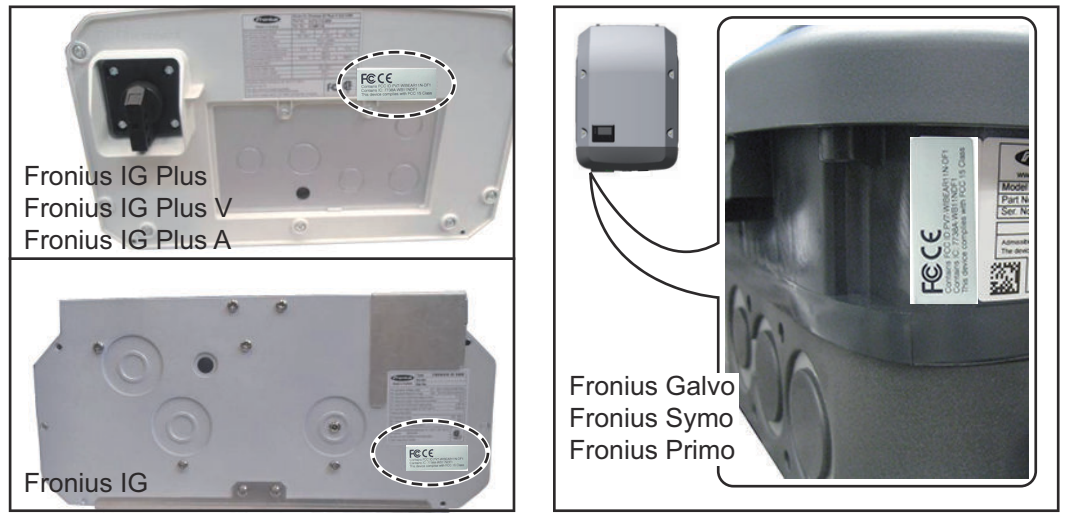

Pour les onduleurs Fronius Galvo, Fronius Symo et Fronius Primo, les informations de l'étiquette collante se trouvent sur la plaque signalétique.

Utilisation des étiquettes collantes :

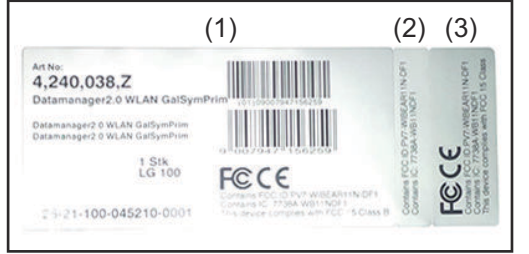

- (1) Sur l'emballage en carton de l'onduleur ou le Fronius Datamanager 2.0
- (2) Sur la carte enfichable Fronius Datamanager 2.0
- (3) Sur l'onduleur

Fronius IG 2000 - 5100 - USA Fronius IG Plus - USA Fronius IG Plus V - USA

Fronius IG 300 - 500

Fronius CL Fronius CL - USA

#### <span id="page-13-0"></span>**Exemples de configuration**

#### **Onduleur avec carte enfichable Fronius Datamanager 2.0 en réseau avec un PC :**

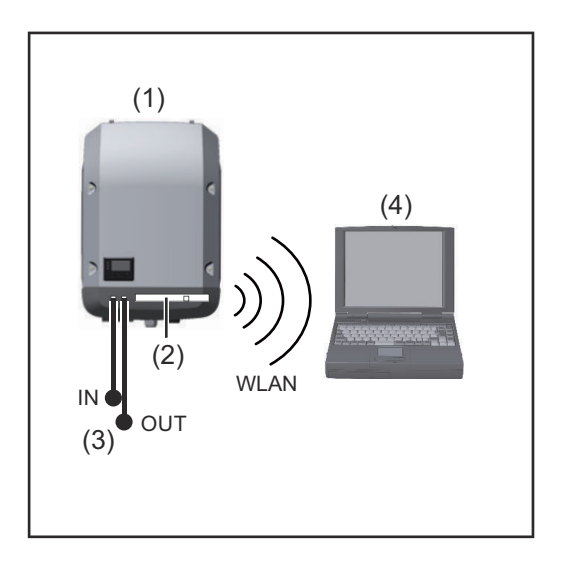

- (1) Onduleur
- (2) Fronius Datamanager 2.0
- (3) Obturateur de port libre Fronius Solar Net
- (4) PC/ordinateur portable

**IMPORTANT !**Dans le cas d'une mise en réseau d'un onduleur avec carte enfichable Fronius Datamanager 2.0 et d'un PC, chaque connecteur IN ou OUT libre doit être pourvu d'un obturateur de port libre Fronius Solar Net.

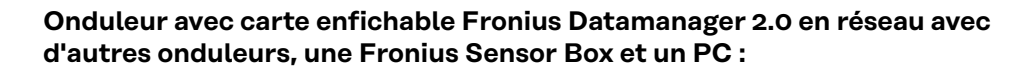

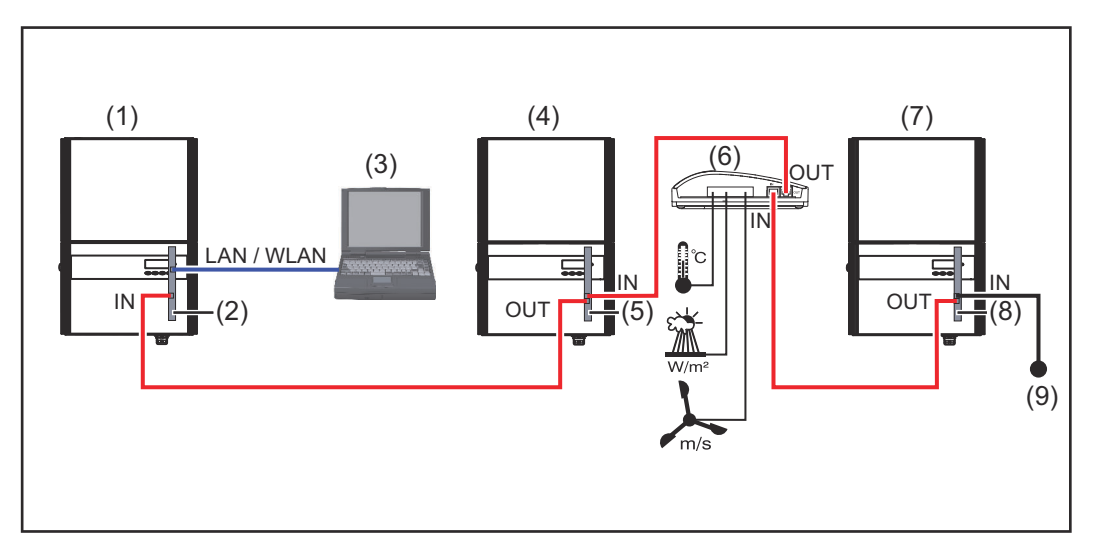

- (1) Onduleur avec
- (2) Fronius Datamanager 2.0
- (3) PC/ordinateur portable
- (4) Onduleur avec
- (5) Fronius Com Card
- (6) Fronius Sensor Box
- (7) Onduleur
- (8) Fronius Com Card
- (9) Obturateur de port libre Fronius Solar Net

Dans le cas d'une mise en réseau de plusieurs composants DATCOM en liaison avec un Fronius Datamanager 2.0 :

Relier le connecteur IN du Fronius Datamanager 2.0 et le connecteur OUT du composant DATCOM suivant avec le câble de données. Un obturateur de port libre Fronius Solar Net doit être enfiché sur le connecteur IN libre du dernier composant DATCOM.

Avec les onduleurs suivants, l'onduleur équipé du Fronius Datamanager 2.0 doit

toujours se trouver au début ou à la fin de la chaîne de données : Fronius IG, Fronius IG Plus, Fronius IG Plus V, Fronius IG Plus A, Fronius CL, Fronius CL USA, et Fronius IG 300 - 500.

#### **2 onduleurs avec Fronius Com Card ou fonction Com Card mis en réseau avec une Fronius Datamanager Box 2.0 et un smartphone** :

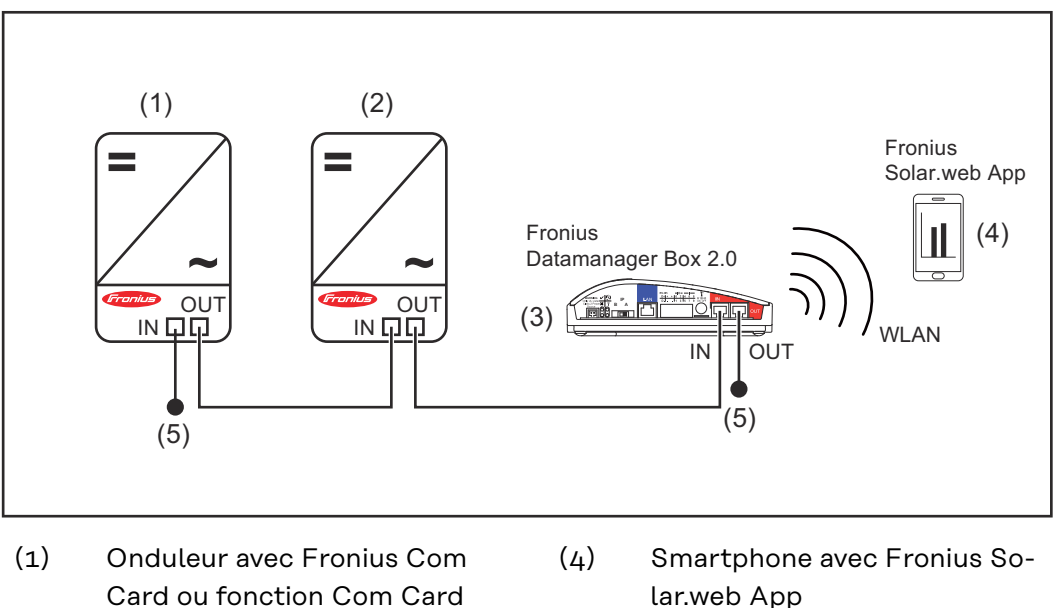

- (2) Onduleur avec Fronius Com Card ou fonction Com Card
- lar.web App
- (5) Obturateur de port libre Fronius Solar Net
- (3) Fronius Datamanager Box 2.0

Dans le cas d'une mise en réseau de plusieurs composants DATCOM en liaison avec une Fronius Datamanager Box 2.0, le câblage des composants DATCOM doit toujours relier un connecteur IN au connecteur OUT du composant DAT-COM suivant.

Un obturateur de port libre Fronius Solar Net doit être enfiché sur les connecteurs IN ou OUT libres des derniers composants DATCOM.

### <span id="page-15-0"></span>**Calculer le volume des données**

**Généralités** Le fonctionnement du Fronius Datamanager 2.0 génère des données qui doivent être transmises via Internet. Le calcul du volume de données est nécessaire pour pouvoir choisir une connexion Internet adaptée.

#### **Calcul du volume de données**

Les indications suivantes servent à calculer le volume de données **par mois** lors de l'utilisation du Fronius Datamanager 2.0.

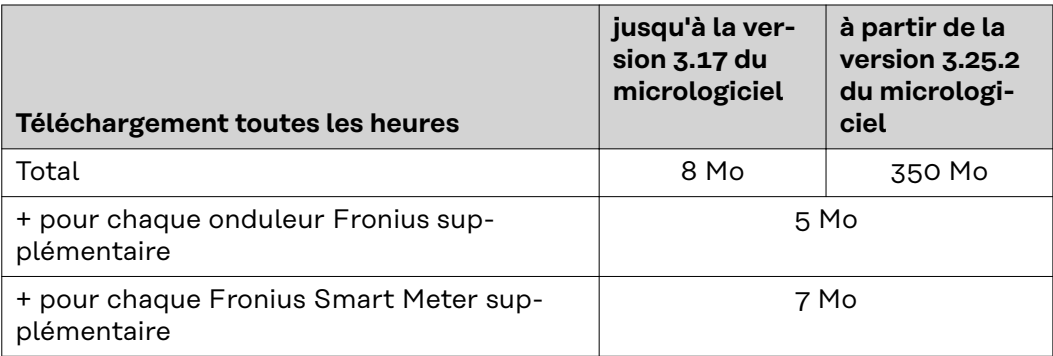

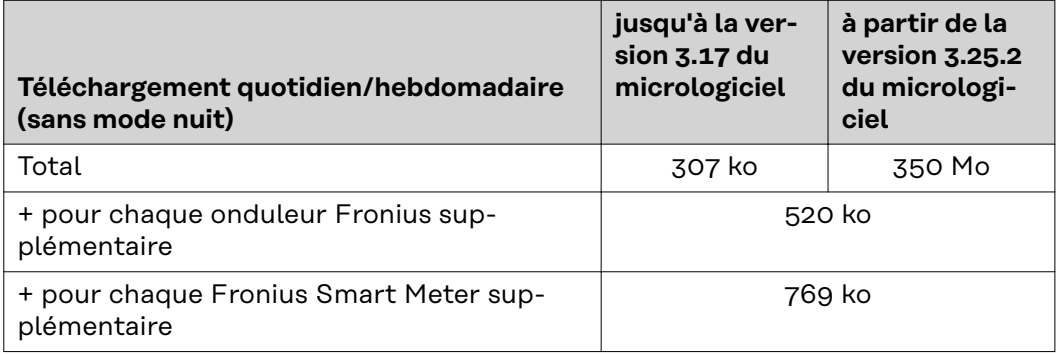

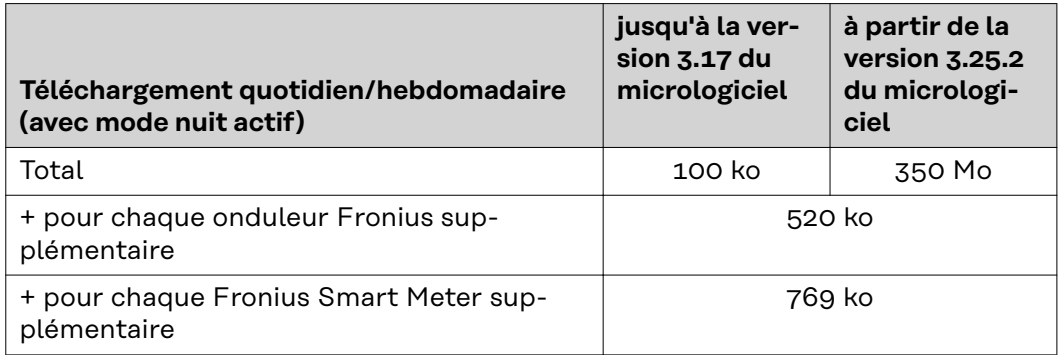

Calcul des secteurs de mémoires journaliers selon le chapitre « Calcul de la capacité de mémoire » à la page **[70](#page-69-0)**.

Le volume de données peut augmenter en raison des facteurs suivants :

- Interruptions de la connexion
- Redémarrage de l'onduleur
- Mises à jour du micrologiciel
- Commande à distance (VPP, Cloud Control)
- Diagnostic d'erreur par le support technique
- Télésurveillance d'installations via Solar.web

**IMPORTANT !** Fronius recommande un forfait illimité pour éviter les coûts liés aux quantités de données qui n'ont pas été prises en compte dans le calcul préalable.

## <span id="page-17-0"></span>**Informations générales pour l'administrateur réseau**

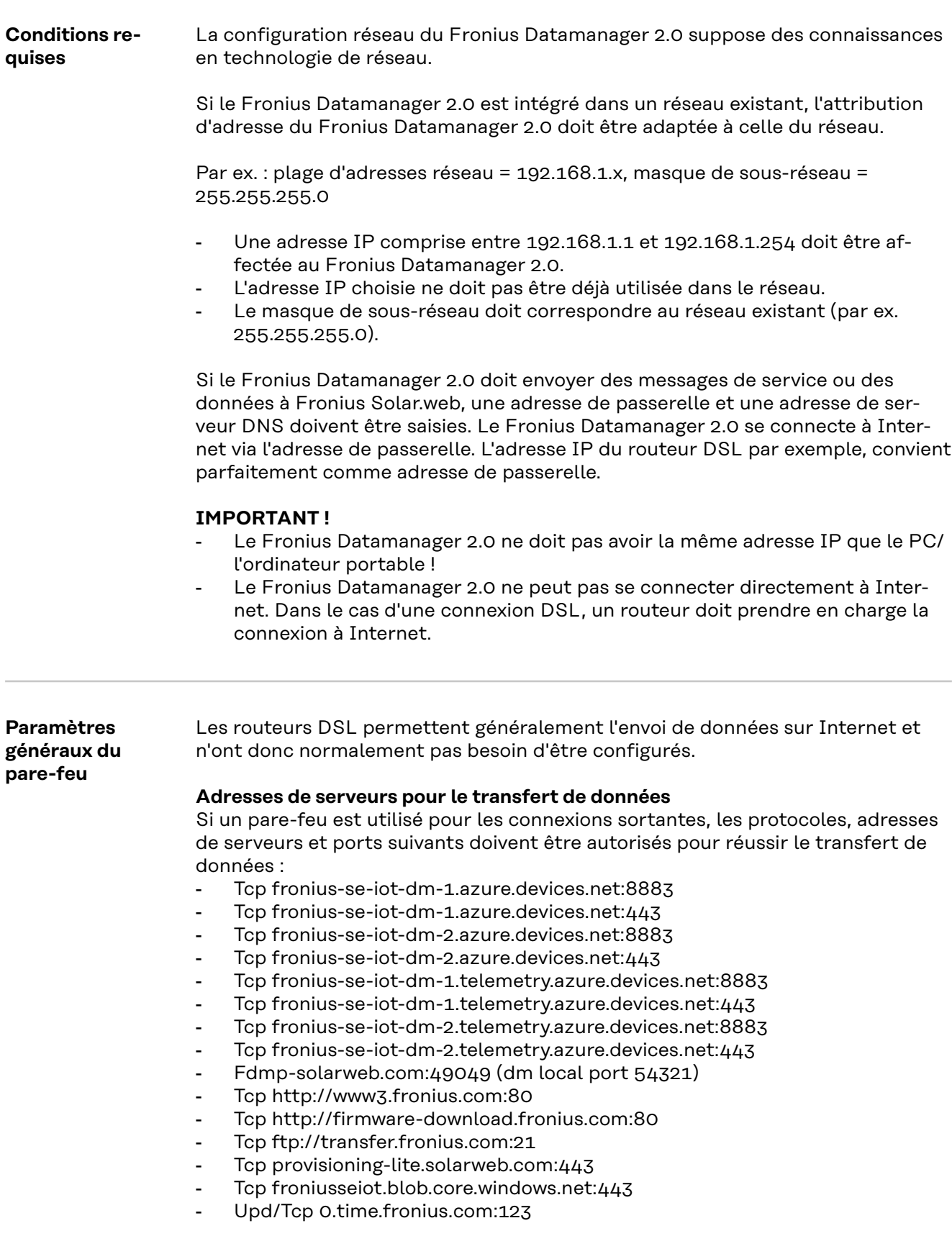

Si les règles de pare-feu existantes bloquent la connexion à la surveillance des installations Fronius, celles-ci doivent être complétées avec les règles suivantes :

<span id="page-18-0"></span>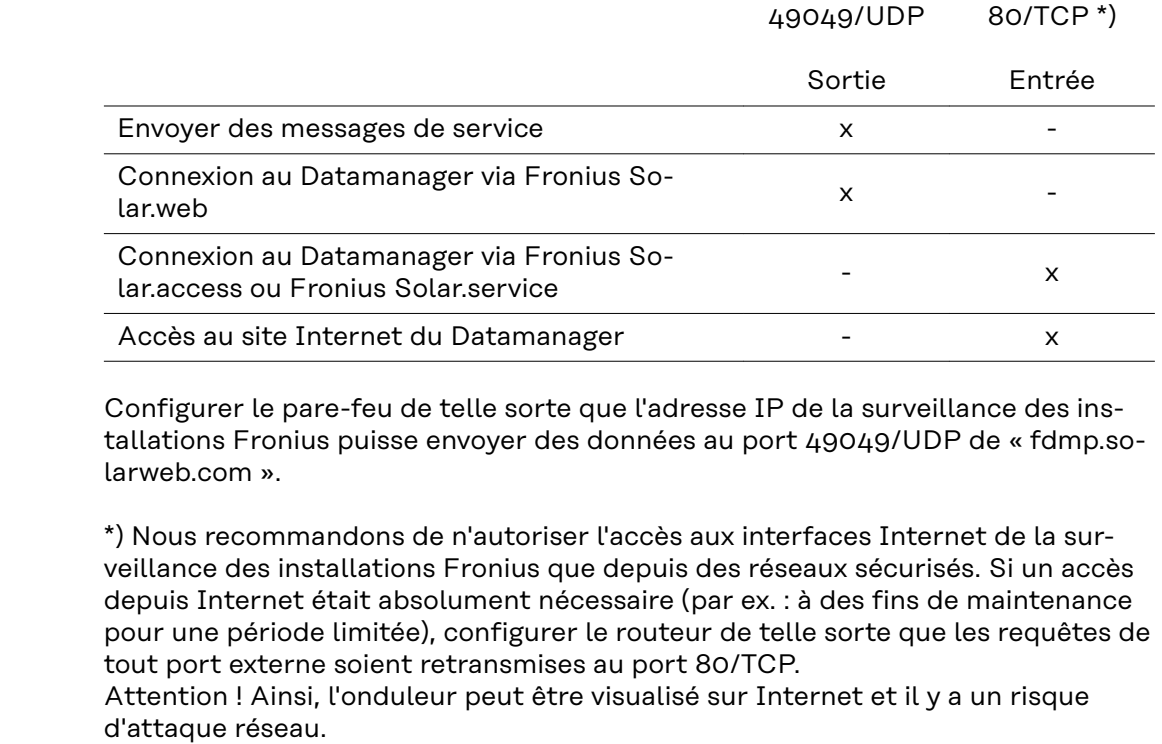

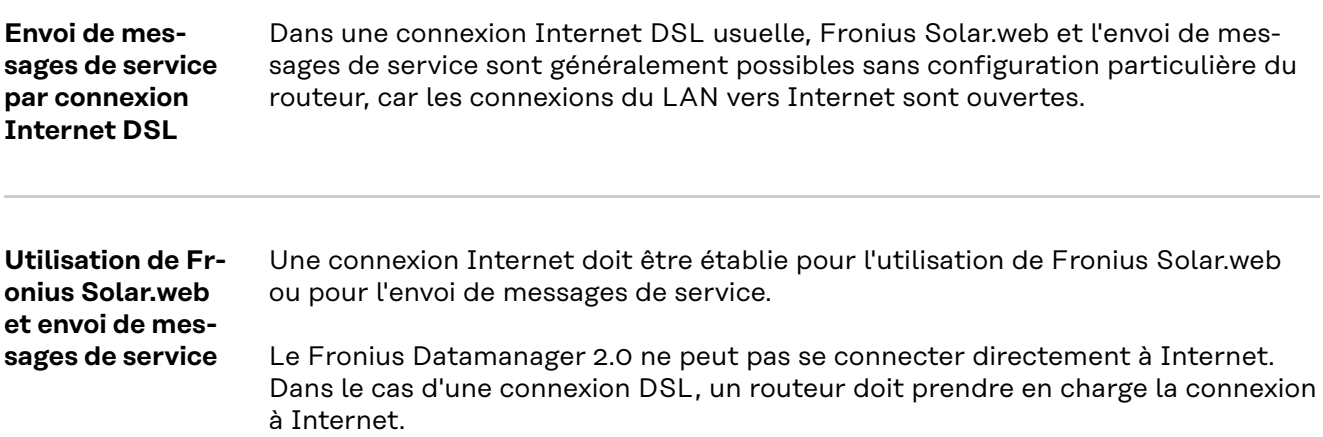

## <span id="page-19-0"></span>**Éléments de commande, raccords et voyants**

### Sécurité **AVERTISSEMENT!**

#### **Danger en cas d'erreur de manipulation.**

Risque de dommages corporels et matériels graves.

- ▶ N'utiliser les fonctions décrites qu'après avoir lu et compris l'intégralité des instructions de service.
- ▶ N'utiliser les fonctions décrites qu'après avoir lu et compris l'intégralité des instructions de service des composants périphérique, et notamment les consignes de sécurité !

<span id="page-20-0"></span>**Éléments de commande, connecteurs et voyants**

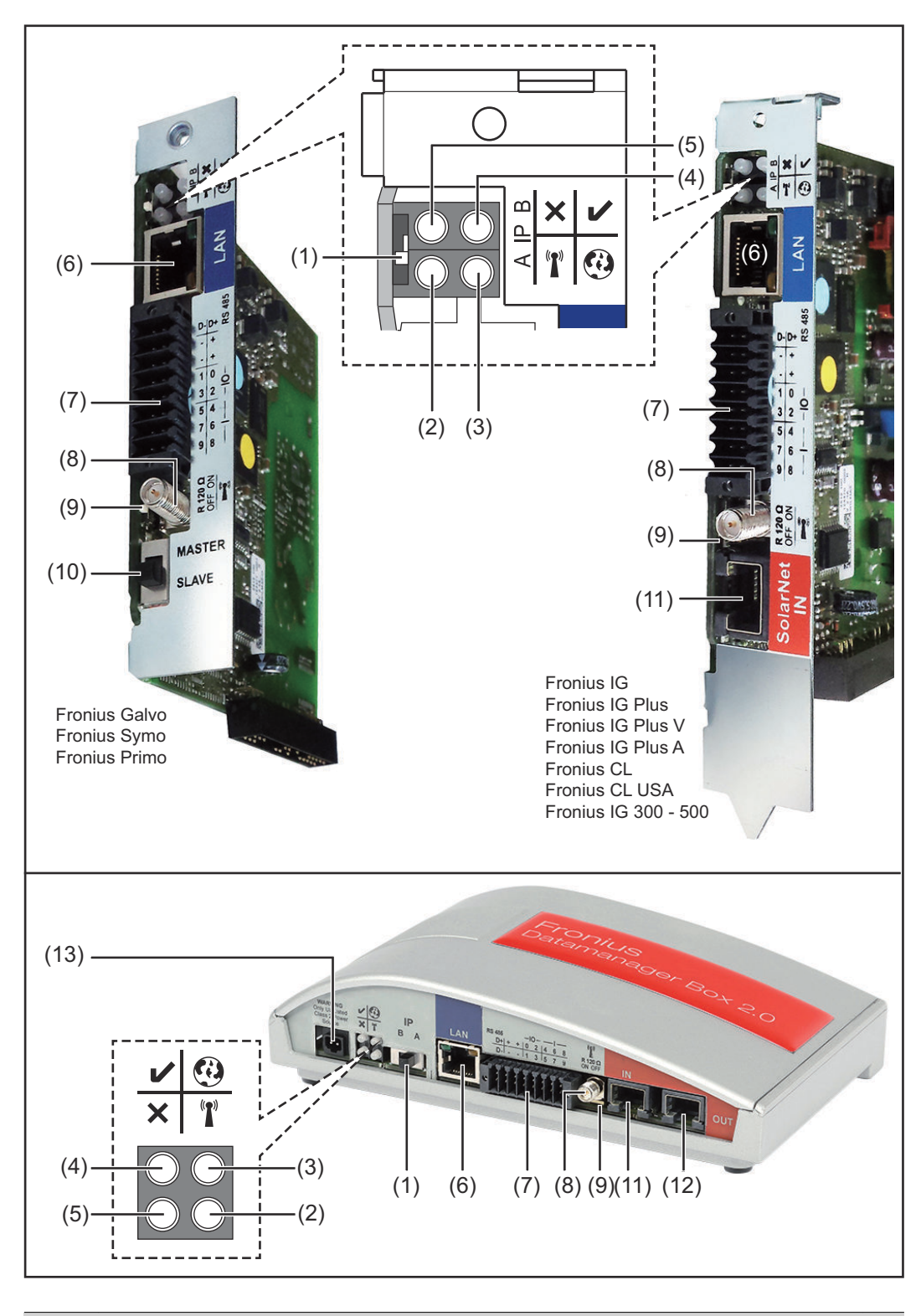

#### **Nº Fonction**

**(1) Commutateur IP** pour commuter l'adresse IP :

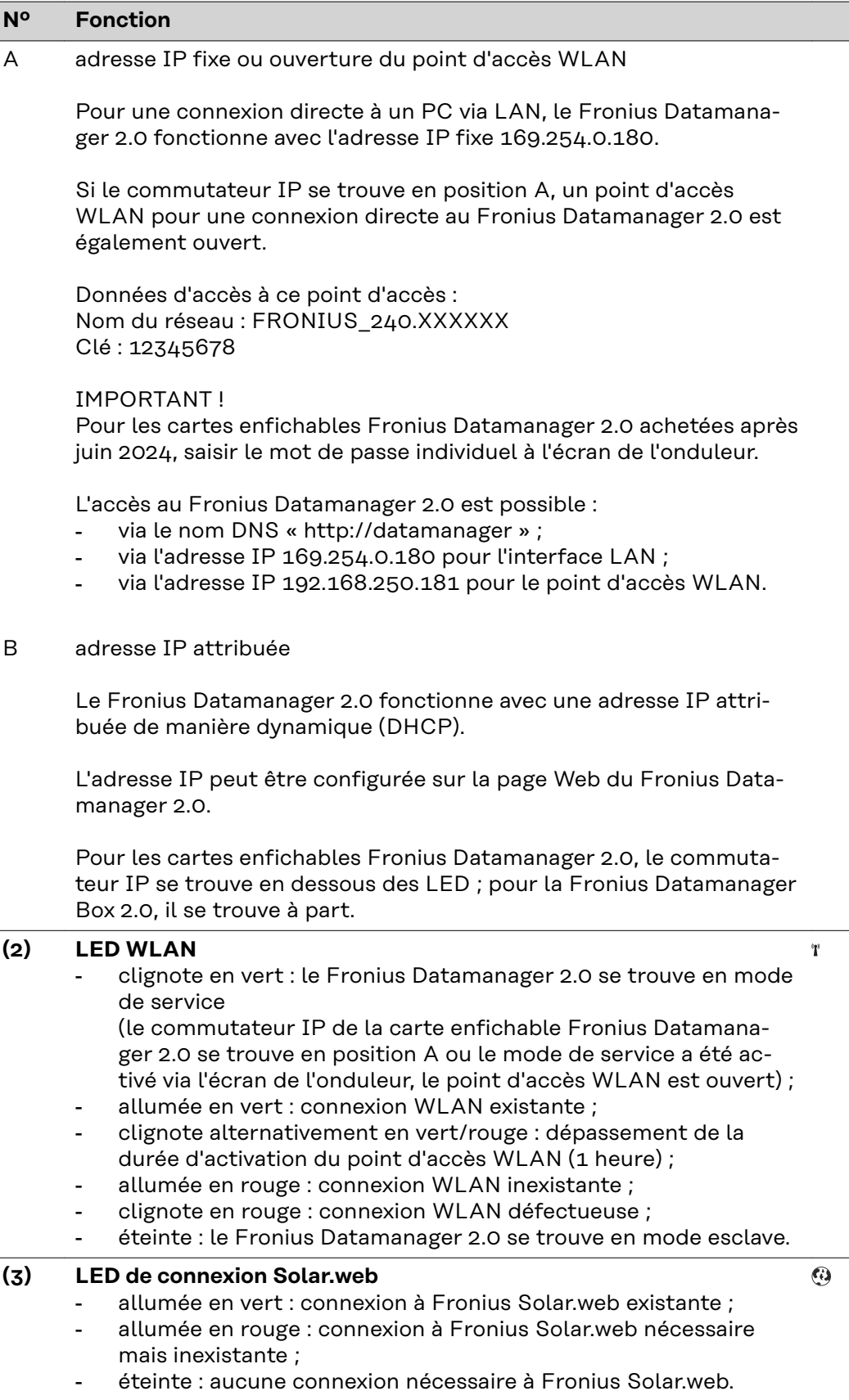

 $\overline{a}$ 

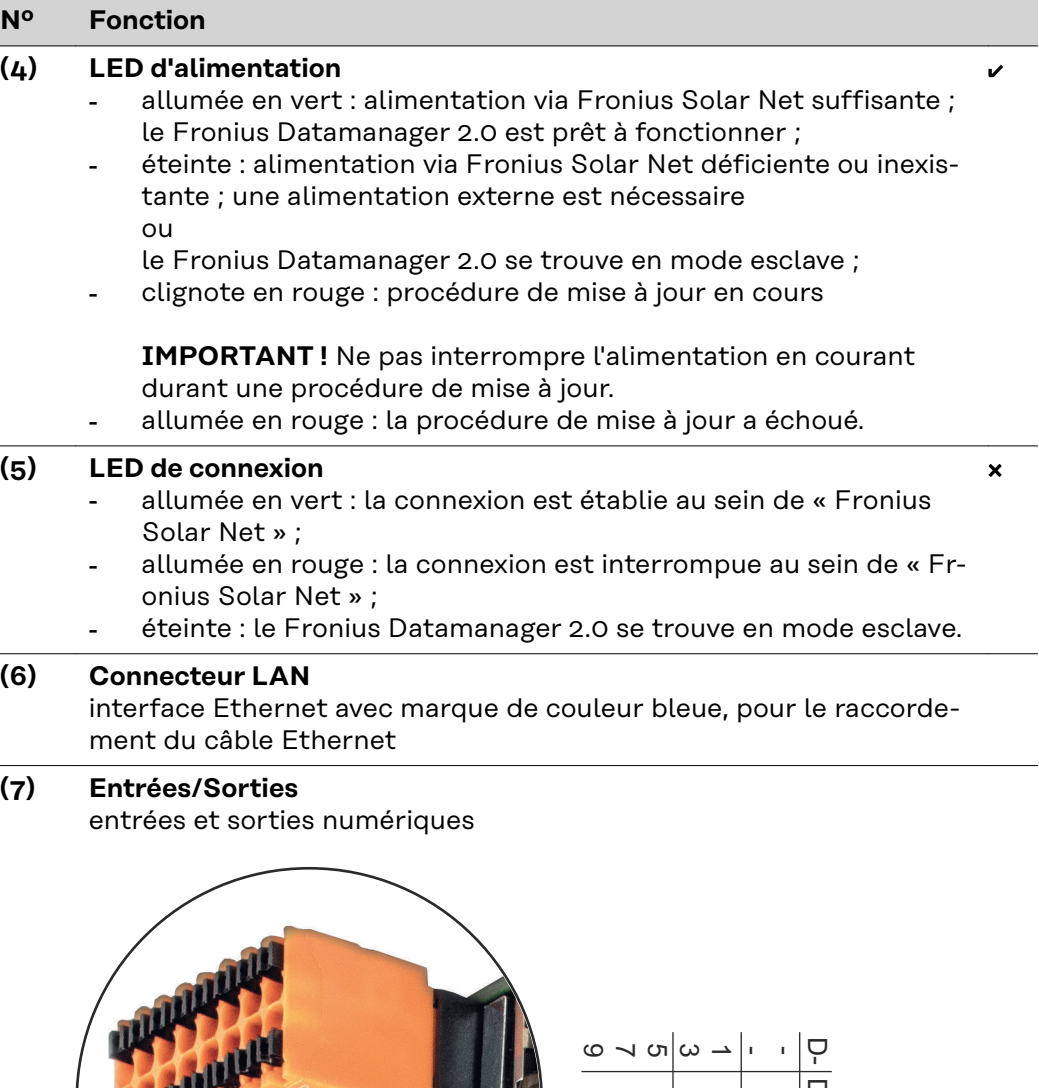

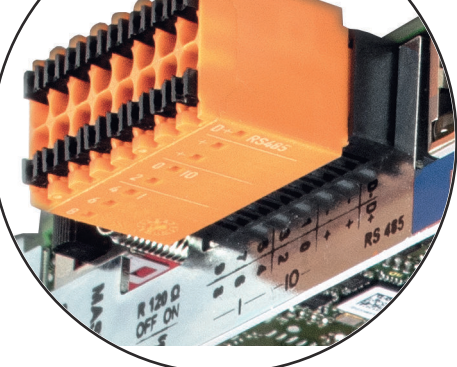

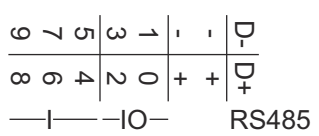

**Modbus RTU 2 fils (RS485) :**

- D- Données Modbus -
- D+ Données Modbus +

#### **Nº Fonction**

#### **Alimentation int./ext.**

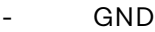

+  $U_{int} / U_{ext}$ Sortie de la tension interne 10,8 V / 12,8 V  $\Omega$ Entrée pour une tension d'alimentation externe >12,8 - 24 V DC (+ 20 %)

#### 10,8 V :

Fronius IG, Fronius IG Plus, Fronius IG Plus V, Fronius IG Plus A, Fronius CL, Fronius CL USA, Fronius IG 300 - 500

12, 8 V : Fronius Galvo, Fronius Symo

#### **Entrées numériques :** 0 - 3, 4 - 9

Niveau de tension : bas = min.  $0 \vee -$  max. 1,8  $\vee$  ; haut = min. 3  $\vee$ max. 24 V DC (+ 20 %) Courants d'entrée : selon tension d'entrée ; résistance d'entrée = 46 kOhm

#### **Sorties numériques :** 0 - 3

Pouvoir de coupure en cas d'alimentation via la carte enfichable Fronius Datamanager 2.0 : 3,2 W, 10,8 / 12,8 V au total pour les 4 sorties numériques

10,8 V : Fronius IG, Fronius IG Plus, Fronius IG Plus V, Fronius IG Plus A, Fronius CL, Fronius CL USA, Fronius IG 300 - 500

#### 12,8 V :

Fronius Galvo, Fronius Symo

Pouvoir de coupure en cas d'alimentation via un bloc d'alimentation externe avec min. 12,8 - max. 24 V DC (+ 20 %), raccordé à Uint / Uext et GND : 1 A, 12,8 - 24 V DC (selon le bloc d'alimentation externe) par sortie numérique

Le raccordement aux entrées/sorties s'effectue au moyen de la contre-fiche fournie.

#### **(8) Socle d'antenne**

pour la fixation de l'antenne WLAN ou de la rallonge d'antenne WLAN, en fonction de l'onduleur

#### **Nº Fonction**

#### **(9) Commutateur de terminaison Modbus (pour Modbus RTU)** terminaison de bus interne avec résistance de 120 ohm (oui/non)

Commutateur en position « on » : résistance de terminaison de 120 ohm active

Commutateur en position « off » : aucune résistance de terminaison active

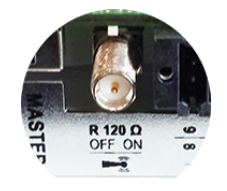

**IMPORTANT !** Dans un bus RS485, la résistance de terminaison du premier et du dernier appareil doit être active.

**(10) Commutateur Fronius Solar Net maître/esclave** pour la commutation entre modes maître et esclave au sein d'un circuit Fronius Solar Net

**IMPORTANT!** En mode esclave, toutes les LED de la carte enfichable Fronius Datamanager 2.0 sont éteintes.

**(11) Connecteur Fronius Solar Net IN** entrée Fronius Solar Net avec marque de couleur rouge pour la connexion à d'autres composants DATCOM (par ex. onduleur, Sensor Card, etc.)

Uniquement pour Fronius Datamanager 2.0 avec fonction Fronius Com Card !

(pour les onduleurs Fronius IG, Fronius IG Plus, Fronius IG Plus V, Fronius IG Plus A, Fronius CL, Fronius CL USA, Fronius IG 300 - 500)

**(12) Connecteur Fronius Solar Net OUT** sortie Fronius Solar Net avec marque de couleur rouge pour la connexion à d'autres composants DATCOM (par ex. onduleur, Sensor Card, etc.)

Uniquement pour Fronius Datamanager Box 2.0 !

#### <span id="page-25-0"></span>**Nº Fonction**

#### **(13) Connecteur d'alimentation externe**

pour le raccordement d'une alimentation en courant externe lorsque l'alimentation au sein de Fronius Solar Net est insuffisante (par ex. lorsque les composants DATCOM dans Fronius Solar Net sont trop nombreux).

**IMPORTANT!** Pour une alimentation externe de la Fronius Datamanager Box 2.0, le bloc d'alimentation doit présenter une séparation très nette avec les parties sous tension du secteur (SELV ou classe 2 pour États-Unis / Canada).

La puissance de sortie maximale du bloc d'alimentation ne doit pas dépasser 15 VA / 1,25 A.

Lorsque l'alimentation en courant est suffisante, la LED d'alimentation (4) est allumée en vert.

Pour une alimentation externe, utiliser exclusivement l'appareil secteur de Fronius !

Uniquement pour Fronius Datamanager Box 2.0 !

#### **Schéma de Alimentation via la carte enfichable Fronius Datamanager 2.0 : entrées/sorties** 10,7 / 12,8 V DC 115 - 230 V AC 12 V DC  $(2)$  300 mA mm **RANGE CARDS**  $\begin{array}{c|c|c|c|c|c|c|c|c} \hline \mathbf{D}^+ & \uparrow & \uparrow & \mathbf{0} & \mathbf{0} & \mathbf{2} \\ \hline \mathbf{C} & \mathbf{C} & \mathbf{C} & \mathbf{C} & \mathbf{C} & \mathbf{0} & \mathbf{0} \\ \hline \end{array}$ 4 6 8  $\bigcap$

 $\bigcirc$ 

(1) Bloc d'alimentation (uniquement pour Fronius Datamanager 2.0 avec fonction Fronius Com Card)

 $\subset$ 

1

5 7

 $\bigcirc$ 

3 | 5 7 9

 $\bigcirc$ 

 $D \frac{1}{2}$  -

 $\overline{Q}$ 

(3)

- (2) Limite de courant
- (3) Connecteur Fronius Solar Net IN

#### 115 à 230 V AC :

Fronius IG, Fronius IG Plus, Fronius IG Plus V, Fronius IG Plus A, Fronius CL, Fronius CL USA, Fronius IG 300 - 500

12,8 V DC : Fronius Galvo, Fronius Symo, Fronius Primo

#### **Alimentation via un bloc d'alimentation externe :**

## **connexion des**

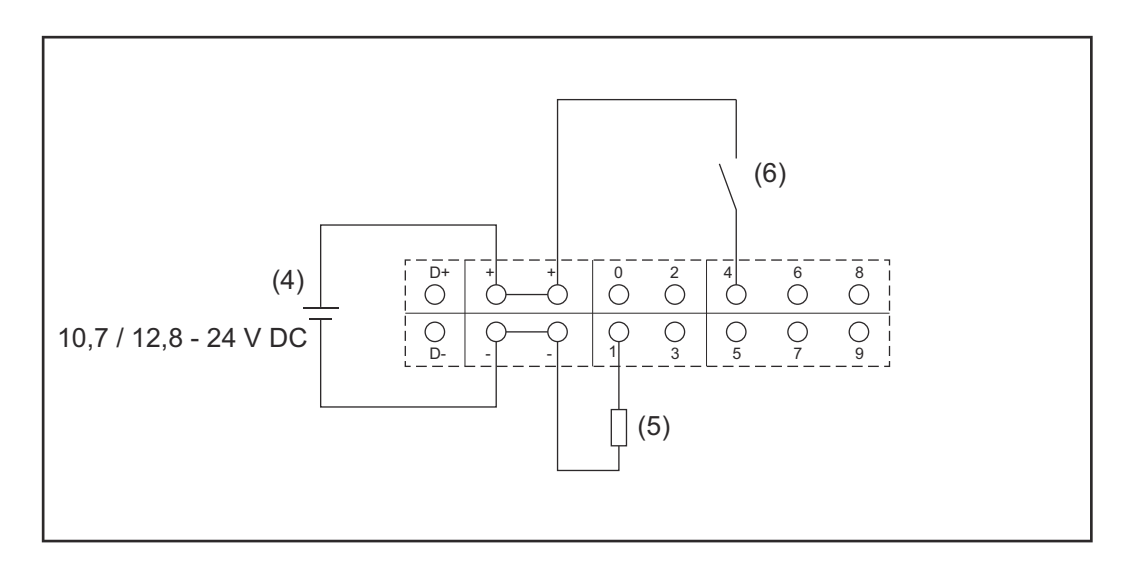

- (4) Bloc d'alimentation externe
- (5) Charge
- (6) Commutateur

En cas d'alimentation via un bloc d'alimentation externe, ce dernier doit faire l'objet d'une séparation galvanique.

#### 10,7 V DC :

Fronius IG, Fronius IG Plus, Fronius IG Plus V, Fronius IG Plus A, Fronius CL, Fronius CL USA, Fronius IG 300 - 500

12, 8 V DC : Fronius Galvo, Fronius Symo, Fronius Primo

## <span id="page-27-0"></span>**Caractéristiques techniques**

#### **Caractéristiques techniques**

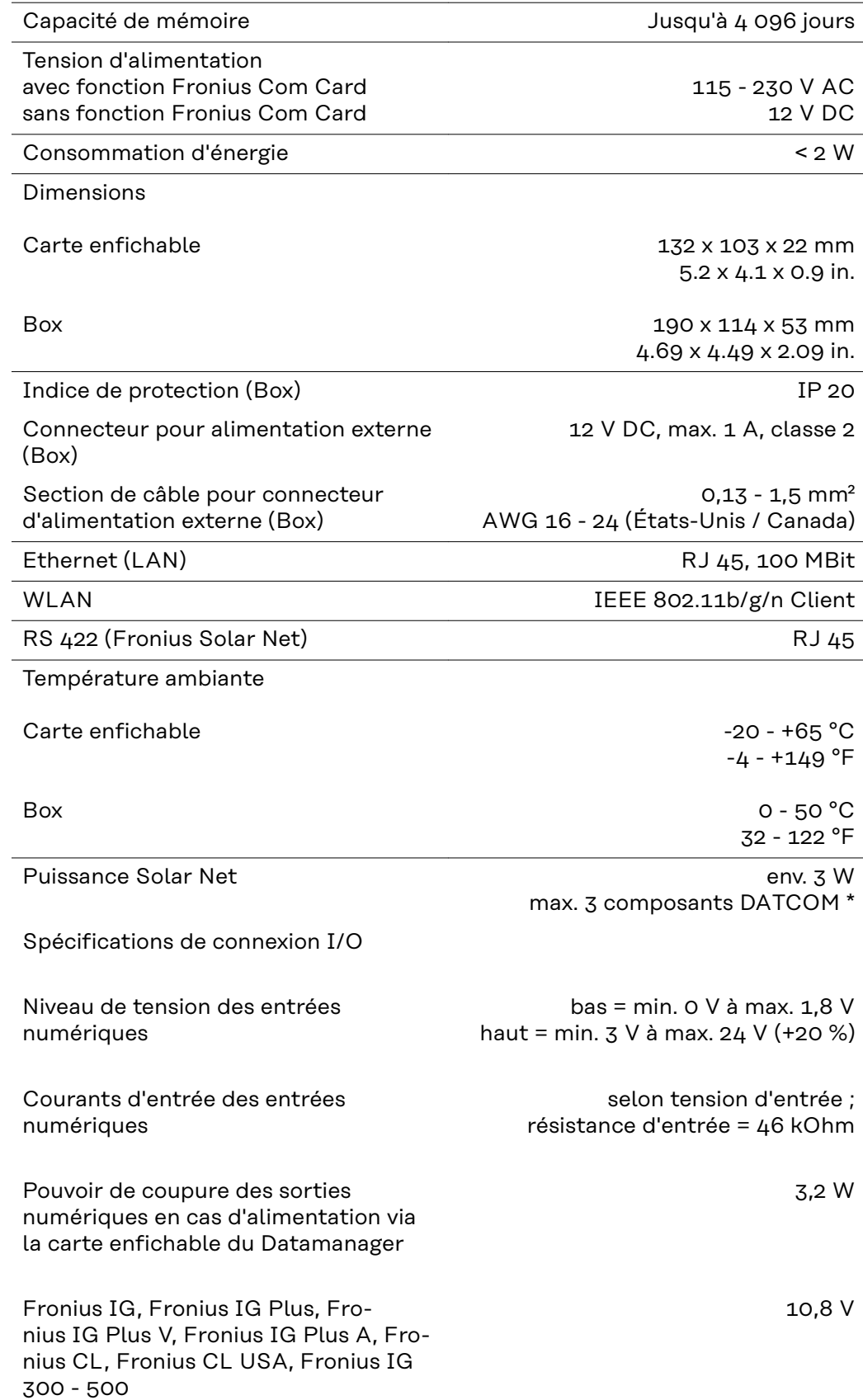

<span id="page-28-0"></span>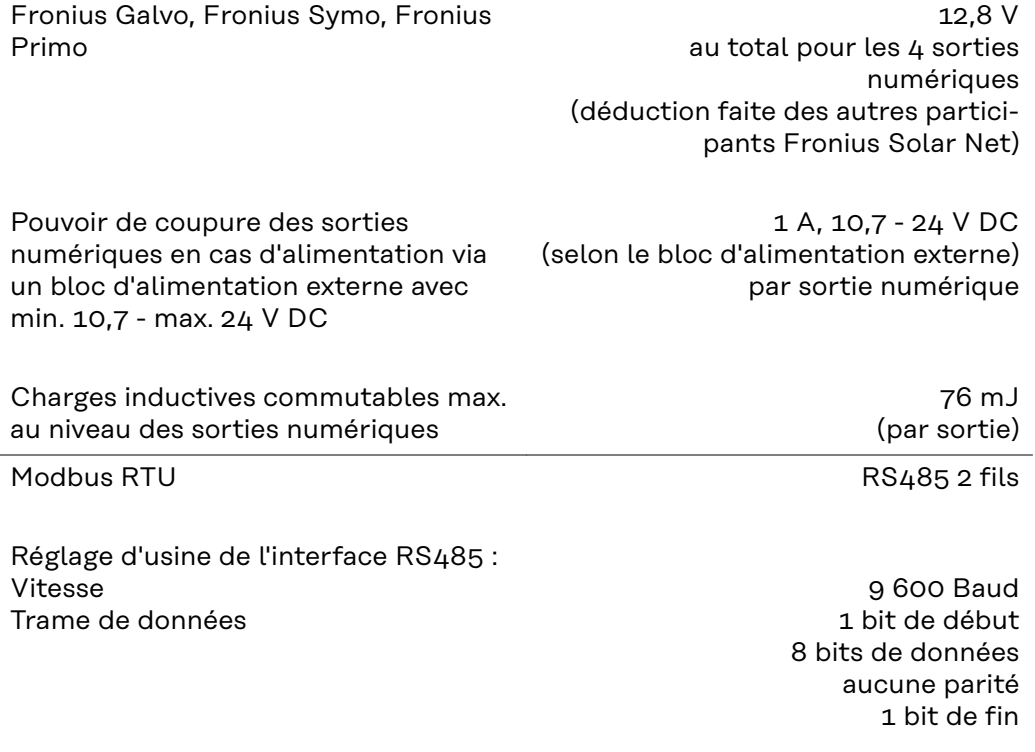

\* Lorsque l'alimentation dans Fronius Solar Net est suffisante, la LED verte est allumée pour chaque composant DATCOM. Si la LED verte n'est pas allumée, brancher sur le connecteur 12 V d'un composant DATCOM externe un appareil secteur (disponible auprès de

Fronius).

Le cas échéant, contrôler les câbles et les connexions.

Exemples de composants DATCOM externes : Fronius String Control, Fronius Sensor Box, etc.

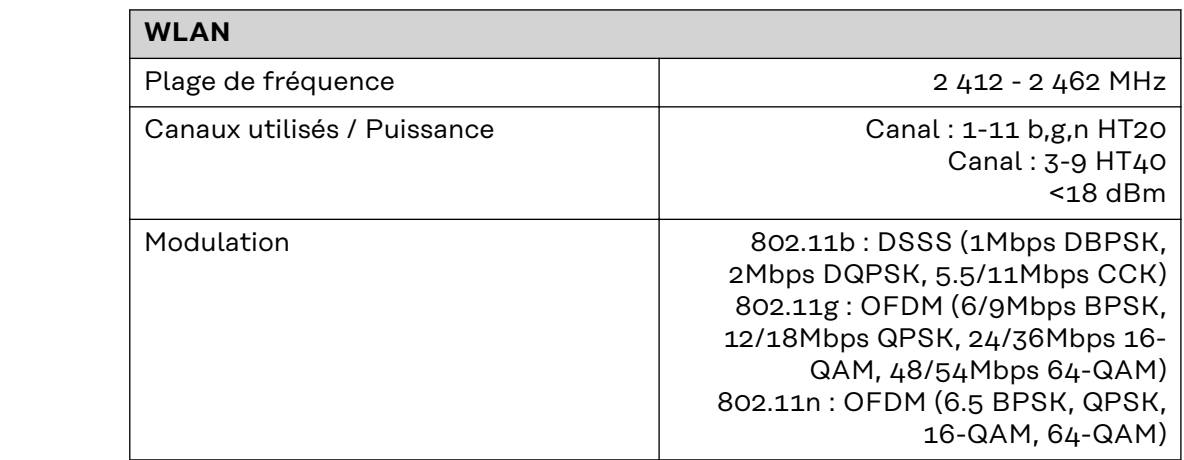

## <span id="page-30-0"></span>**Installation du Fronius Datamanager 2.0**

## <span id="page-32-0"></span>**Insertion du Fronius Datamanager 2.0 dans l'onduleur**

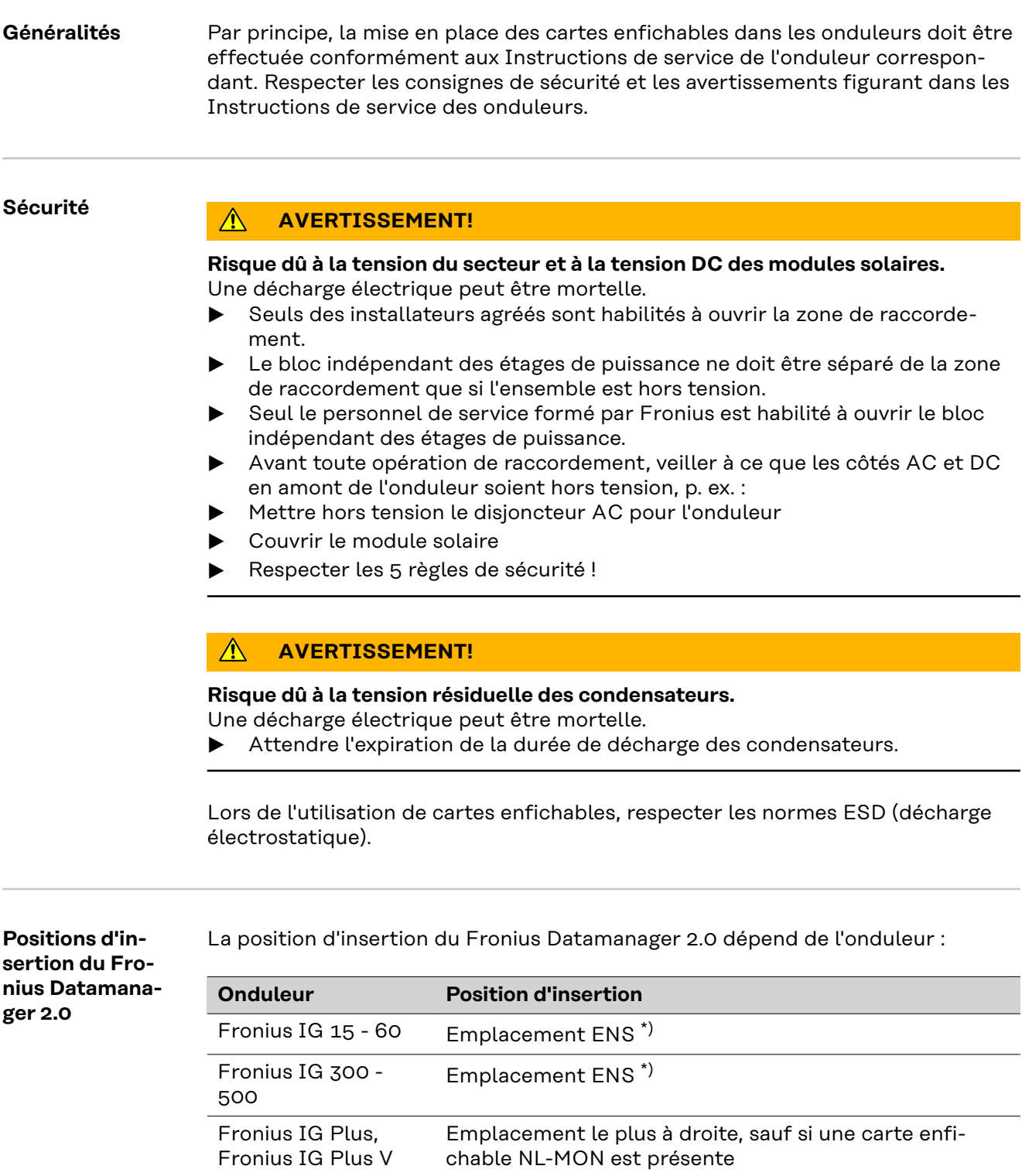

Fronius CL Emplacement le plus à droite, sauf si une carte enfichable NL-MON est présente

Fronius Galvo **Indifférent** Fronius Symo Indifférent

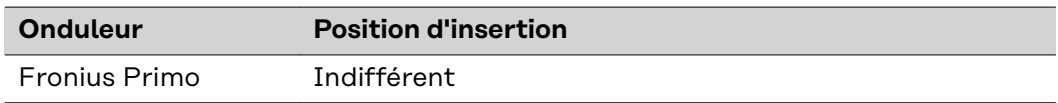

\*) Si une carte enfichable ENS est présente dans l'emplacement ENS : insérer le Fronius Datamanager 2.0 dans l'emplacement situé immédiatement à droite de l'emplacement ENS.

#### **IMPORTANT !**

L'emplacement suivant doit rester libre ! Ne jamais retirer une carte enfichable ENS déjà présente !

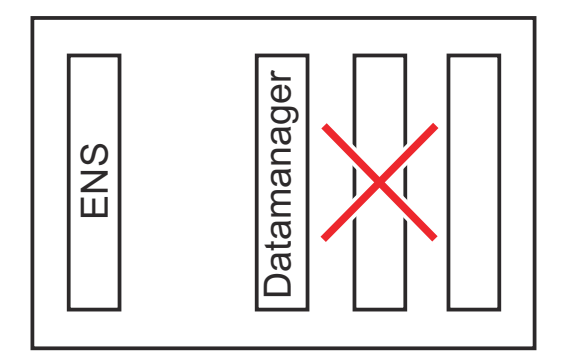

## <span id="page-34-0"></span>**Montage et raccordement de l'antenne WiFi**

**Généralités** En fonction de l'onduleur, l'antenne WLAN doit être intégrée dans l'onduleur ou montée à l'extérieur de l'onduleur.

> **IMPORTANT !** L'ouverture d'un onduleur s'effectue conformément aux Instructions de service correspondantes ! Respecter les consignes de sécurité !

**Fronius IG, Fronius IG Plus, Fronius IG Plus V, Fronius CL : montage et raccordement de l'antenne**

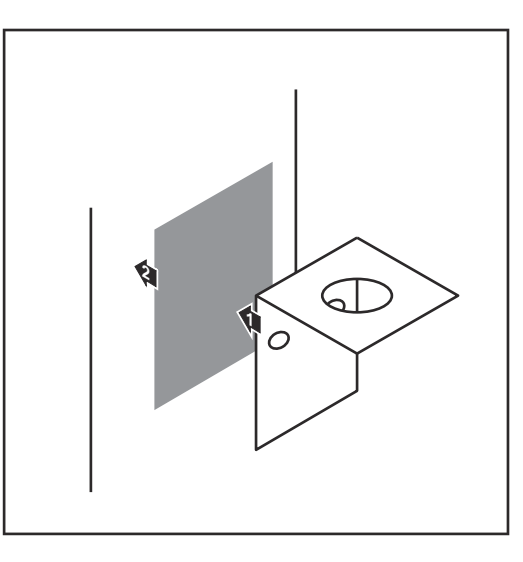

**1** Au moyen de la bande adhésive double face, coller le profilé de fixation sur l'extérieur du boîtier de l'onduleur ou bien coller le câble d'antenne dans l'environnement de l'onduleur

**IMPORTANT !** La bande adhésive double face atteint son adhérence max. au bout de 24 h.

**IMPORTANT !** Le profilé de fixation ne doit pas être vissé sur le boîtier de l'onduleur. Le vissage du profilé de fixation dans l'environnement de l'onduleur est possible. Les vis ne sont pas incluses dans le contenu de la livraison et doivent être choisies par l'installateur lui-même.

- **2** Raccorder le câble d'antenne au socle d'antenne de la carte enfichable Fronius Datamanager 2.0
- **3** Guider le câble d'antenne à l'extérieur à travers l'ouverture DATCOM de l'onduleur
- **4** Si possible, fixer le câble en position anti-traction
- **5** Fermer ou colmater l'ouverture DATCOM conformément aux Instructions de service de l'onduleur

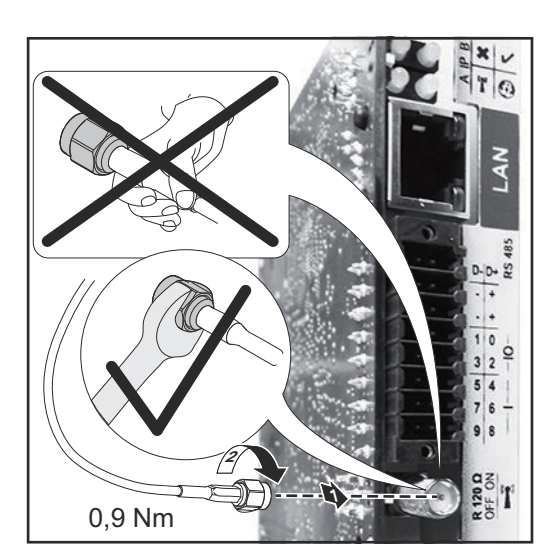

<span id="page-35-0"></span>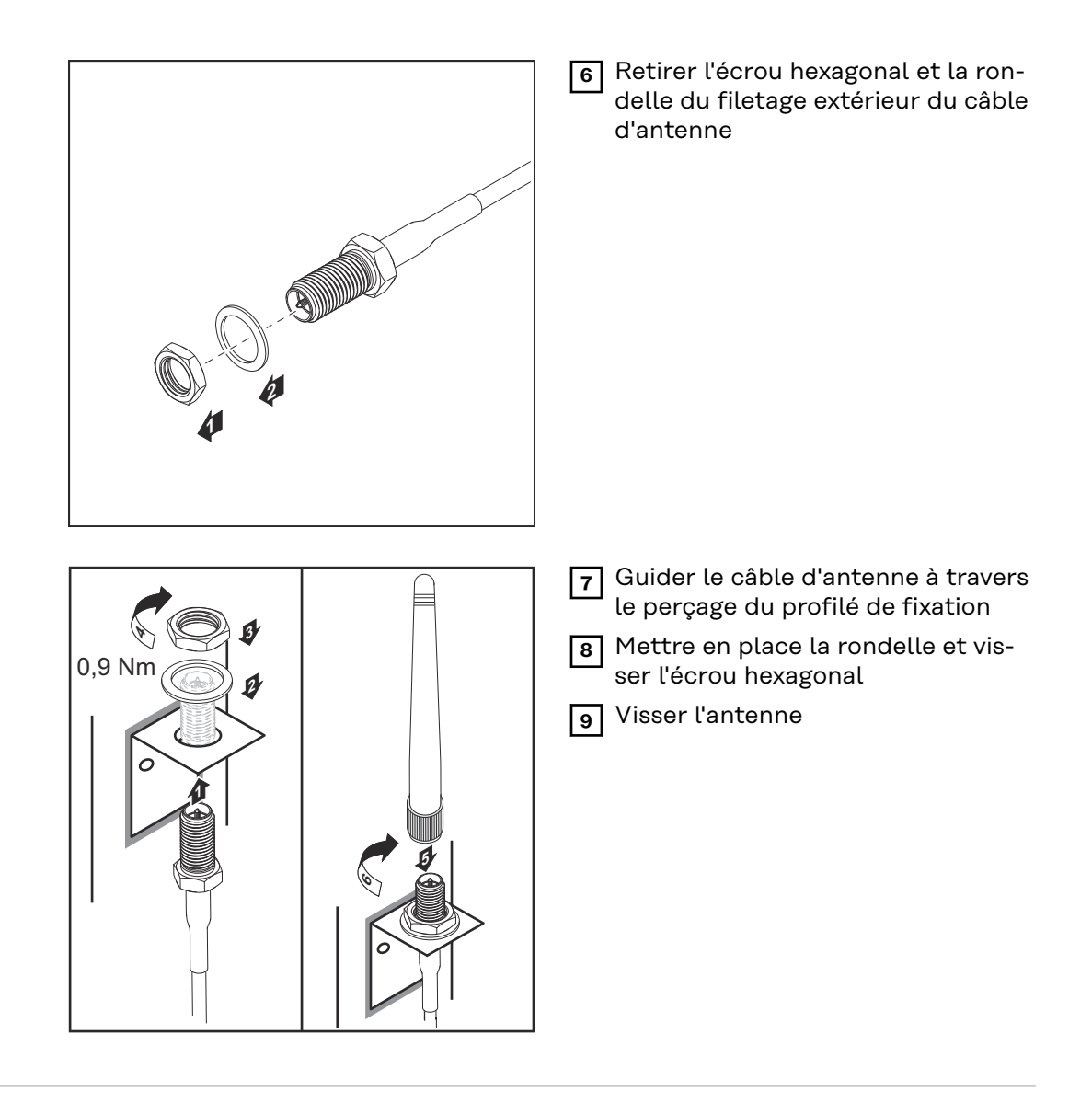

**Fronius IG USA, Fronius IG Plus USA, Fronius IG Plus V USA : montage et raccordement de l'antenne**

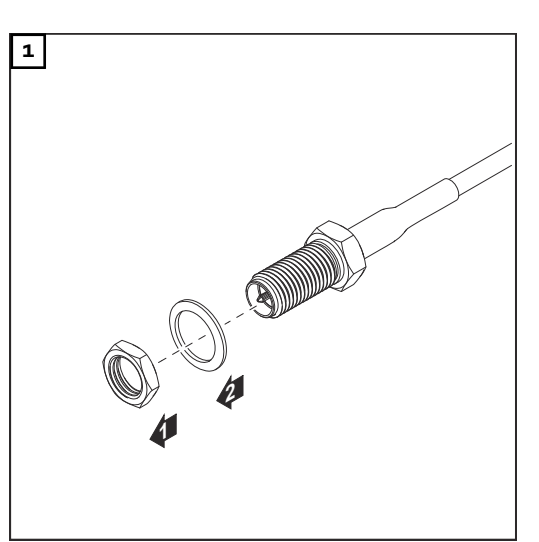

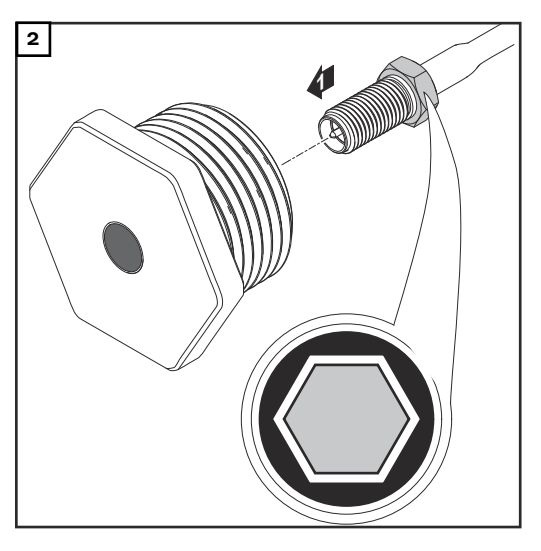
#### $\bigwedge$ **ATTENTION!**

#### **Risque de court-circuit dû à des morceaux de métal provenant d'un point de rupture de consigne.**

Des morceaux de métal brisés dans l'onduleur peuvent entraîner des courts-circuits lorsque l'onduleur est sous tension. En cas de rupture d'un point de rupture de consigne, veiller :

- ▶ à ce qu'aucun morceau de métal ne tombe dans l'onduleur ;
- à retirer immédiatement les morceaux de métal tombés dans l'onduleur.

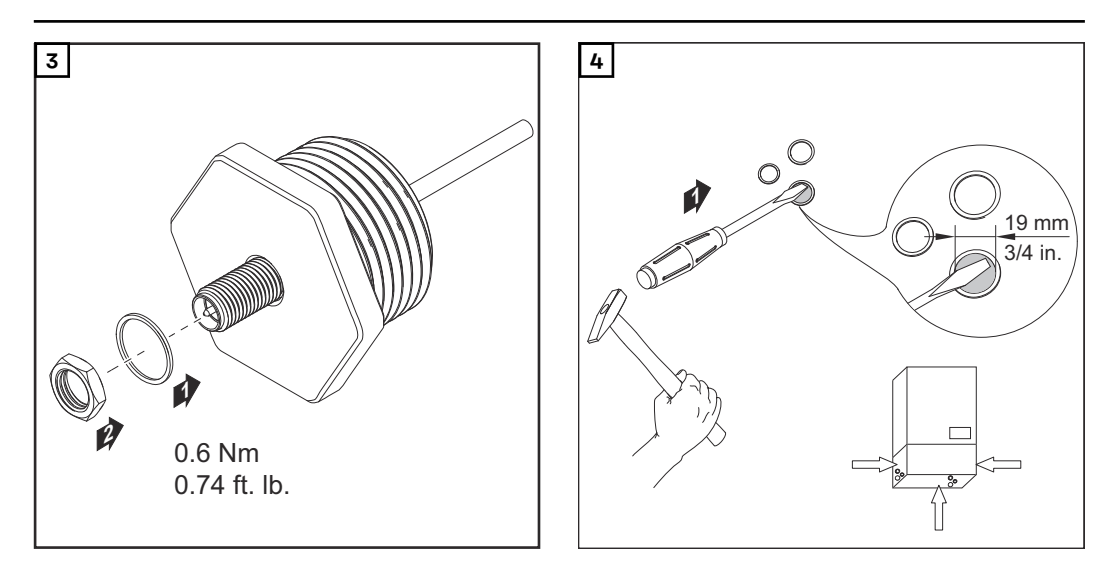

#### *REMARQUE!*

**Afin de garantir l'étanchéité lors de la mise en place du raccord fileté de l'antenne dans le boîtier de l'onduleur, la bague d'étanchéité doit être installée sur le raccord fileté de l'antenne.**

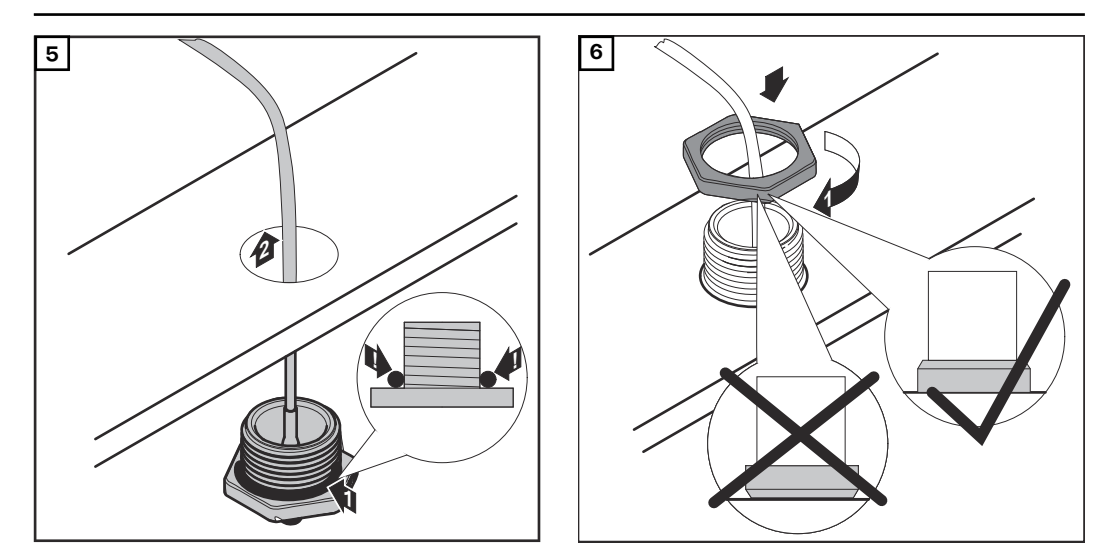

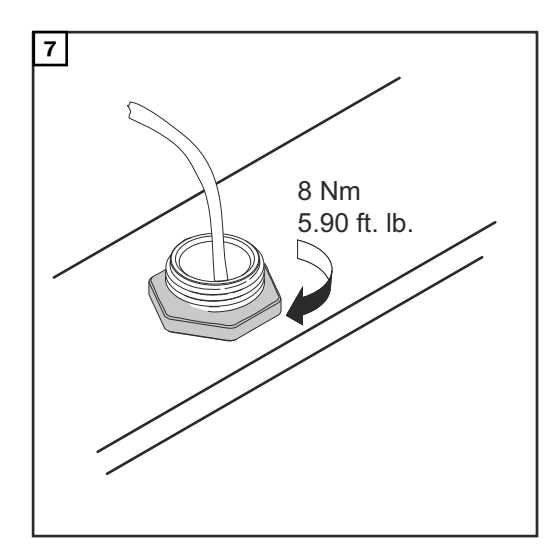

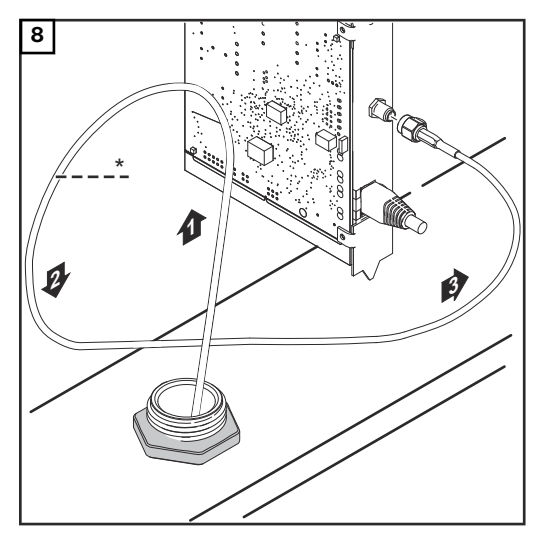

*\* Rayon de courbure du câble d'antenne : min. 25,4 mm/1 in.*

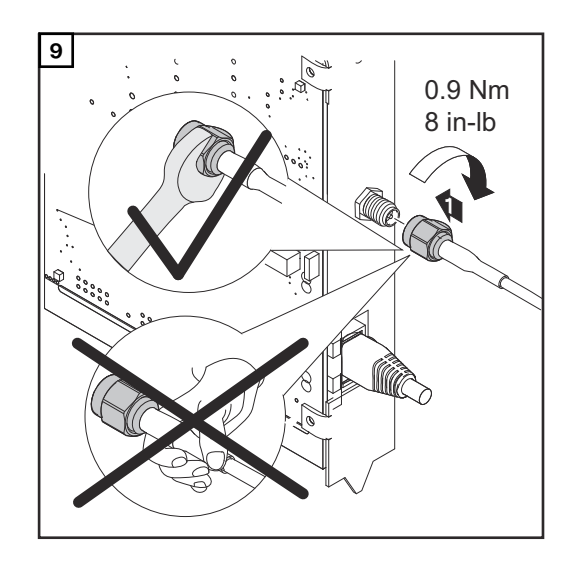

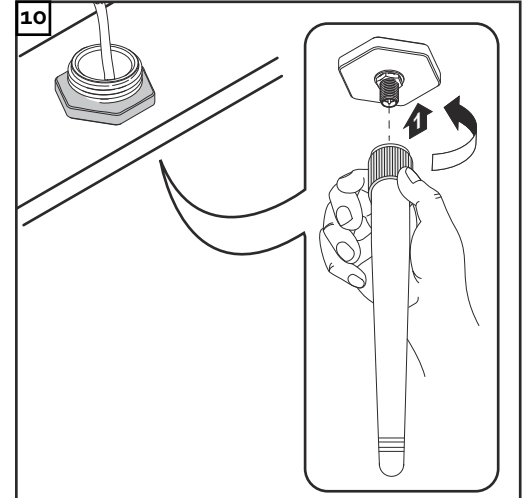

### **Installation du Fronius Datamanager 2.0 dans Fronius Solar Net**

### Sécurité **ATTENTION!**

**Risques de dommages importants sur les composants DATCOM ou sur le PC / l'ordinateur portable en cas de mauvais raccordement du câble Ethernet ou du câble Solar Net avec le Fronius Datamanager 2.0**

- Le câble Ethernet doit être exclusivement raccordé au connecteur LAN (marquage de couleur bleue)
- Le câble Solar Net doit être exclusivement raccordé au connecteur Solar Net IN (marquage de couleur rouge)

**Installation de l'onduleur avec Fronius Datamanager 2.0 dans Fronius Solar Net**

**Fronius IG, Fronius IG Plus, Fronius IG Plus V, Fronius IG Plus A, Fronius CL, Fronius CL USA, Fronius IG 300 - 500 :**

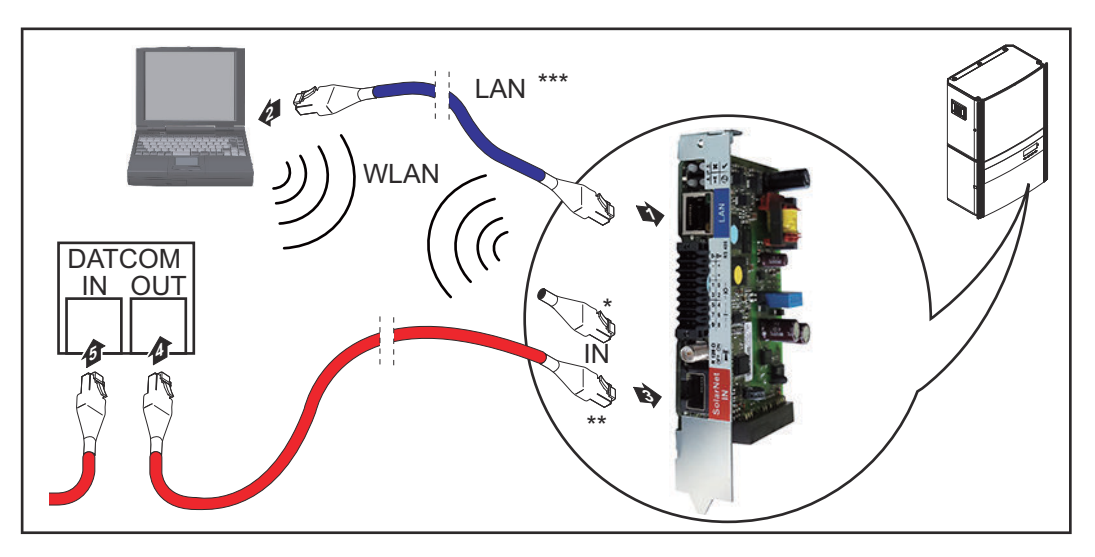

**Fronius Galvo, Fronius Symo, Fronius Primo :**

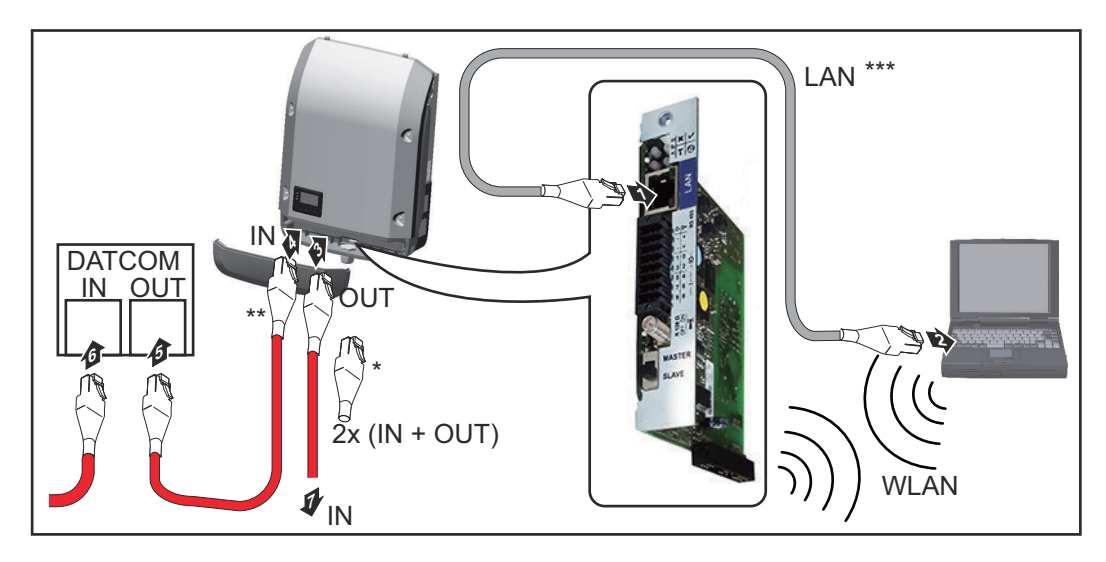

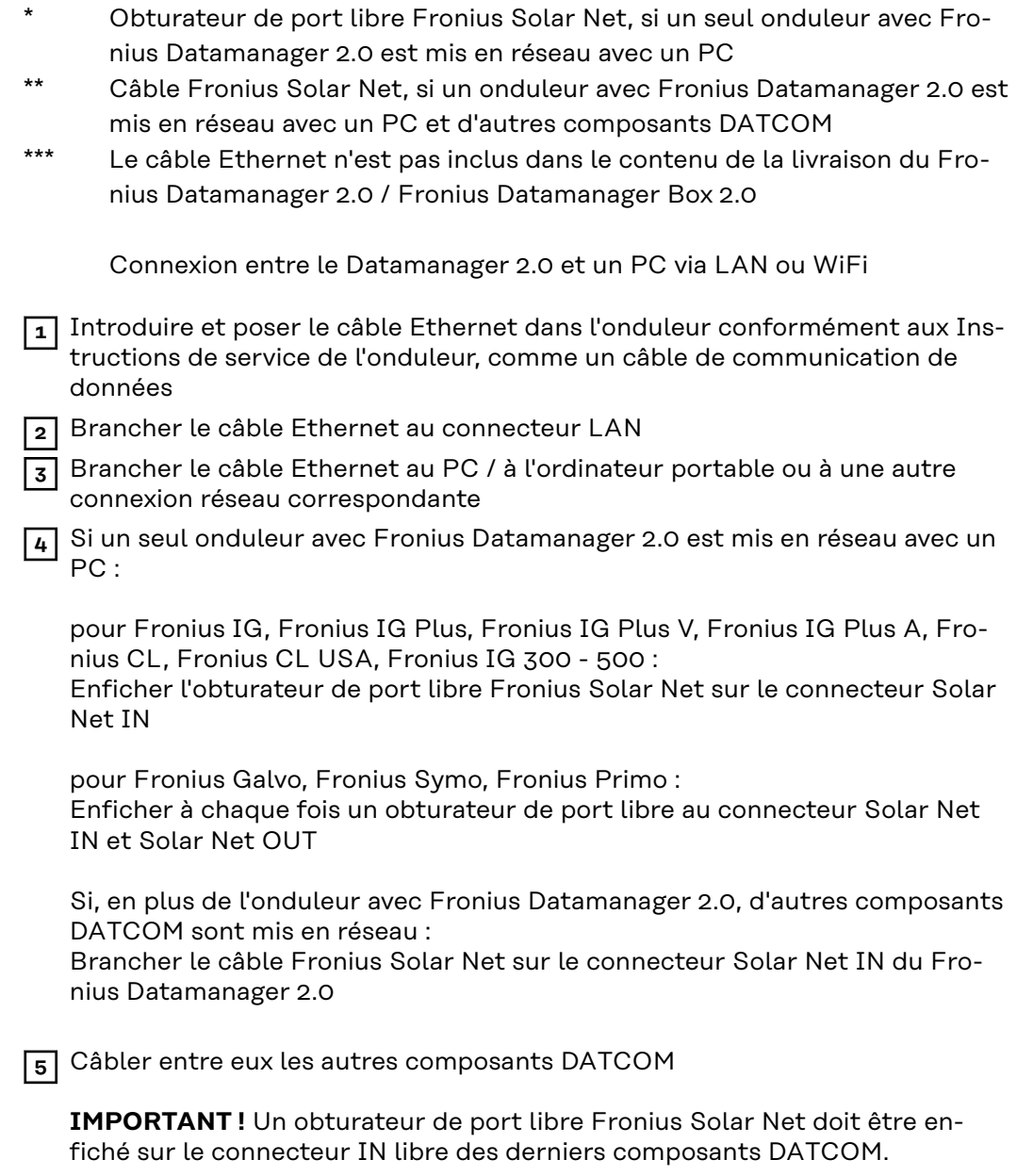

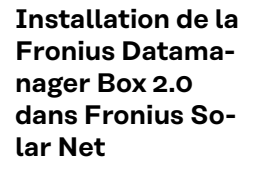

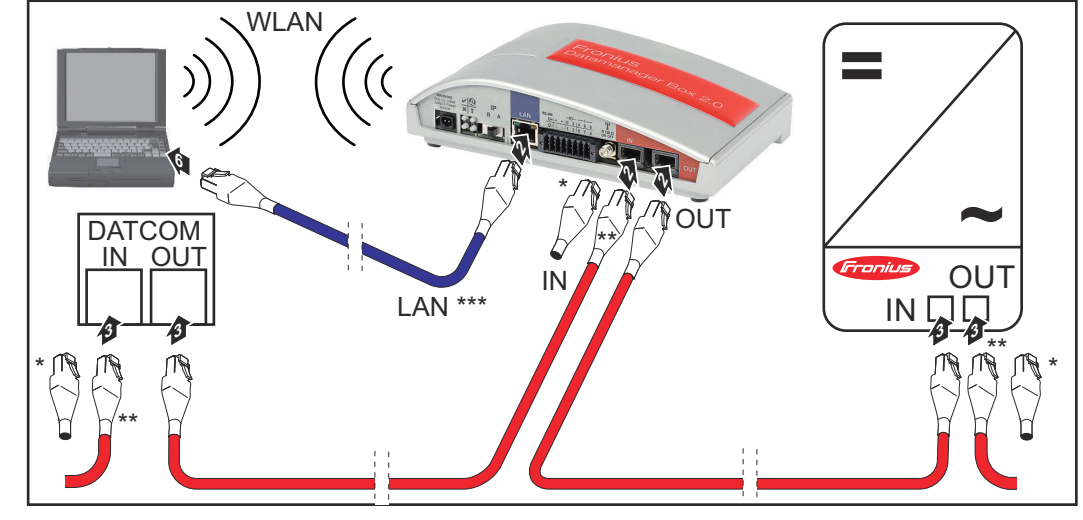

- \* Obturateur de port libre Fronius Solar Net sur les derniers composants DATCOM
- \*\* Câble Fronius Solar Net, si une Fronius Datamanager Box 2.0 est mise en réseau avec un PC et d'autres composants DATCOM
- \*\*\* Le câble Ethernet n'est pas inclus dans le contenu de la livraison du Fronius Datamanager 2.0 / Fronius Datamanager Box 2.0

Connexion entre le Datamanager 2.0 et un PC via LAN ou WiFi

- **1** Brancher le câble Ethernet au connecteur LAN
- **2** Brancher le câble Ethernet au PC / à l'ordinateur portable ou à une autre connexion réseau correspondante
- **3** Brancher le câble Fronius Solar Net sur le connecteur Solar Net OUT de la Fronius Datamanager Box 2.0
- **4** Brancher le câble Fronius Solar Net conformément aux Instructions de service de l'onduleur sur le connecteur Solar Net IN de l'onduleur
- **5** Câbler entre eux les autres composants DATCOM

**IMPORTANT !** Un obturateur de port libre Fronius Solar Net doit être enfiché sur chaque connecteur IN ou OUT libre des derniers composants DAT-COM.

### **Câblage de Fronius Solar Net**

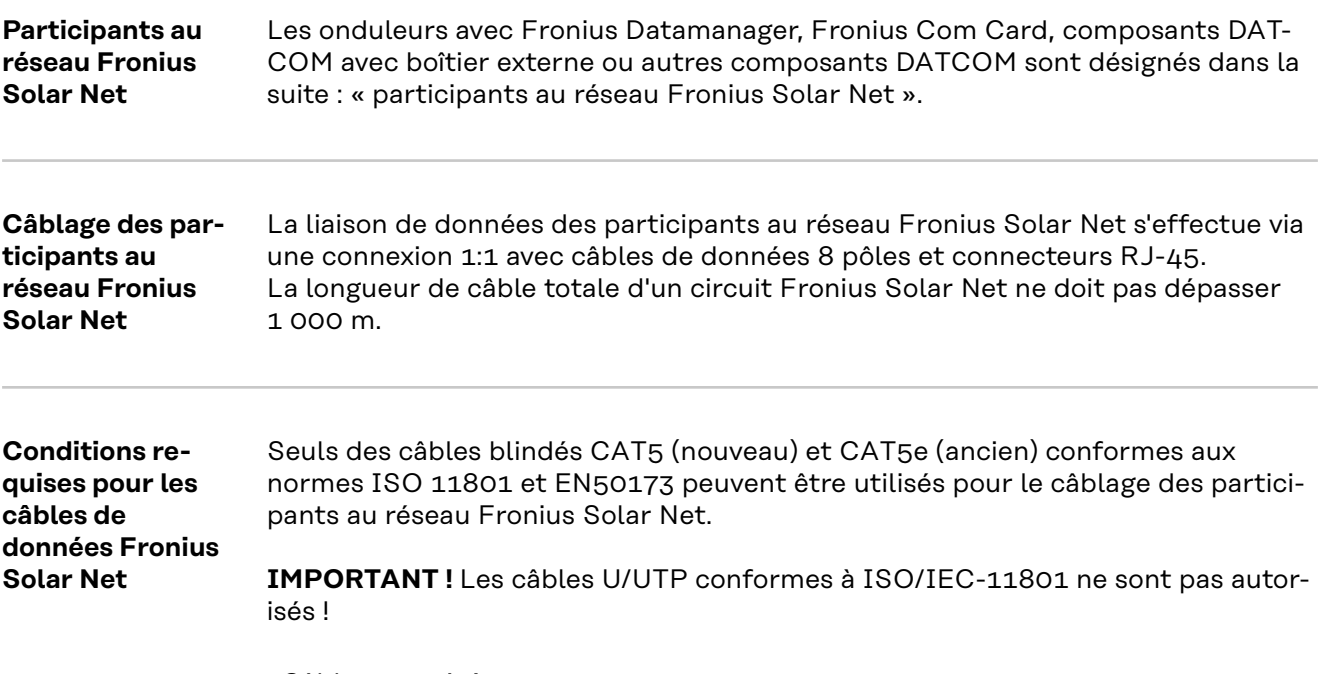

Câbles autorisés :

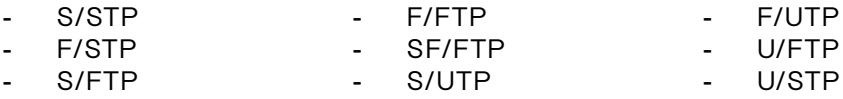

Le blindage doit être rétréci sur une prise blindée autorisée pour CAT5.

Comme les brins des câbles Ethernet sont torsadés, l'affectation correcte des paires de brins torsadées conformément au câblage selon TIA/EIA-568B doit être respectée :

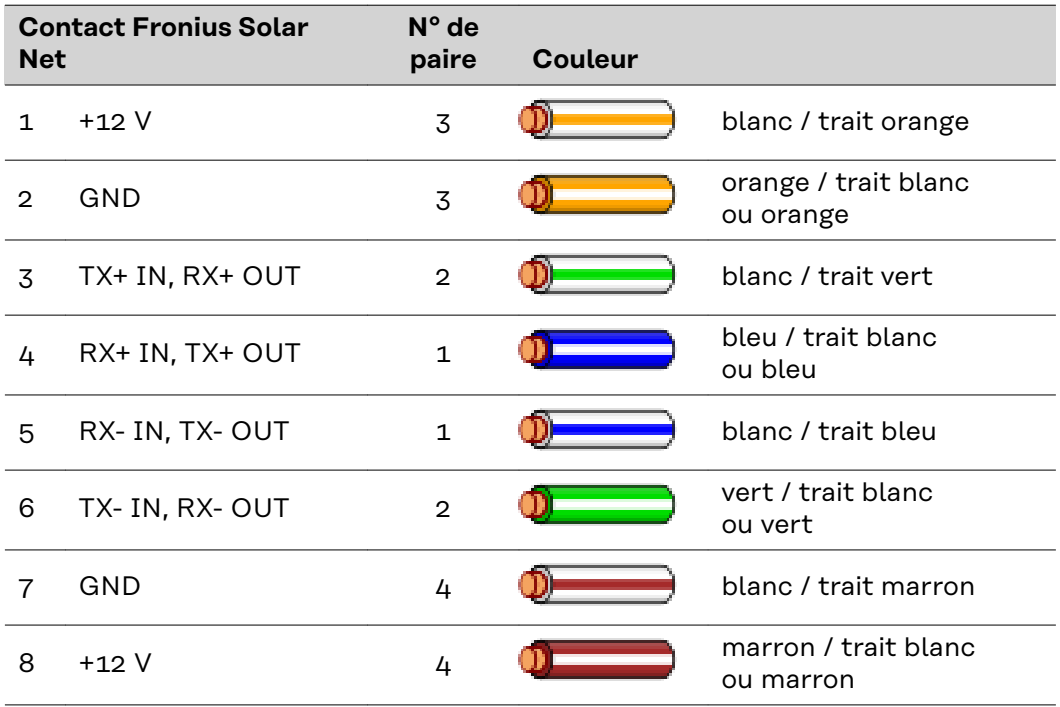

*Câblage selon TIA/EIA-568B*

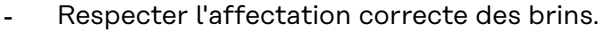

- En cas de connexion autonome à la terre (par ex. panneaux patch), veiller à ce que le blindage ne soit mis à la terre que sur un côté du câble.

Par principe, respecter les normes suivantes pour les câblages structurés :

- pour l'Europe, la norme EN50173-1
- pour l'international la norme ISO/IEC 11801:2002.
- pour l'Amérique du Nord, la norme TIA/EIA 568

Les règles pour l'utilisation des câbles en cuivre s'appliquent.

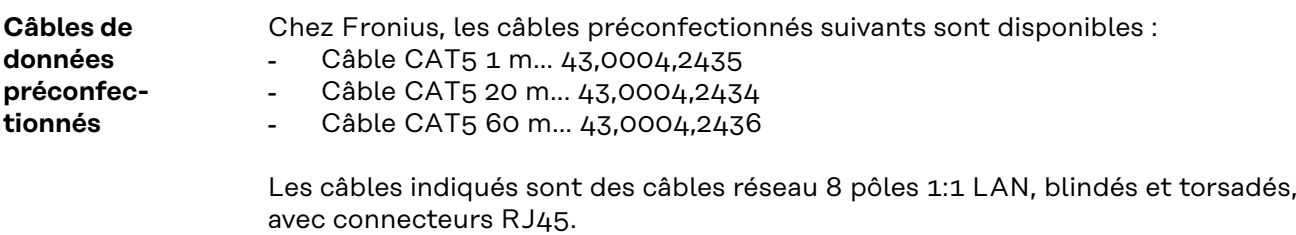

**IMPORTANT !** Les câbles de données ne sont pas résistants au rayonnement UV. En cas de pose à l'air libre, protéger les câbles de données du rayonnement solaire.

### **Installation du Fronius Datamanager 2.0 – vue d'ensemble**

### Sécurité **AVERTISSEMENT!**

#### **Danger en cas d'erreur de manipulation.**

Risque de dommages corporels et matériels graves.

- ▶ N'utiliser les fonctions décrites qu'après avoir lu et compris l'intégralité des instructions de service.
- ▶ N'utiliser les fonctions décrites qu'après avoir lu et compris l'intégralité des instructions de service des composants périphérique, et notamment les consignes de sécurité !

L'installation du Fronius Datamanager 2.0 suppose des connaissances en technologie de réseau.

#### **Première mise**

**en service avec l'application Fronius Solar.start**

L'application Fronius Solar.start simplifie considérablement la première mise en service du Fronius Datamanager 2.0. L'application Fronius Solar.start est disponible sur l'App Store.

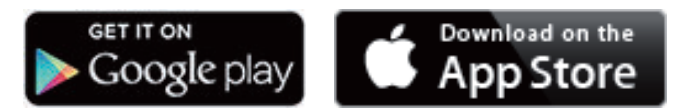

Pour la première mise en service du Fronius Datamanager 2.0 :

- une carte enfichable Fronius Datamanager 2.0 doit être intégrée dans l'onduleur, ou
- une Fronius Datamanager Box 2.0 doit se trouver dans le circuit Fronius Solar Net.

**IMPORTANT !** Pour l'établissement de la connexion au Fronius Datamanager 2.0, le terminal correspondant (par ex. ordinateur portable, tablette, etc.) doit être configuré comme suit :

« Obtenir une adresse IP automatiquement (DHCP) » doit être activé.

**1** Câbler l'onduleur avec le Fronius Datamanager 2.0 ou la Fronius Datamanager Box 2.0 dans Fronius Solar Net.

**IMPORTANT !** Les onduleurs Fronius IG, Fronius IG Plus, Fronius IG Plus V, Fronius IG Plus A, Fronius CL, Fronius CL USA et Fronius IG 300 - 500 doivent toujours se trouver au début ou à la fin du circuit Fronius Solar Net.

**2** Uniquement pour le Fronius Galvo / Fronius Symo / Fronius Primo ou en cas de mise en réseau de plusieurs onduleurs dans Fronius Solar Net : Positionner correctement le commutateur Maître/Esclave Fronius Solar Net sur la carte enfichable Fronius Datamanager 2.0 :

- un onduleur avec Fronius Datamanager 2.0 = Maître ;
- tous les autres onduleurs avec Fronius Datamanager 2.0 = Esclave (les LED des cartes enfichables Fronius Datamanager 2.0 sont éteintes).

**3** Commuter l'appareil en mode de service.

Onduleur avec carte enfichable Fronius Datamanager 2.0 :

- Basculer le commutateur IP de la carte enfichable Fronius Datamanager 2.0 sur la position A

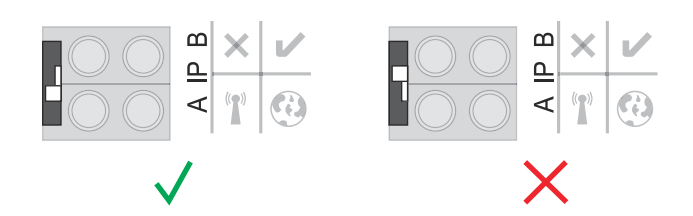

ou

Activer le point d'accès WLAN via le menu Setup de l'onduleur (l'exécution de cette fonction dépend du logiciel de l'onduleur)

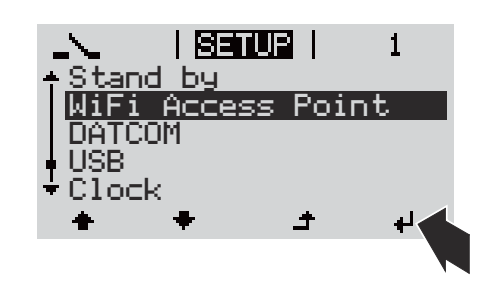

Fronius Datamanager Box 2.0 :

Basculer le commutateur IP de la Fronius Datamanager Box 2.0 sur la position A

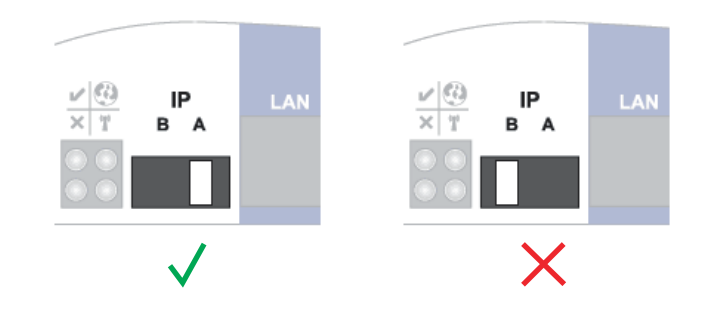

L'onduleur/la Fronius Datamanager Box 2.0 établit le point d'accès WLAN. Le point d'accès WLAN reste ouvert pendant 1 heure.

**4** Télécharger Fronius Solar.start.

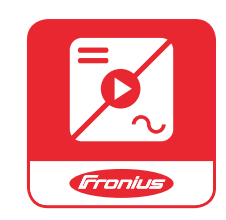

**5** Exécuter Fronius Solar.start.

La page d'accueil de l'assistant de mise en service s'affiche.

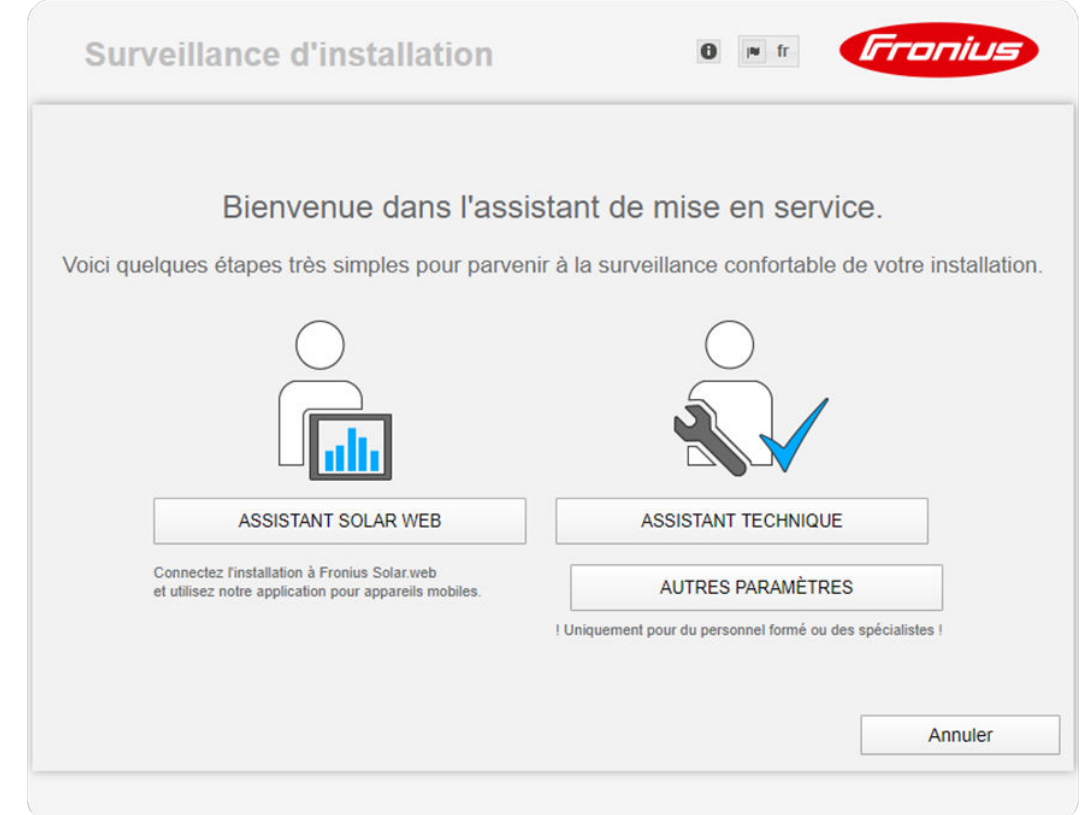

L'assistant technique est destiné à l'installateur et contient des paramétrages normalisés. **L'exécution de l'assistant technique est facultative.**

Si l'assistant technique est exécuté, le mot de passe de service doit être absolument noté. Ce mot de passe de service est nécessaire pour la configuration du point de menu « Éditeur fournisseur » et « Compteur ».

Si l'assistant technique n'est pas exécuté, aucune consigne n'est paramétrée pour la réduction de puissance.

#### **L'exécution de l'assistant Solar.web est requise !**

**6** En cas de besoin, exécuter l'assistant technique et suivre les instructions.

**7** Exécuter l'assistant technique Solar.web et suivre les instructions.

La page d'accueil Fronius Solar.web s'affiche.

ou

La page Internet du Fronius Datamanager 2.0 s'affiche.

**Première mise en service avec un navigateur Web**

L'application Fronius Solar.start simplifie considérablement la première mise en service du Fronius Datamanager 2.0. L'application Fronius Solar.start est disponible sur l'App Store.

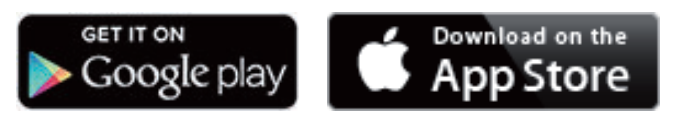

Pour la première mise en service du Fronius Datamanager 2.0 :

- une carte enfichable Fronius Datamanager 2.0 doit être intégrée dans l'onduleur, ou
- une Fronius Datamanager Box 2.0 doit se trouver dans le circuit Fronius Solar Net.

**IMPORTANT !** Pour l'établissement de la connexion au Fronius Datamanager 2.0, le terminal correspondant (par ex. ordinateur portable, tablette, etc.) doit être configuré comme suit :

« Obtenir une adresse IP automatiquement (DHCP) » doit être activé.

#### **AVERTISSEMENT!**

**Risque dû à la tension du secteur et à la tension DC des modules solaires.** Une décharge électrique peut être mortelle.

- Attendre l'expiration de la durée de décharge des condensateurs avant d'ouvrir l'onduleur.
- Ouvrir l'onduleur conformément aux instructions de service uniquement.
- Respecter et suivre les consignes de sécurité contenues dans les instructions de service de l'onduleur.

**1** Câbler l'onduleur avec le Fronius Datamanager 2.0 ou la Fronius Datamanager Box 2.0 dans Fronius Solar Net.

**IMPORTANT !** Les onduleurs Fronius IG, Fronius IG Plus, Fronius IG Plus V, Fronius IG Plus A, Fronius CL, Fronius CL USA et Fronius IG 300 - 500 doivent toujours se trouver au début ou à la fin du circuit Fronius Solar Net.

**2** Uniquement pour le Fronius Galvo/Fronius Symo/Fronius Primo ou en cas de mise en réseau de plusieurs onduleurs dans Fronius Solar Net : Positionner correctement le commutateur maître/esclave Fronius Solar Net sur la carte enfichable Fronius Datamanager 2.0 :

- un onduleur avec Fronius Datamanager 2.0 = maître ;
	- tous les autres onduleurs avec Fronius Datamanager 2.0 = esclave (les LED des cartes enfichables Fronius Datamanager 2.0 sont éteintes).

**3** Commuter l'appareil en mode de service.

Onduleur avec carte enfichable Fronius Datamanager 2.0 :

- Basculer le commutateur IP de la carte enfichable Fronius Datamanager 2.0 sur la position A

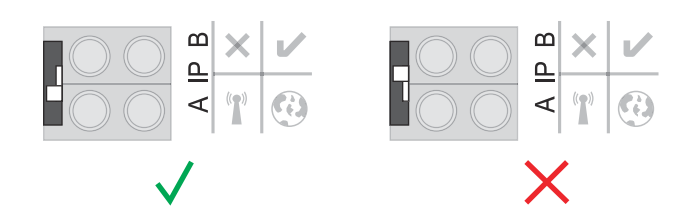

ou

Activer le point d'accès WLAN via le menu Setup de l'onduleur (l'exécution de cette fonction dépend du logiciel de l'onduleur)

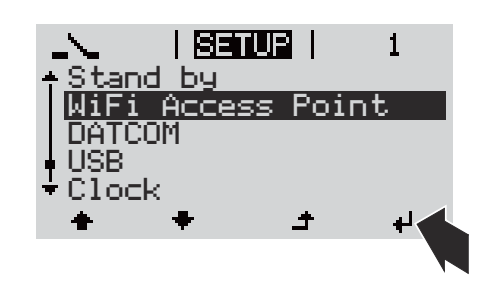

Fronius Datamanager Box 2.0 :

Basculer le commutateur IP de la Fronius Datamanager Box 2.0 sur la position A

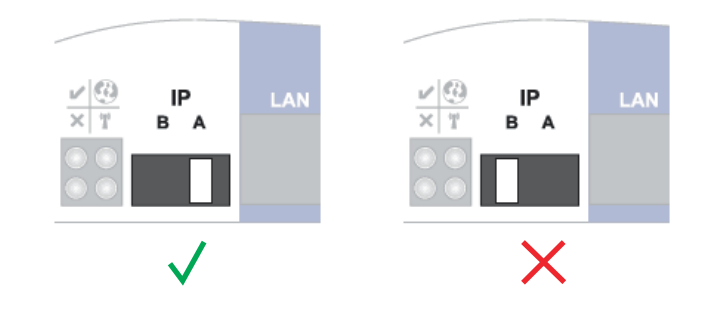

L'onduleur/la Fronius Datamanager Box 2.0 établit le point d'accès WLAN. Le point d'accès WLAN reste ouvert pendant 1 heure.

**4** Connecter l'appareil terminal au point d'accès WLAN.

SSID = FRONIUS 240.xxxxx (5-8 chiffres).

- Rechercher un réseau portant le nom « FRONIUS 240.xxxxx ».
- Établir la connexion à ce réseau.
- Saisir le mot de passe à l'écran de l'onduleur

(ou connecter le terminal et l'onduleur au moyen d'un câble Ethernet).

```
5 Dans le navigateur, saisir :
http://datamanager
ou
192.168.250.181 (adresse IP pour la connexion WLAN)
ou
169.254.0.180 (adresse IP pour la connexion LAN)
```
La page d'accueil de l'assistant de mise en service s'affiche.

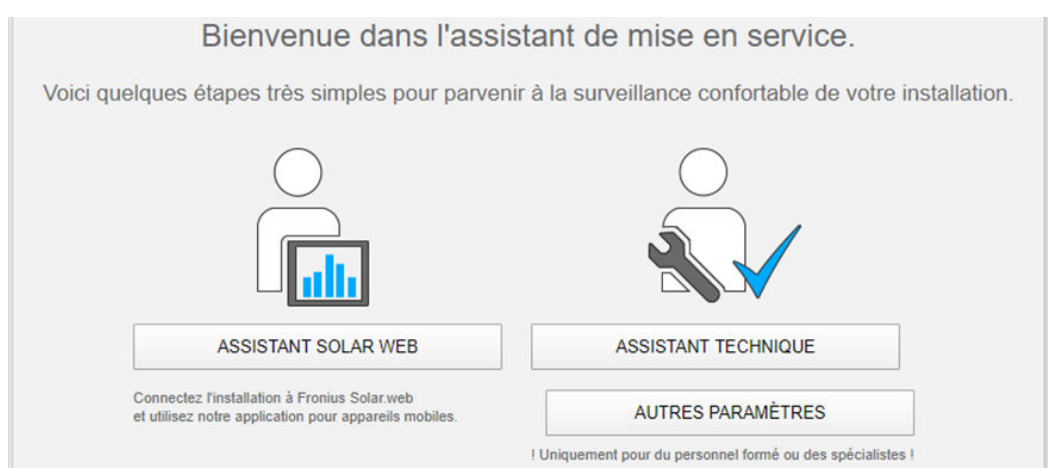

L'assistant technique est destiné à l'installateur et contient des paramétrages normalisés.

Si l'assistant technique est exécuté, le mot de passe de service doit être absolument noté. Ce mot de passe de service est nécessaire pour la configuration du point de menu Éditeur fournisseur et Compteur.

Si l'assistant technique n'est pas exécuté, aucune consigne n'est paramétrée pour la réduction de puissance.

L'exécution de l'assistant Solar.web est obligatoire !

**6** En cas de besoin, exécuter l'assistant technique et suivre les instructions

**7** Exécuter l'assistant technique Solar.web et suivre les instructions.

La page d'accueil Fronius Solar.web s'affiche.

ou

La page Internet du Fronius Datamanager 2.0 s'affiche.

# **Établissement de la connexion au Fronius Datamanager 2.0**

### **Connexion au Fronius Datamanager 2.0 via un navigateur Web**

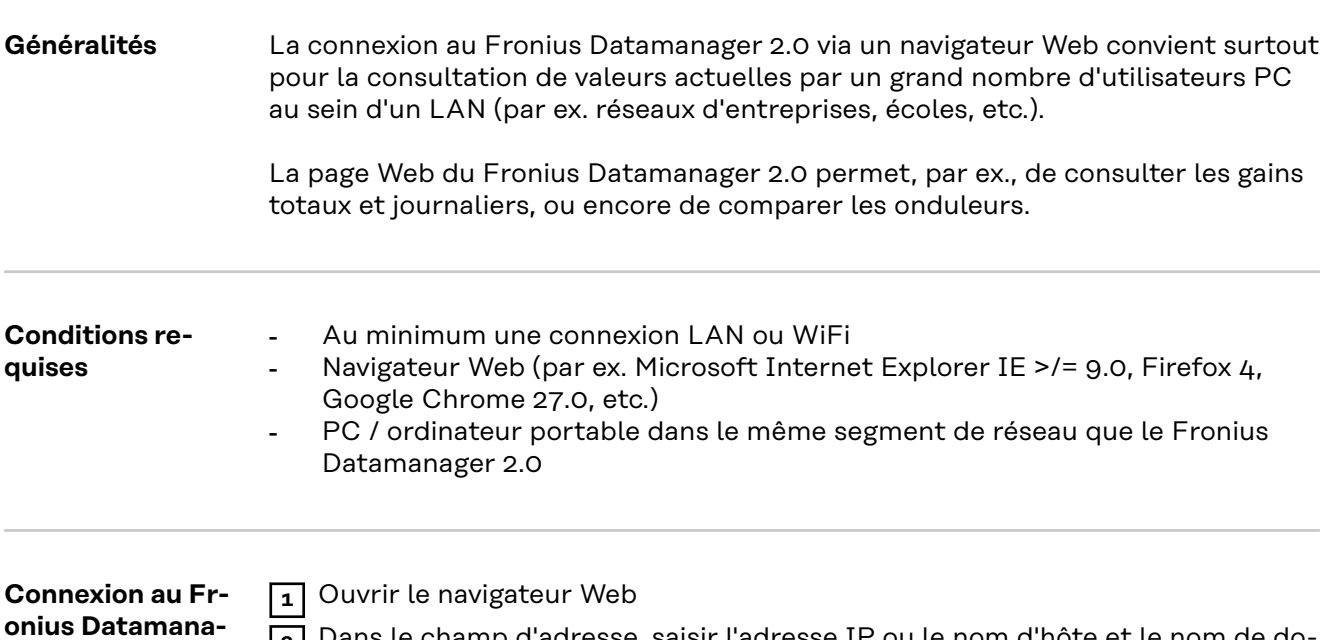

**2** Dans le champ d'adresse, saisir l'adresse IP ou le nom d'hôte et le nom de domaine du Fronius Datamanager 2.0

La page Web du Fronius Datamanager 2.0 s'affiche.

**ger 2.0 via un navigateur Web**

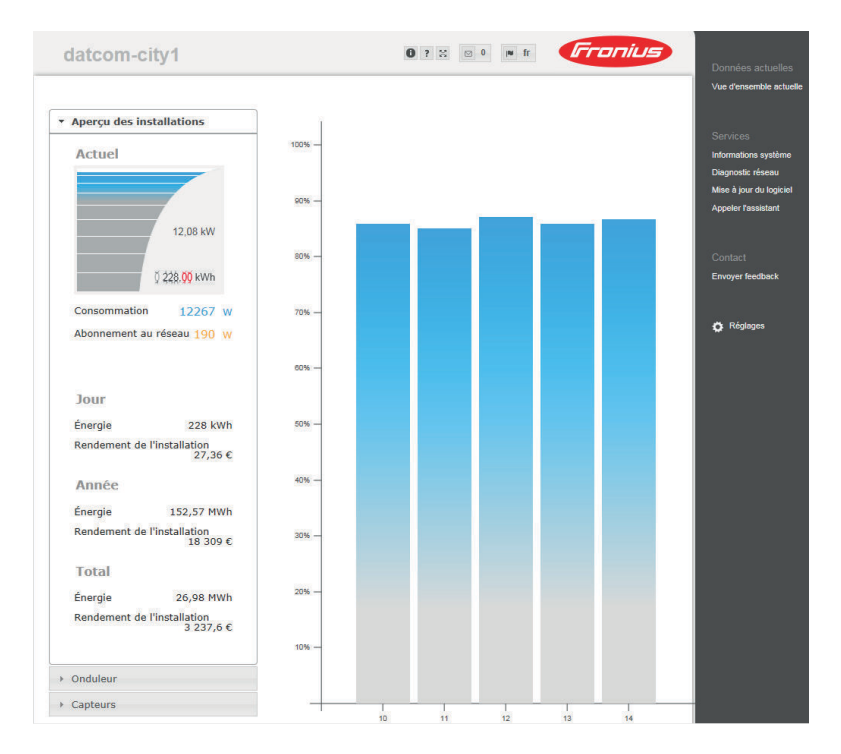

### **Connexion au Fronius Datamanager 2.0 via Internet et Fronius Solar.web**

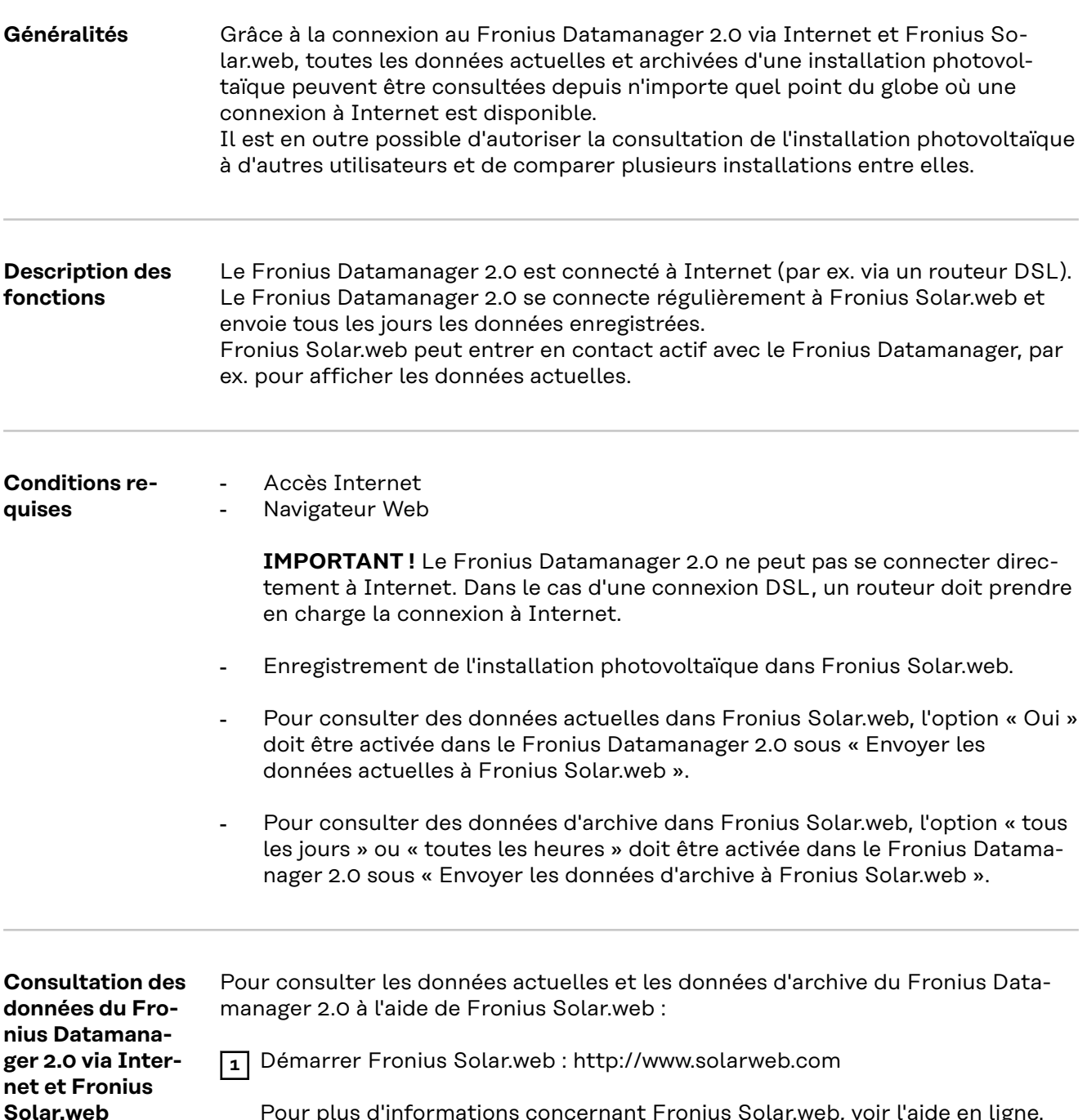

Pour plus d'informations concernant Fronius Solar.web, voir l'aide en ligne.

# **Données actuelles, services et paramètres sur le Fronius Datamanager 2.0**

### <span id="page-56-0"></span>**La page Web du Fronius Datamanager 2.0**

**Page Web du Fronius Datamanager 2.0 – vue d'ensemble**

La page Web du Fronius Datamanager 2.0 affiche les données suivantes :

- (1) Vue comparative actuelle de tous les onduleurs du circuit Fronius Solar Net
- (2) Aperçu des installations : Actuel / Jour / Année / Total
- (3) Onduleur
- (4) Capteurs
- (5) Services Informations système, Diagnostic réseau, Mise à jour du logiciel, Appeler l'assistance
- (6) Contact Envoyer feedback
- (7) Le menu Réglages
- (8) Autres possibilités de paramétrage

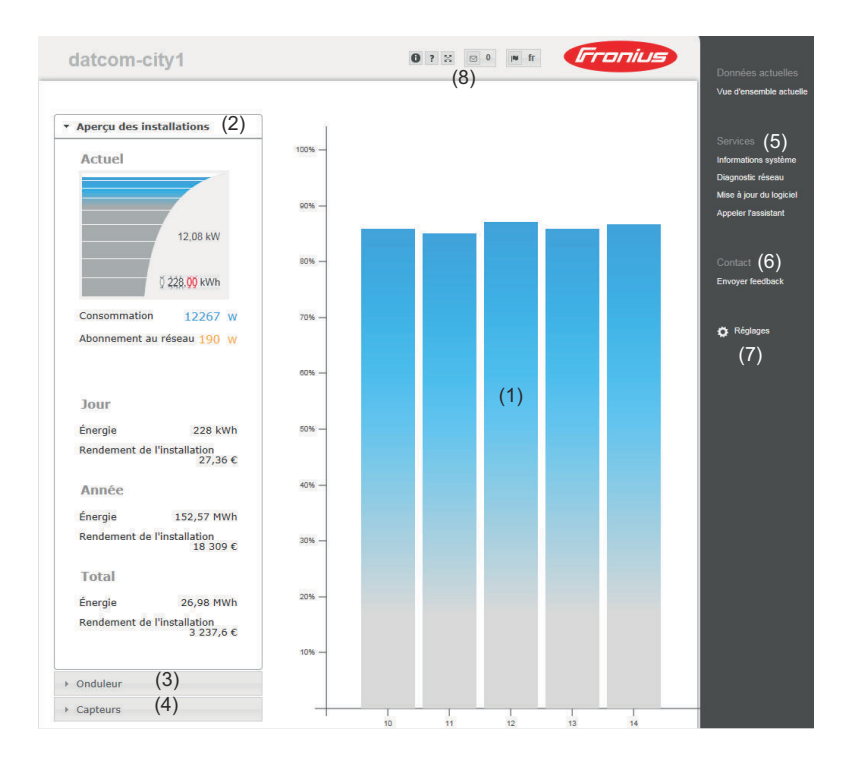

**S'identifier** Les possibilités de paramétrage du site Web du Fronius Datamanager 2.0 dépendent de l'autorisation accordée à l'utilisateur (voir chapitre **[Paramètres –](#page-66-0)  [Mots de passe](#page-66-0)** à la page **[67](#page-66-0)**).

#### **Se connecter avec le nom d'utilisateur et le mot de passe :**

- **1** Sélectionner l'utilisateur pour la connexion.
- **2** Saisir le mot de passe de l'utilisateur sélectionné.
- **3** Cliquer sur le bouton **S'identifier**.

L'utilisateur est connecté.

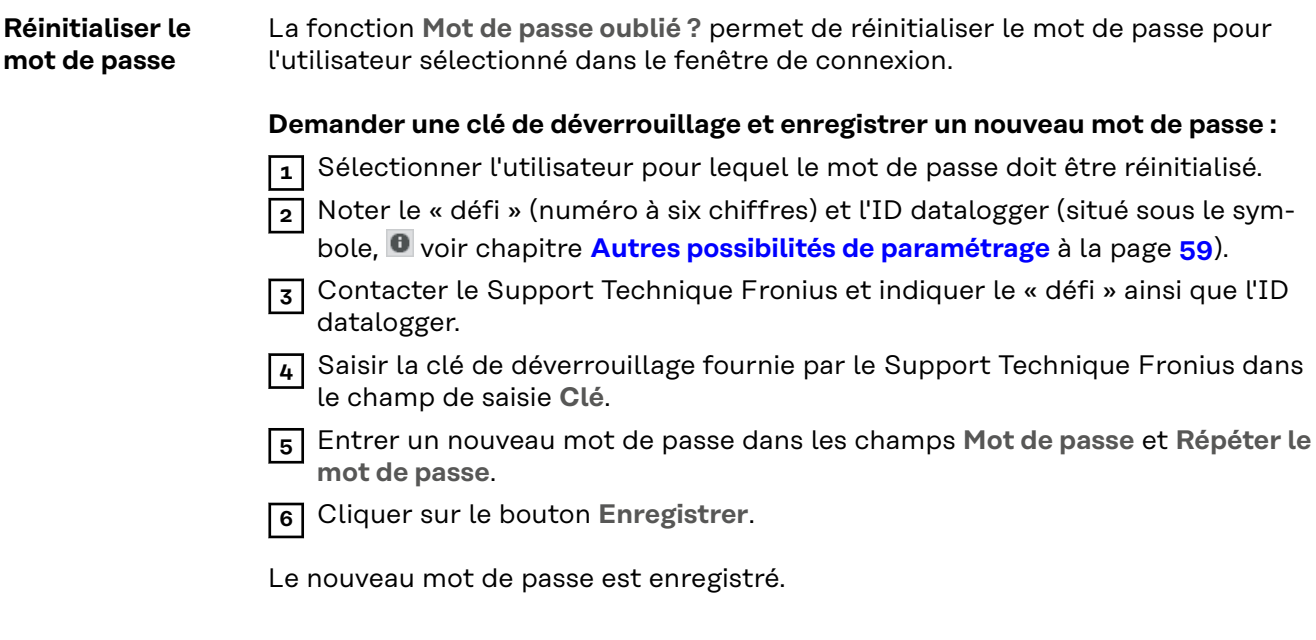

#### **Le menu Réglages**

Après avoir cliqué sur Réglages, le menu correspondant s'affiche sur la page Web du Fronius Datamanager 2.0.

La configuration du Fronius Datamanager 2.0 s'effectue dans le menu Réglages.

#### GÉNÉRALITÉS \*

#### **Réglage et visualisation des points de menu**

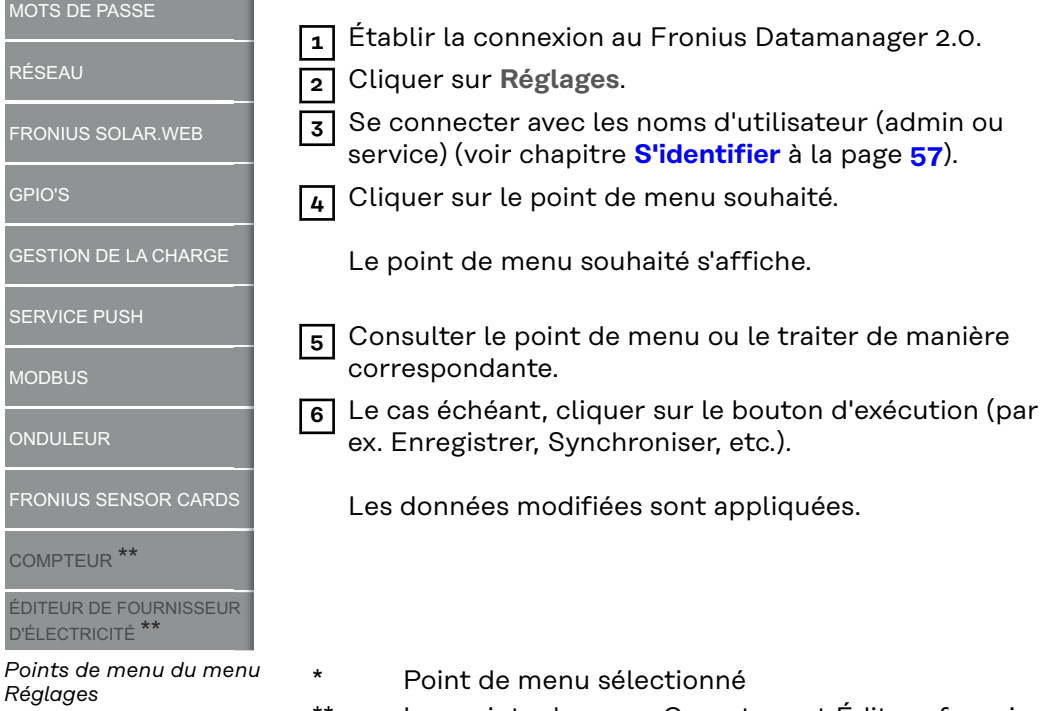

\*\* Les points de menu Compteur et Éditeur fournisseur sont protégés par le mot de passe de service.

<span id="page-58-0"></span>**Autres possibilités de paramétrage**

Dans la partie supérieure droite de la page Web du Fronius Datamanager 2.0 se trouvent d'autres possibilités de paramétrage :

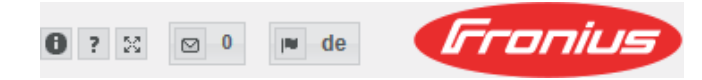

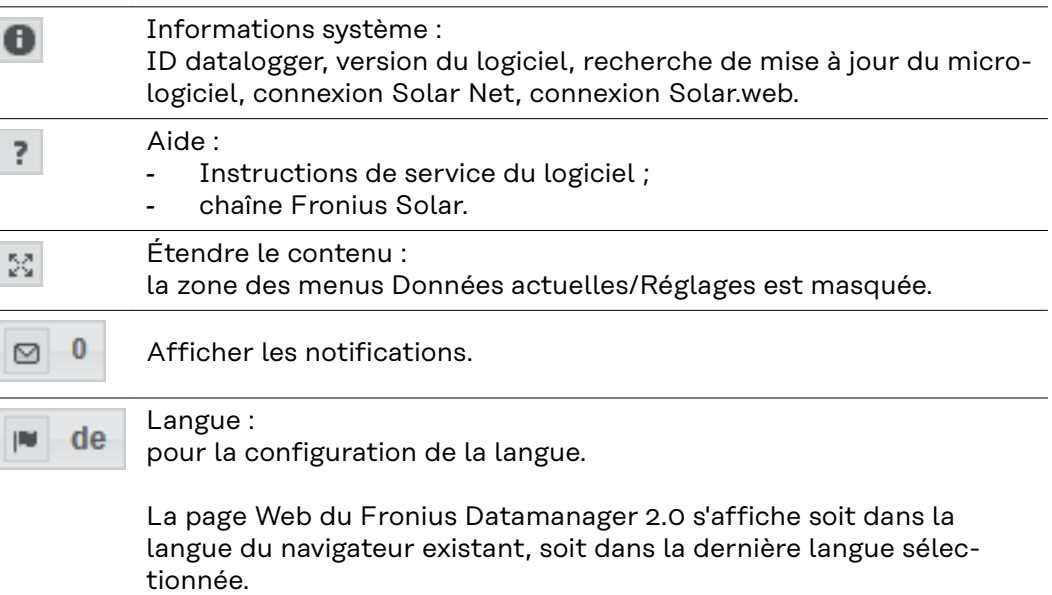

## **Données actuelles sur le Fronius Datamanager 2.0**

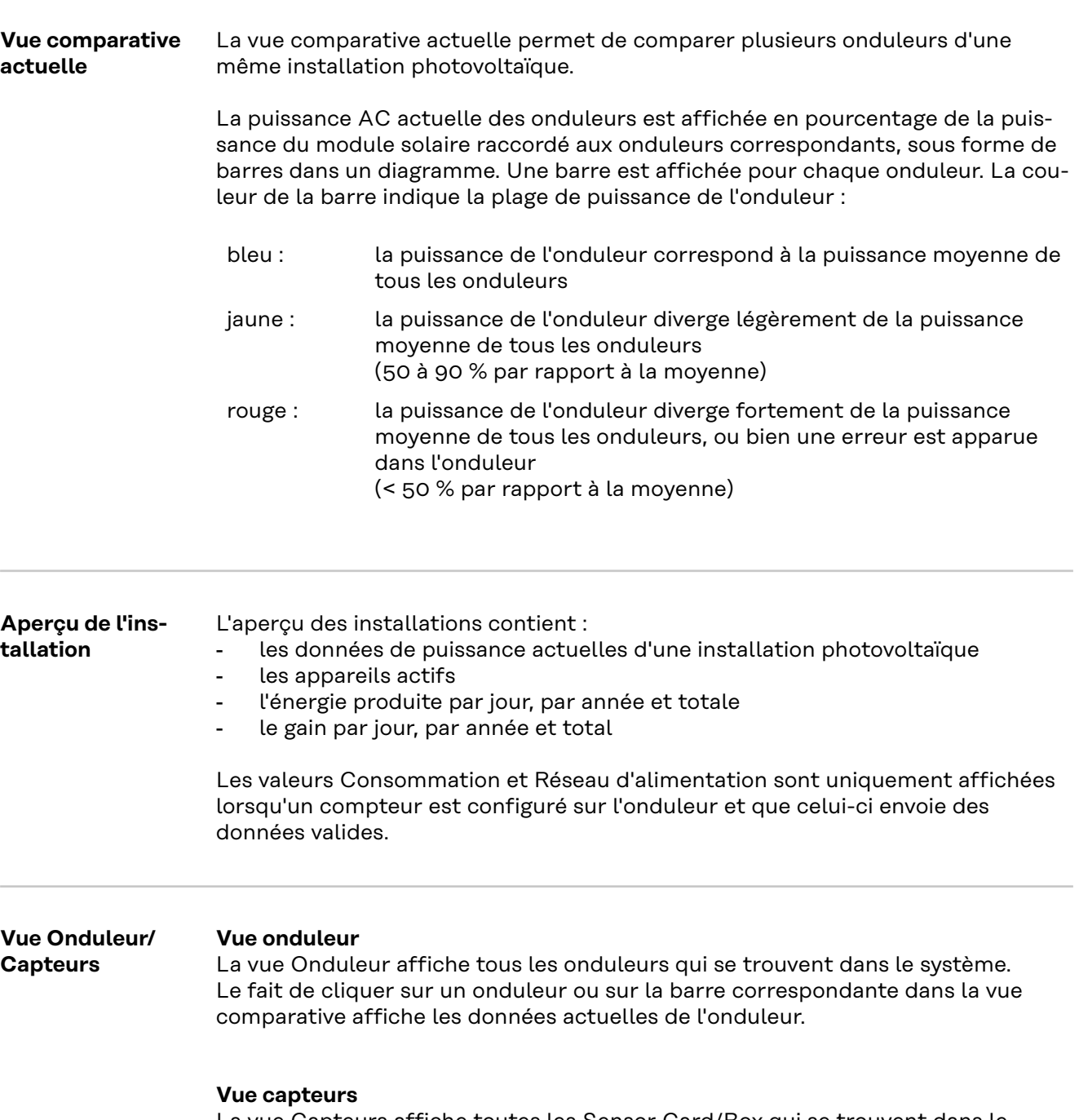

La vue Capteurs affiche toutes les Sensor Card/Box qui se trouvent dans le système.

## **Services – Informations système**

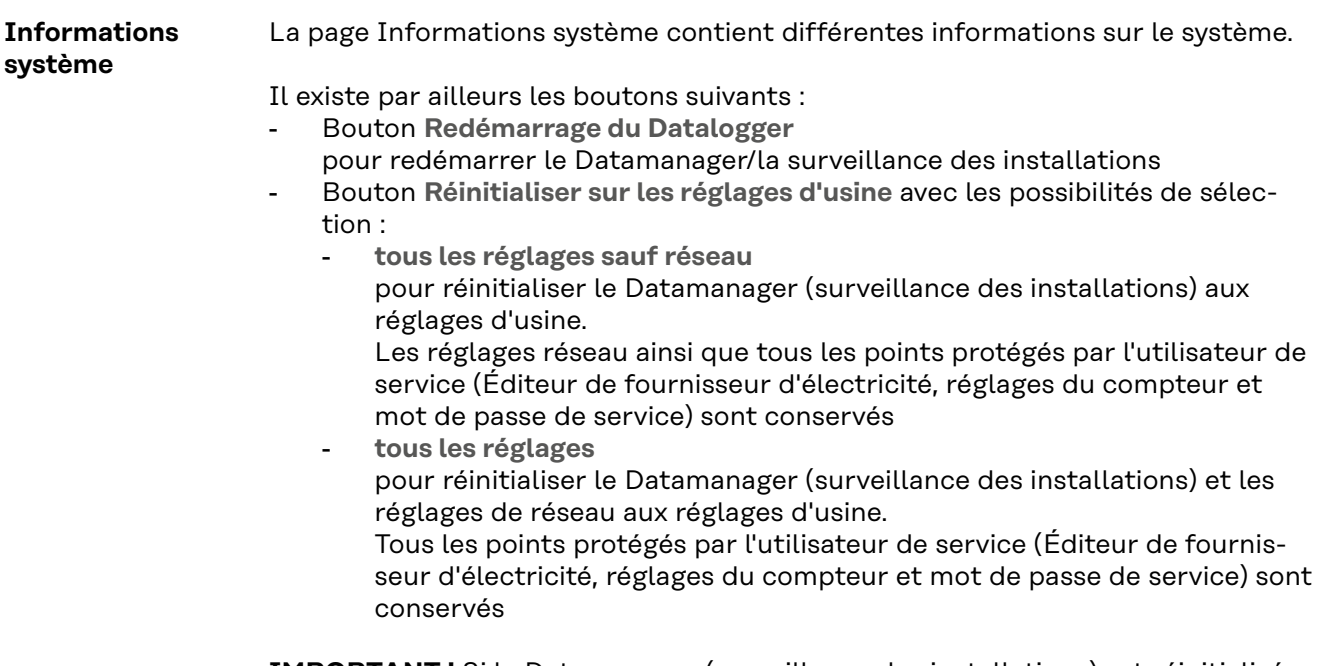

**IMPORTANT !** Si le Datamanager (surveillance des installations) est réinitialisé sur les réglages d'usine, contrôler les paramètres de l'heure et de la date.

### **Services – Diagnostic réseau**

#### **Diagnostic réseau**

Sous Service/Diagnostic réseau, se trouvent des fonctions permettant de diagnostiquer et de solutionner les problèmes de réseau. Des commandes Ping et Traceroute peuvent être exécutées.

#### **Commande Ping**

Une commande Ping permet de vérifier si un hôte (Host) est joignable et de connaître la durée du transfert de données.

Envoyer une commande Ping :

**1** Dans le champ **Host** : saisir un nom d'hôte ou une adresse IP

**2** Cliquer sur le bouton **ping**

- La commande ping est envoyée
- Les données déterminées sont affichées

#### **Commande Traceroute**

une commande Traceroute permet de déterminer par quelles stations intermédiaires les données sont transmises au Host.

Envoyer une commande Traceroute :

**1** Dans le champ **Host** : saisir un nom d'hôte ou une adresse IP

**2** Cliquer sur le bouton **traceroute**

- La commande traceroute est envoyée
- Les données déterminées sont affichées

## **Services – Mise à jour du logiciel**

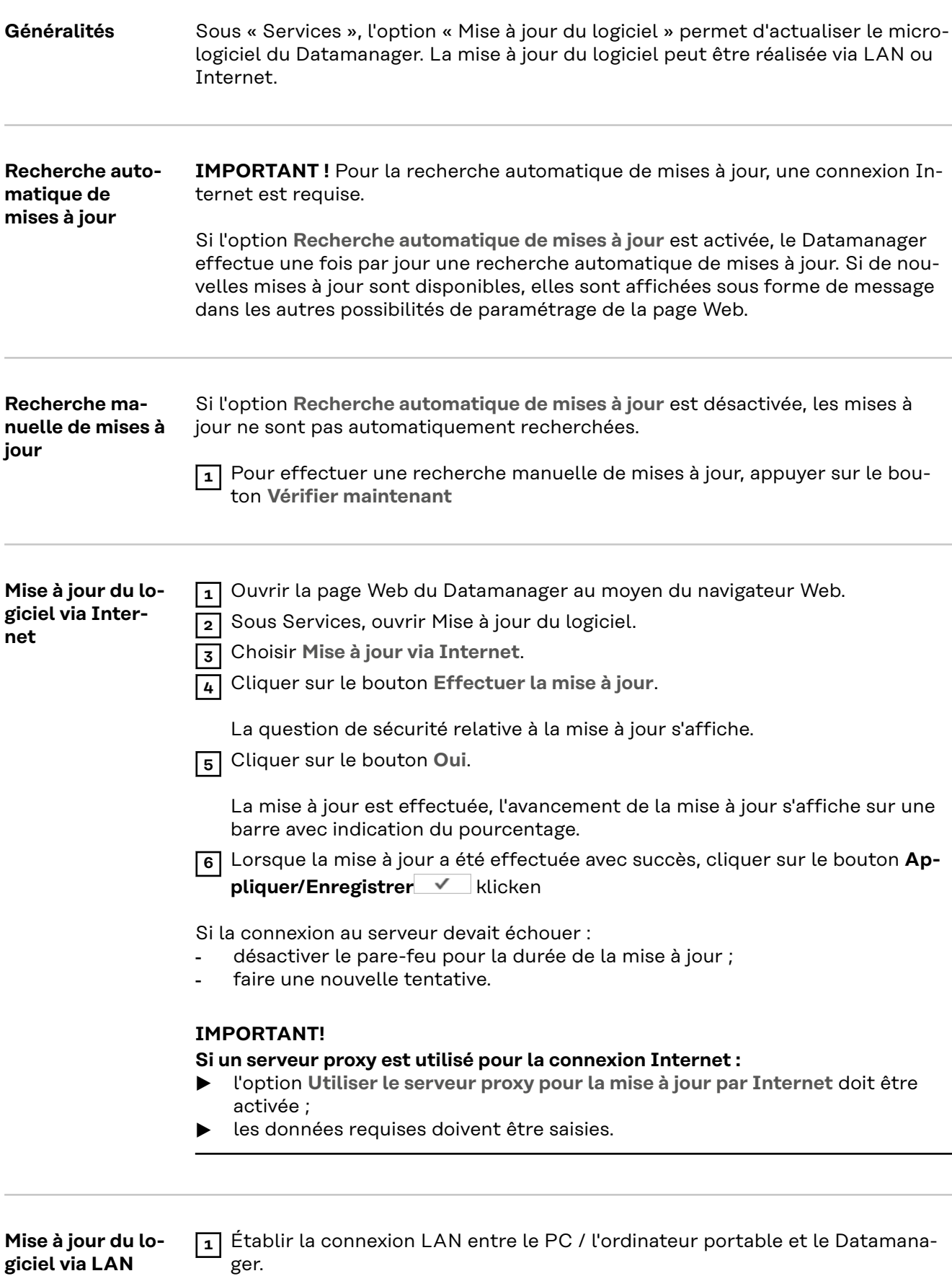

**2** Télécharger le logiciel le plus actuel sur le site Internet Fronius.

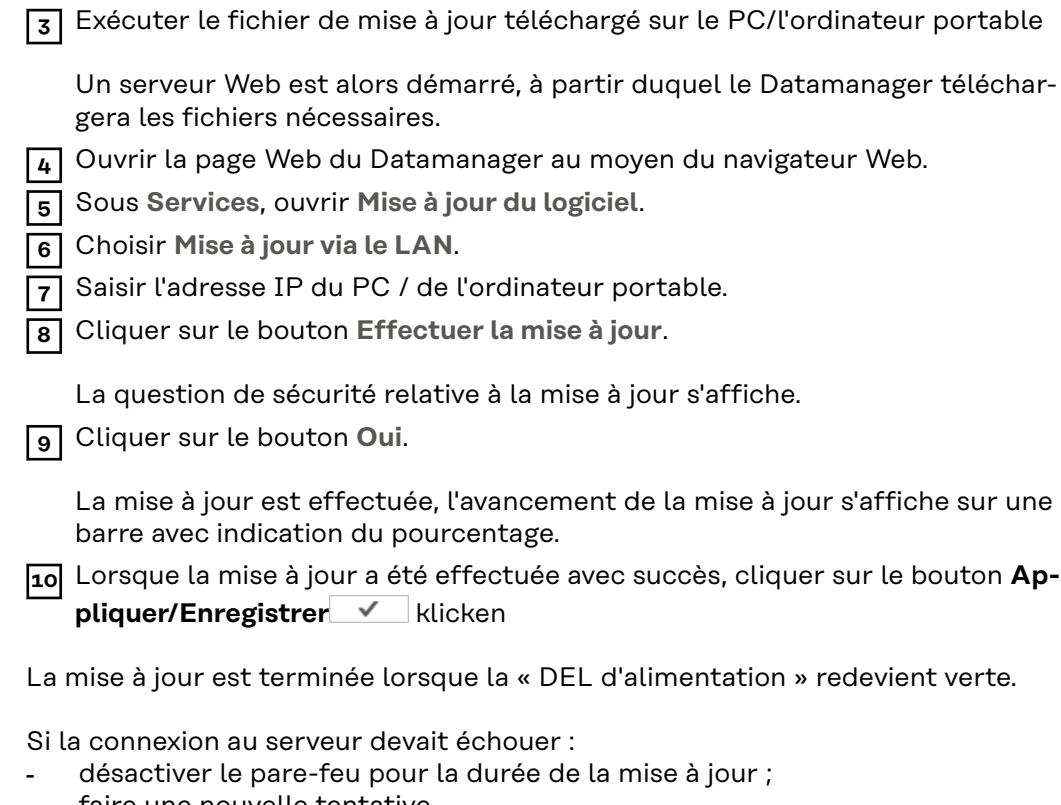

- faire une nouvelle tentative.

**Appeler l'assistant** L'option **Appeler les assistants** permet d'accéder à nouveau à l'assistant Solar.web ainsi qu'à l'assistant technique et de les exécuter.

#### **Généralités** Sous Rémunération, le taux de rémunération par kWh, la devise et les coûts d'achat par kWh peuvent être saisis pour le calcul du gain. Le gain est affiché dans la vue d'ensemble actuelle.

Sous Temps système, la date, l'heure et les minutes peuvent être saisies. Le bouton **Synchroniser** permet d'adapter l'heure affichée dans les champs de saisie de la page Web du Datamanager à l'heure du système d'exploitation. Pour appliquer l'heure, cliquer sur le bouton Appliquer/Enregistrer  $\vee$ .

Sous Paramètres de fuseaux horaires, la région et le lieu peuvent être configurés.

Les champs marqués d'un \* sont obligatoires.

## <span id="page-66-0"></span>**Paramètres – Mots de passe**

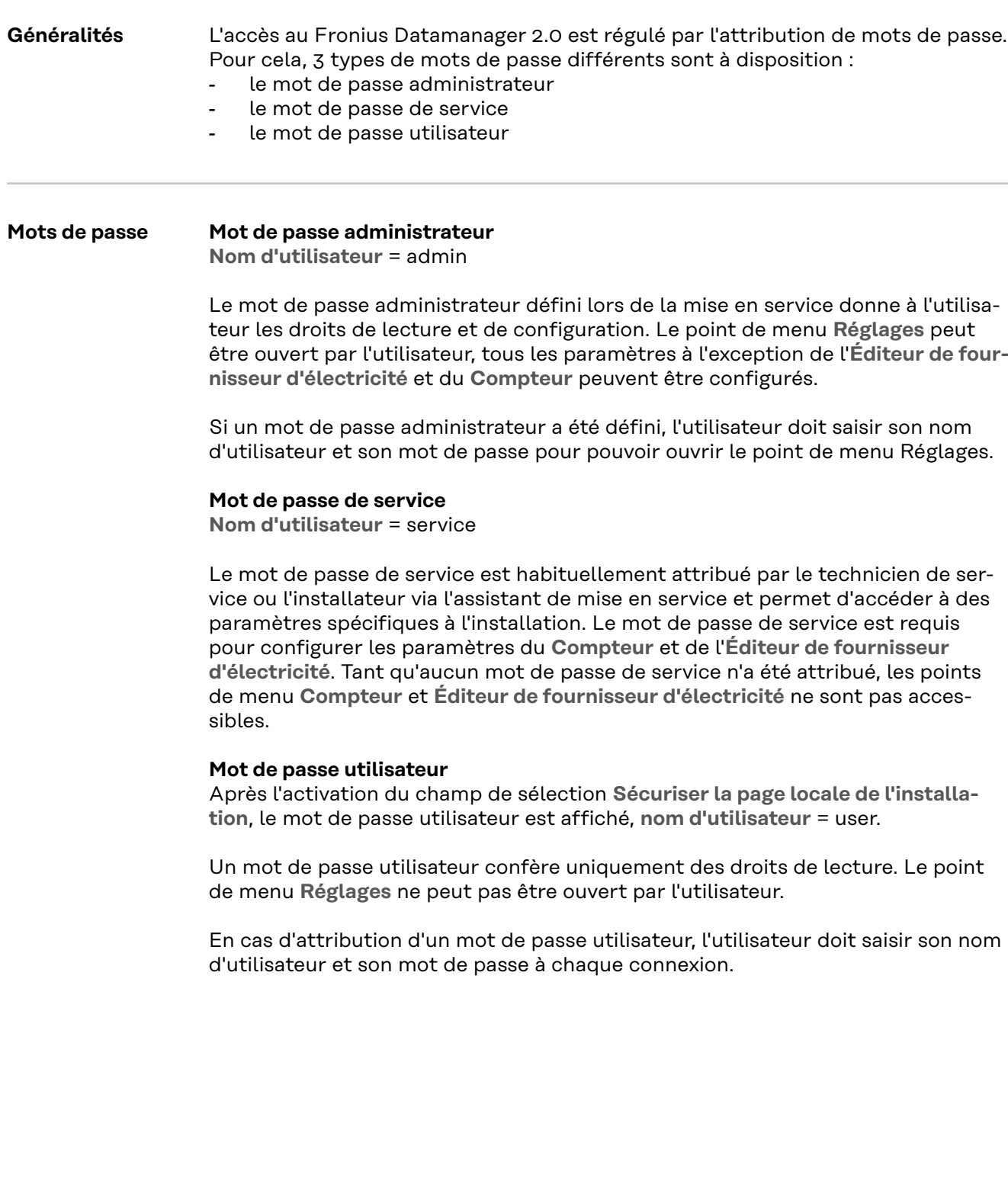

### **Réglages – Réseau**

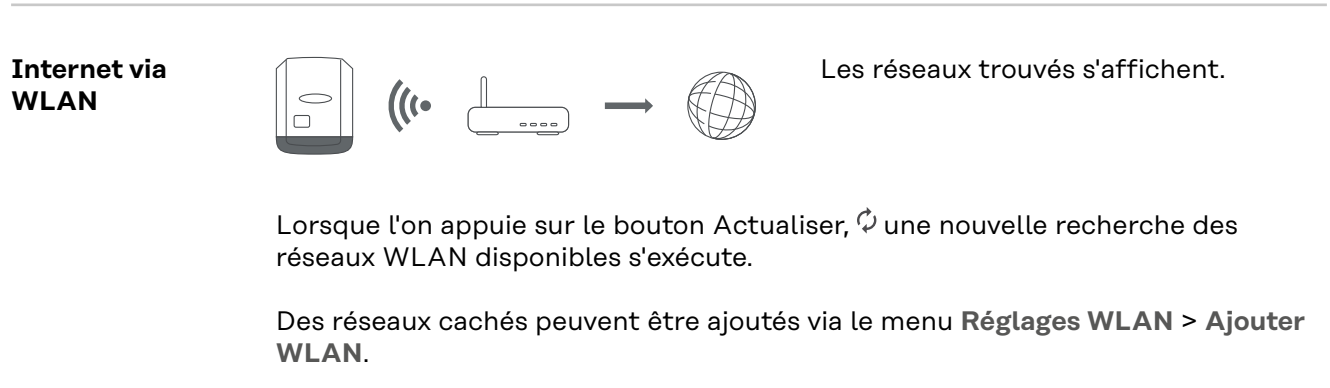

Bouton **Installer** - pour enregistrer un réseau WLAN sélectionné. Permet d'afficher la fenêtre **Connexion WLAN**

Bouton **Supprimer** - pour supprimer un réseau WLAN enregistré.

Bouton **Configurer IP WLAN** - permet d'afficher la fenêtrer **Configurer IP** avec les mêmes possibilités de réglage que pour une connexion LAN.

Bouton **Connexion via WPS** - pour une connexion WLAN via WPS sans mot de passe WLAN :

- 1. Activer le WPS sur le routeur WLAN (voir documentation du routeur WLAN)
- 2. Cliquer sur le bouton **Connexion via WPS**
- 3. La connexion WLAN est automatiquement établie.

#### **Internet via LAN**

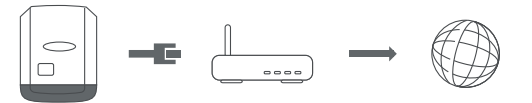

Possibilités de réglage :

- **Obtenir l'adresse** - **statique**

L'utilisateur doit saisir une **adresse IP** fixe pour le Datamanager (surveillance des installations), le **masque de sous-réseau**, l'adresse de la **passerelle** et l'adresse du **serveur DNS** (du fournisseur d'accès).

- **Obtenir l'adresse** - **dynamique**

Le Datamanager (surveillance des installations) prend son adresse IP dans un serveur DHCP (DHCP = Dynamic Host Configuration Protocol). Le serveur DHCP doit être configuré de telle sorte que le Datamanager (surveillance des installations) soit toujours affecté de la même adresse IP. Ainsi, on sait toujours à quelle adresse IP le Datamanager (surveillance des installations) est joignable.

Si le serveur DHCP prend en charge la fonction « DNS dynamic updates », il est possible d'attribuer un nom au Datamanager (surveillance des installations) dans le champ **Nom d'hôte**. La connexion au Datamanager (surveillance des installations) peut alors être établie via le nom au lieu de l'adresse IP.

Par ex. : **nom d'hôte** = musteranlage, nom de domaine = fronius.com Le Datamanager (surveillance des installations) est joignable via l'adresse « musteranlage.fronius.com ».

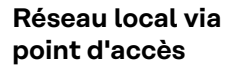

 $\overline{\bigcirc}$ 

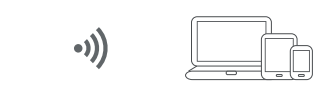

Le Datamanager (surveillance des installations) sert de point d'accès. Un PC ou un appareil intelligent se connecte directement au Datamanager (surveillance des installations). Aucune connexion à Internet n'est possible.

## **Réglages - Fronius Solar.web**

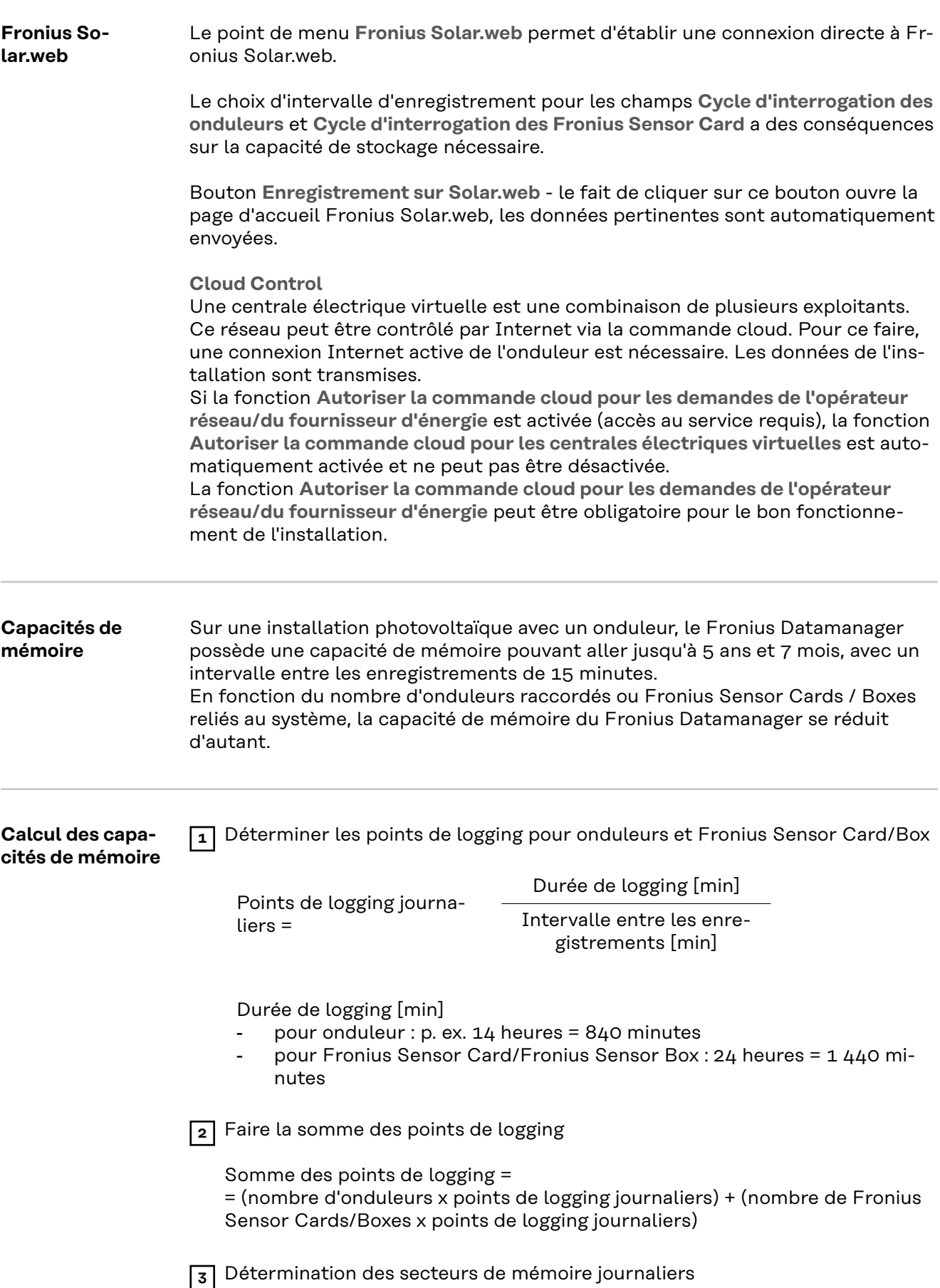

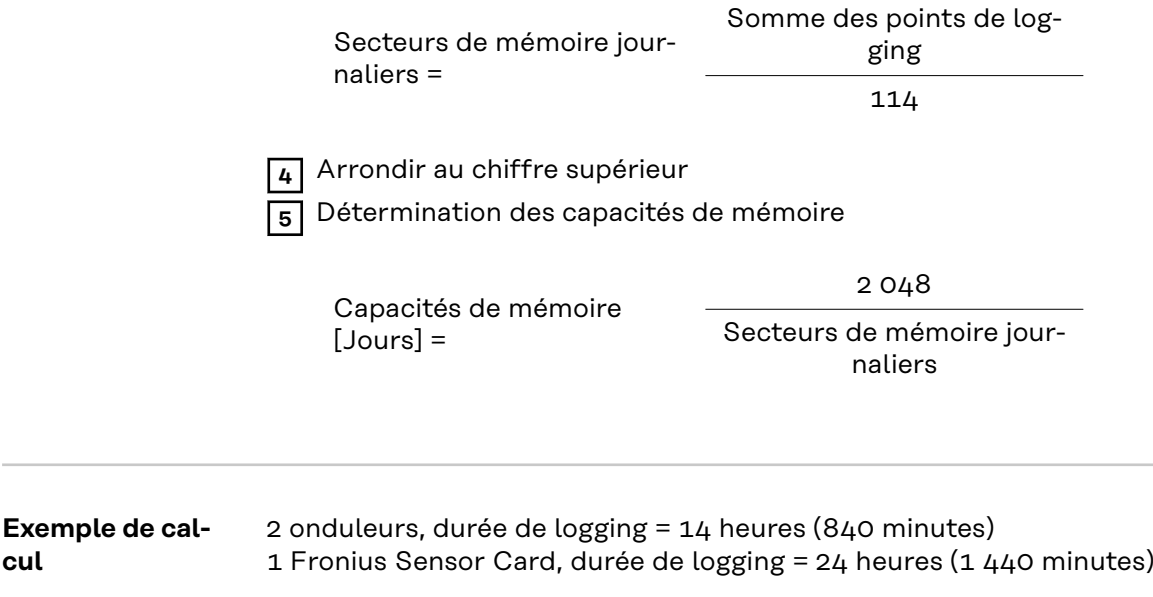

Intervalle entre les enregistrements = 15 minutes

1. Points de logging journaliers :

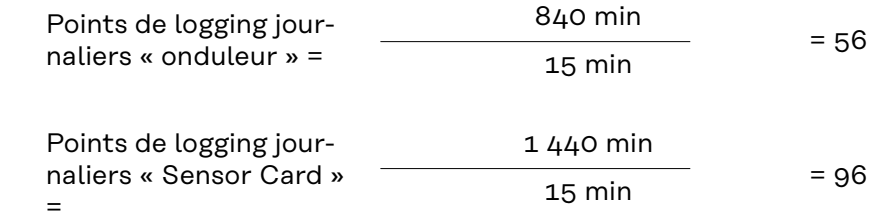

2. Somme des points de logging :

Somme des points de logging =  $(2 \times 56) + (1 \times 96) = 208$ 

(2 x 56)... 2 onduleurs, (1 x 96)... 1 Sensor Card

3. Secteurs de mémoire journaliers :

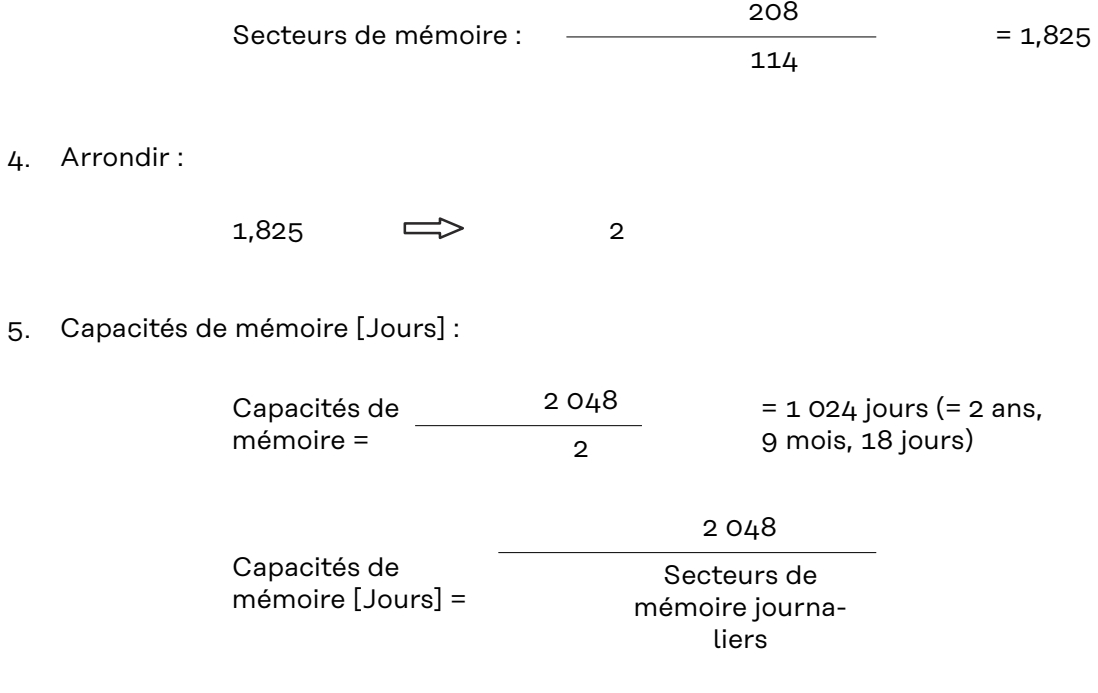
## <span id="page-72-0"></span>**Réglages – Affectation Entrées/Sorties**

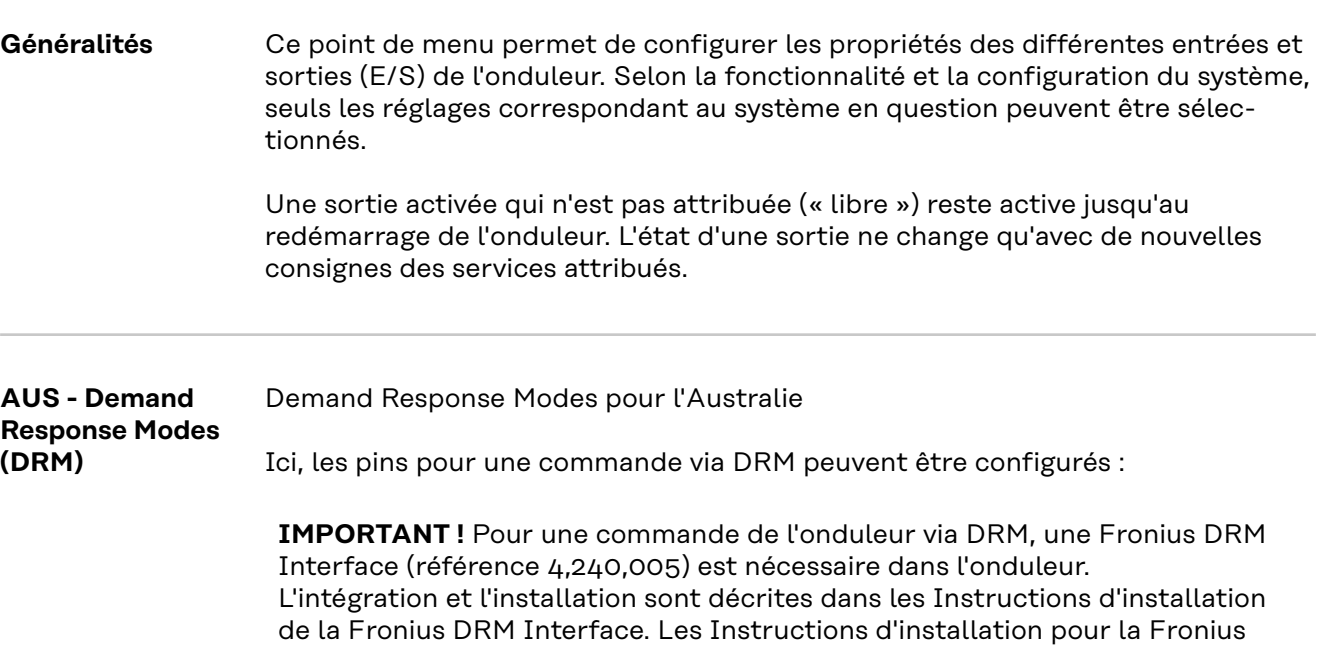

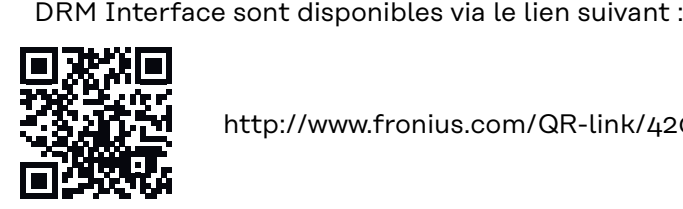

http://www.fronius.com/QR-link/4204102292

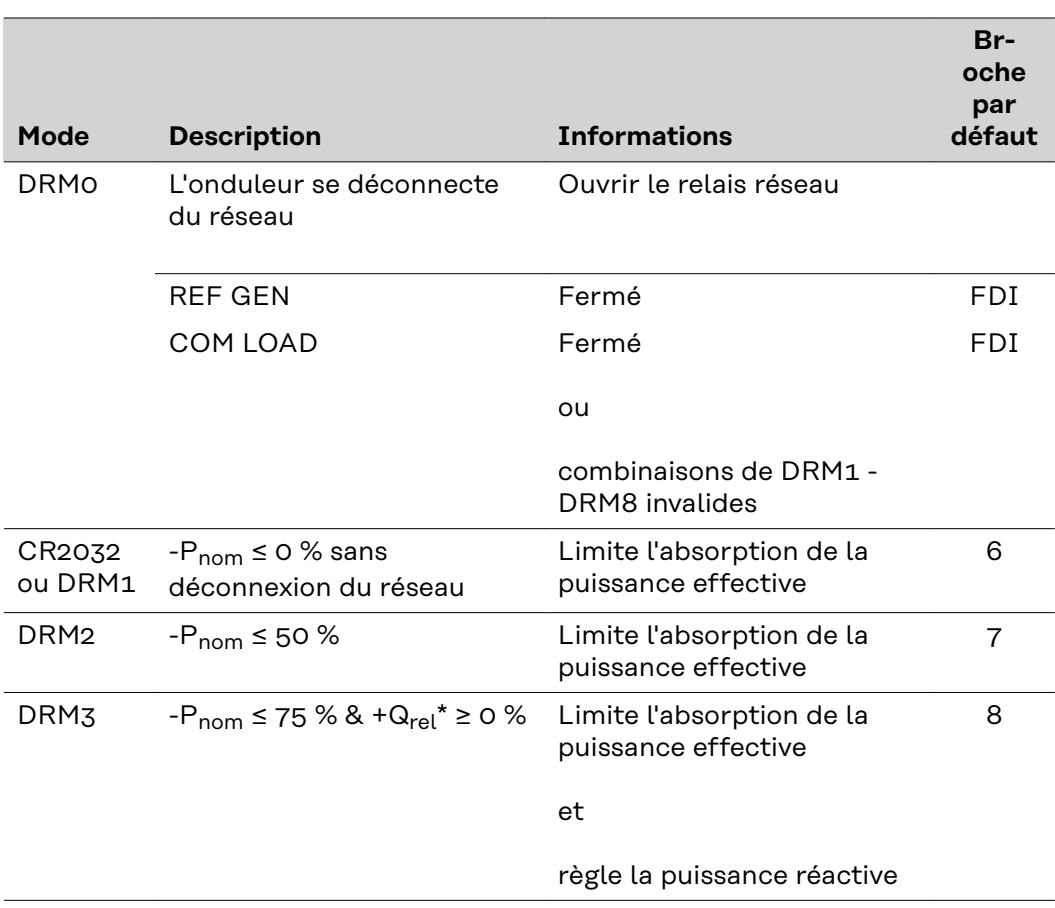

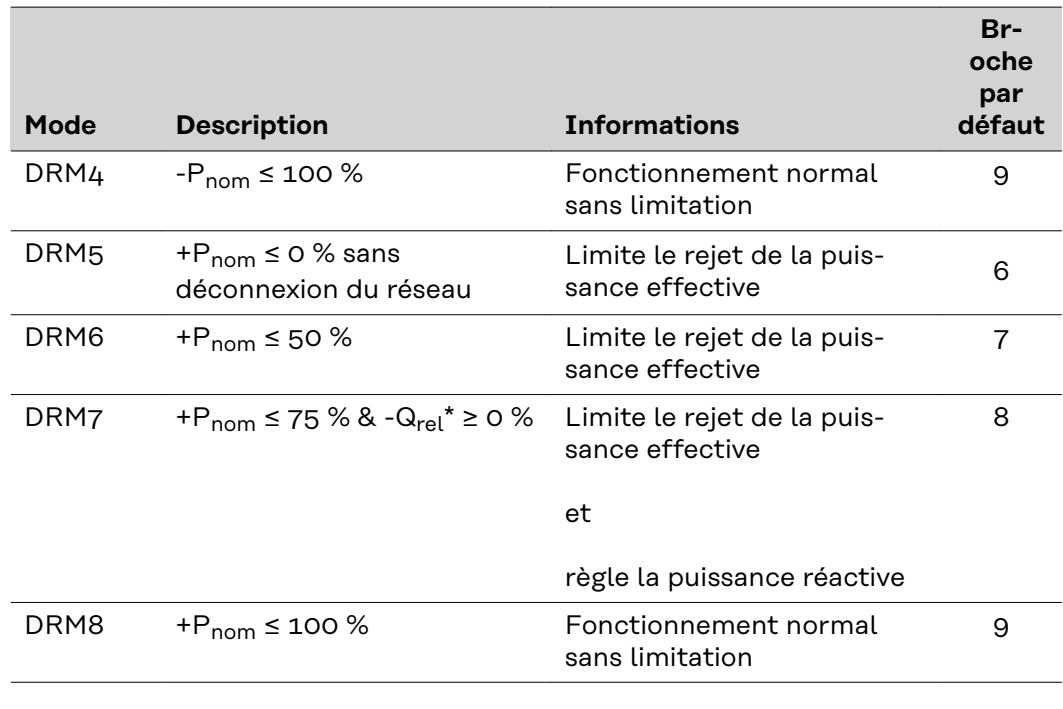

- FDI Sur la Fronius DRM Interface
- \* Les valeurs de Q<sub>rel</sub> peuvent être configurées dans le point de menu Éditeur Fournisseur.

La commande à distance de l'onduleur se rapporte toujours à la puissance nominale de l'appareil.

**IMPORTANT !** Si aucune commande DRM (DRED) n'est connectée au Datamanager et que la fonction **AUS - Demand Response Mode (DRM)** est activée, l'onduleur passe en mode veille.

#### **Commande ES** Ici, les pins pour la commande ES peuvent être sélectionnés. D'autres réglages sont possibles dans le menu **Éditeur de fournisseur d'électricité** - **Commande ES**.

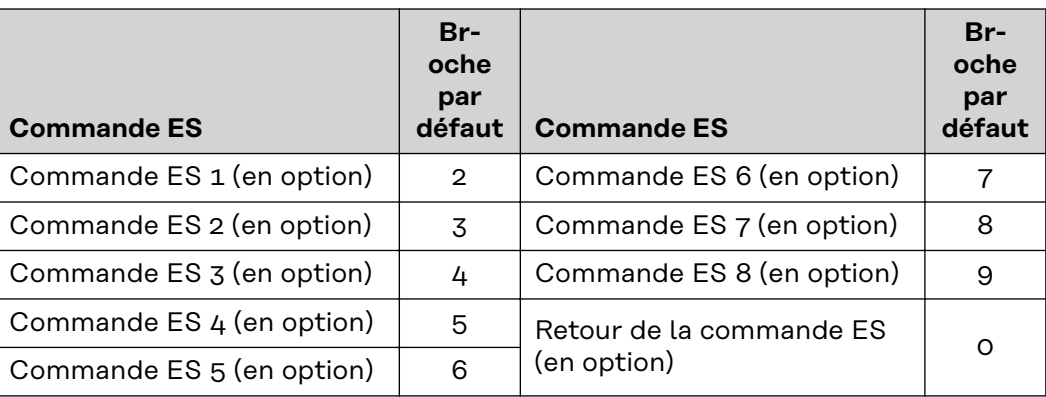

#### **Gestion de la charge**

Vous pouvez sélectionner jusqu'à 4 pins pour la gestion de la charge ici. D'autres réglages de la gestion de la charge sont disponibles dans le point de menu **Ges-** **tion de la charge**. Pin par défaut : 1

# **Réglages - Gestion de la charge**

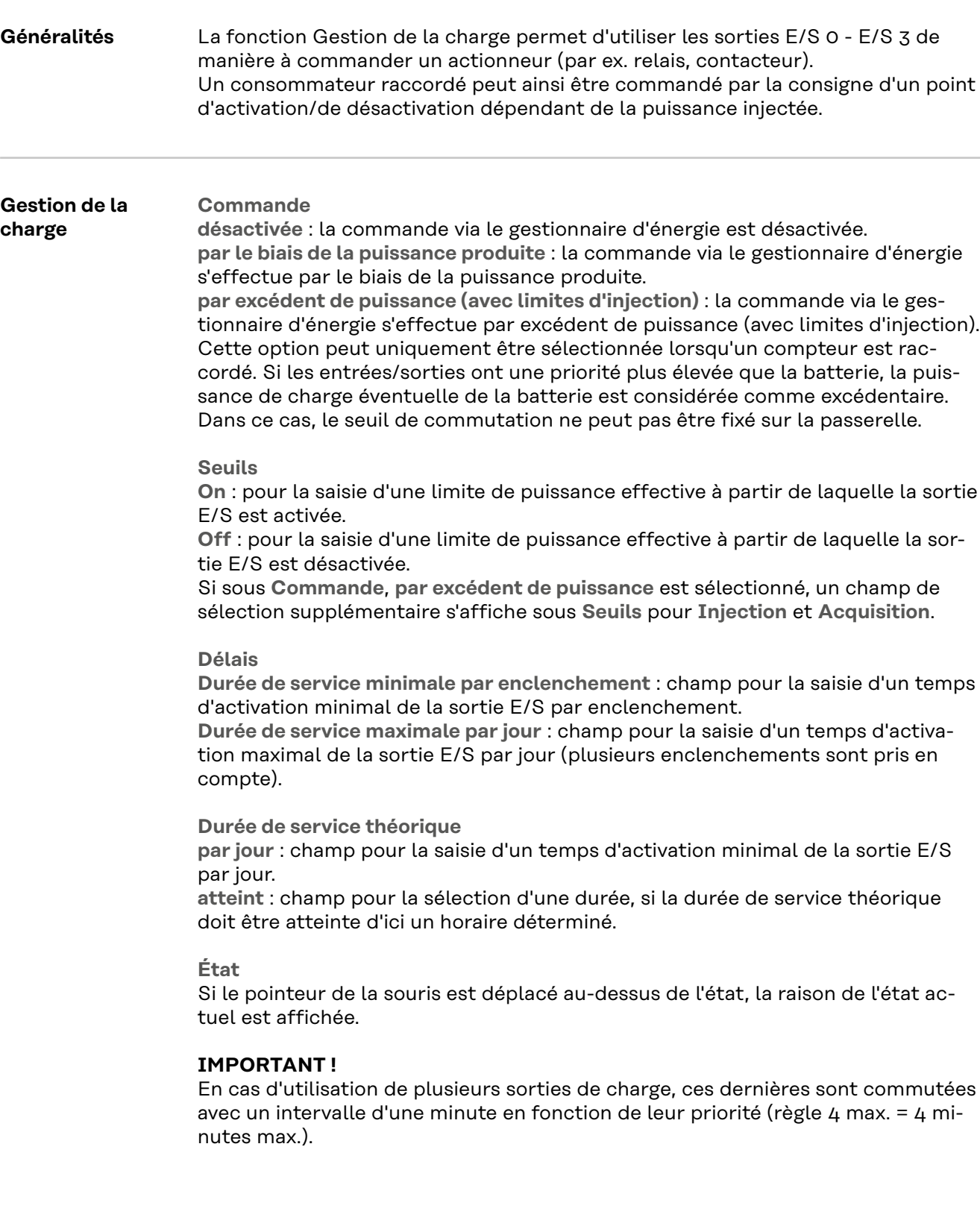

## **Réglages - Service Push**

**Service Push** À l'aide de cette fonction, les données actuelles et enregistrées peuvent être exportées dans différents formats ou avec différents protocoles sur un serveur externe.

> Pour plus d'informations sur la fonction Service Push, voir les Instructions de service suivantes :

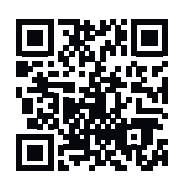

http://www.fronius.com/QR-link/4204102152

42,0410,2152 Fronius Service Push

### **Paramètres – Modbus**

Généralités **Sur la page Web du Fronius Datamanager 2.0**, il est possible, via le navigateur Web, d'effectuer des réglages pour la connexion Modbus qui ne sont pas accessibles au moyen du protocole Modbus. **Autres informations sur la fonction Modbus** Pour plus d'informations sur la fonction Modbus, voir les Instructions de service suivantes : http://www.fronius.com/QR-link/4204102049 42,0410,2049 Fronius Datamanager Connexion Modbus http://www.fronius.com/QR-link/4204102108 42,0410,2108 Fronius Datamanager Modbus RTU Quickstart Guide **Transmission de données via Modbus Transmission de données via Modbus** sur **Off** Si la transmission de données via Modbus est désactivée, les commandes de contrôle transmises à l'onduleur via Modbus sont réinitialisées, par ex. aucune réduction de puissance ou aucune consigne de puissance réactive. **Transmission de données via Modbus** sur **tcp** Si la transmission de données via Modbus est désactivée, les commandes de contrôle transmises à l'onduleur via Modbus sont réinitialisées, par ex. aucune réduction de puissance ou aucune consigne de puissance réactive. Champ **Port Modbus** - Numéro du port TCP à utiliser pour la communication par Modbus. Configuration initiale : 502. Le port 80 ne peut pas être utilisé. Champ **String Control Adress-Offset** - Valeur d'offset pour l'adressage des Fronius String Control par Modbus. **Sunspec Model Type** - Pour choisir le type de données des modèles de données pour onduleur et pour compteur d'énergie **float** - Représentation en nombres flottants Modèle onduleur SunSpec I111, I112 ou I113 Modèle compteur SunSpec M211, M212 ou M213

**int+SF** - Représentation en nombres entiers avec facteur d'échelle

Modèle onduleur SunSpec I101, I102 ou I103 Modèle compteur SunSpec M201, M202 ou M203

**IMPORTANT !** Comme les différents modèles disposent de nombres différents de registres, les adresses de registre de tous les modèles suivants changent lors du basculement de type de données.

**Mode démo** - Le mode démo sert à l'implémentation ou à la validation d'un Modbus Master. Il permet de lire les données de l'onduleur, du compteur d'énergie et du Fronius String Control sans avoir à raccorder vraiment l'appareil ou à l'activer. Les mêmes données sont toujours fournies pour tous les registres.

#### **Commande d'onduleurs par Modbus**

Si cette option est activée, les onduleurs peuvent être commandés via Modbus. Le champ de sélection **Limiter la commande** s'affiche. Les fonctions suivantes font partie de la commande des onduleurs :

- On/Off
- Réduction de puissance
- Objectif de facteur de puissance constant (cos phi)
- Objectif de puissance réactive constante

**Transmission de données via Modbus** sur **rtu**

Si dans le système, un compteur électrique Modbus est configuré sous **Réglages** > **Compteur** (par ex. Fronius Smart Meter), alors le réglage **rtu** ne peut pas être utilisé.

En cas de sélection du protocole **rtu**, la transmission de données via Modbus est automatiquement désactivée. Cette modification n'est visible qu'une fois la page Web rechargée.

Un compteur d'énergie connecté au RS485 peut également être lu par Modbus TCP via les modèles SunSpec correspondants. L'identifiant Modbus pour le compteur est 240.

Champ **Interface** - L'interface Modbus 0 (rtu0 | default) ou Modbus 1 (rtu1) peut être sélectionnée ici.

Champ **String Control Adress-Offset** - Valeur d'offset pour l'adressage des Fronius String Control par Modbus. Pour plus de détails, consulter la section « ID d'appareils Modbus pour Fronius String Control ».

**Sunspec Model Type** - Pour choisir le type de données des modèles de données pour onduleurs

**float** - Représentation en nombres flottants Modèle onduleur SunSpec I111, I112 ou I113 **int+SF** - Représentation en nombres entiers avec facteur d'échelle Modèle onduleur SunSpec I101, I102 ou I103

**IMPORTANT !** Comme les différents modèles disposent de nombres différents de registres, les adresses de registre de tous les modèles suivants changent lors du basculement de type de données.

**Mode démo** - Le mode démo sert à l'implémentation ou à la validation d'un Modbus Master. Il permet de lire les données de l'onduleur, du compteur d'énergie et du Fronius String Control sans avoir à raccorder vraiment l'appareil ou à l'activer. Les mêmes données sont toujours fournies pour tous les registres.

**Commande d'onduleurs par Modbus**

Si cette option est activée, les onduleurs peuvent être commandés via Modbus. Les fonctions suivantes font partie de la commande des onduleurs :

- On/Off
- Réduction de puissance
- Objectif de facteur de puissance constant (cos phi)
- Objectif de puissance réactive constante

**Priorités des commandes**

Permet de déterminer à quel service la priorité est donnée pour la commande des onduleurs.

1 = priorité maximale, 3 = priorité minimale

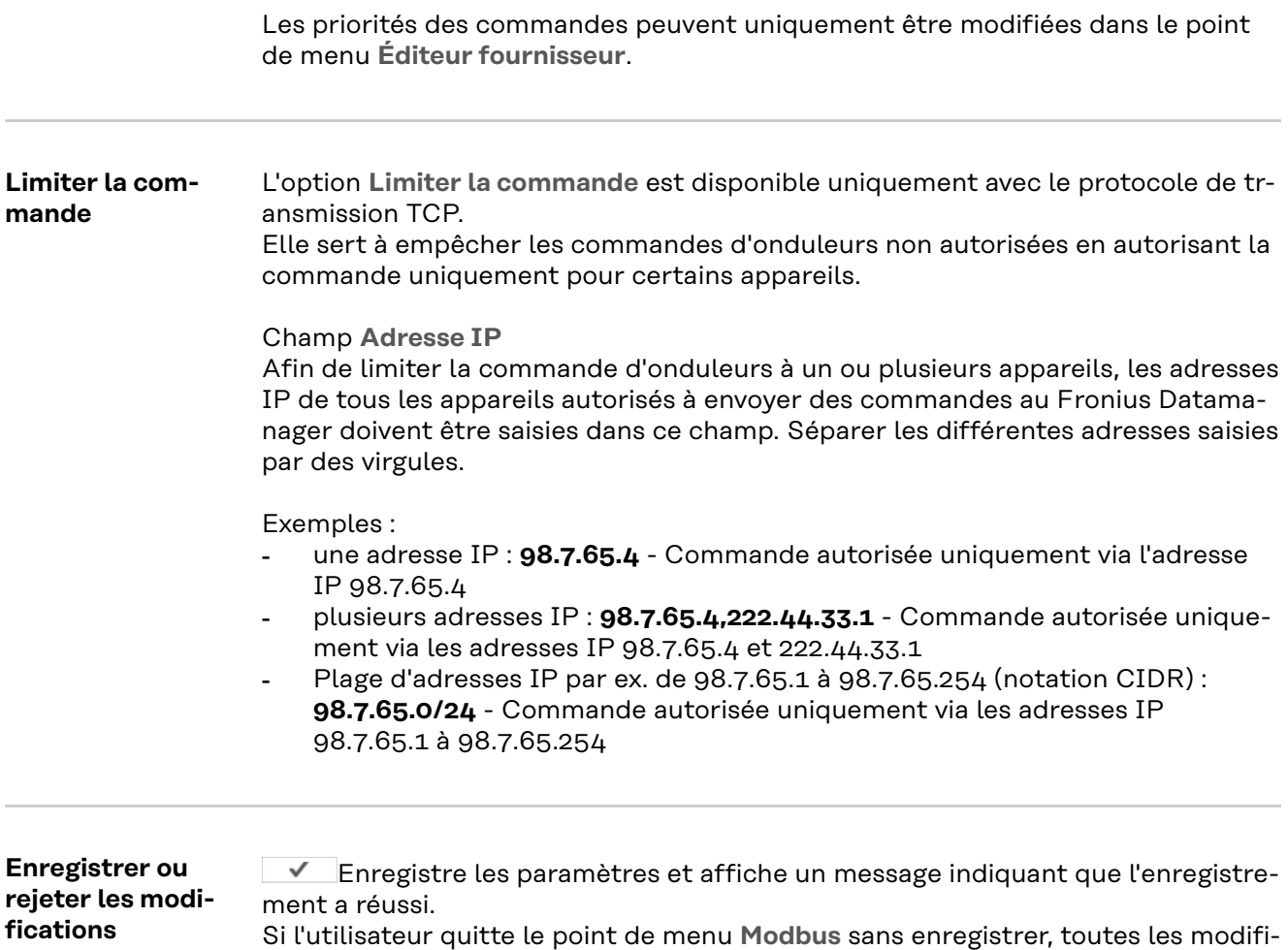

cations effectuées seront rejetées.

Affiche une demande de confirmation pour savoir si les modifications effectuées doivent vraiment être rejetées et rétablit ensuite les valeurs enregistrées en dernier.

**Onduleur** Les données de la vue comparative sont paramétrées dans le menu **Onduleurs**. Si la case **visible** est cochée, l'onduleur est affiché dans la vue comparative.

**Sensor Cards** L'option Sensor Cards permet d'attribuer un nom de canal spécifique à chaque valeur d'une Fronius Sensor Card/Box (par ex. : vitesse du vent).

### **Paramètres – Modbus**

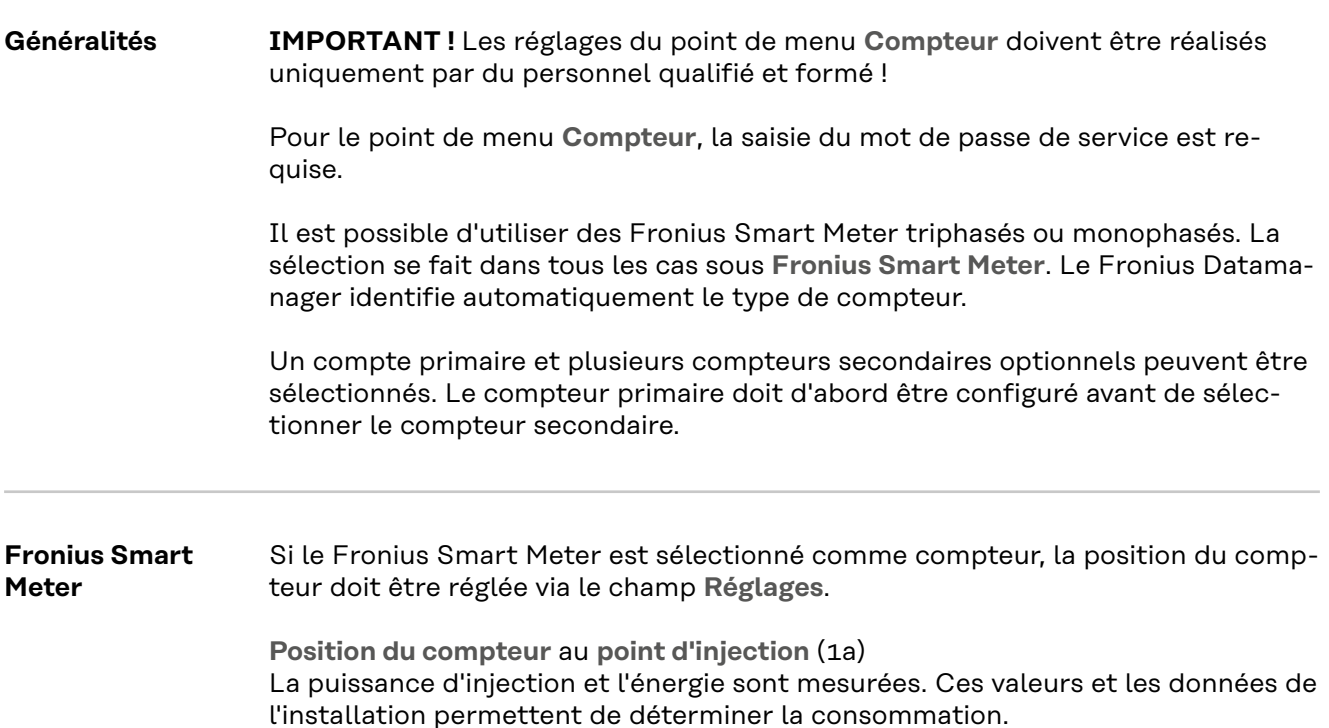

**Position du compteur** dans le **secteur de consommation** (1b) La puissance consommée et l'énergie sont mesurées directement. Ces valeurs et les données de l'installation permettent de déterminer la puissance d'injection et l'énergie.

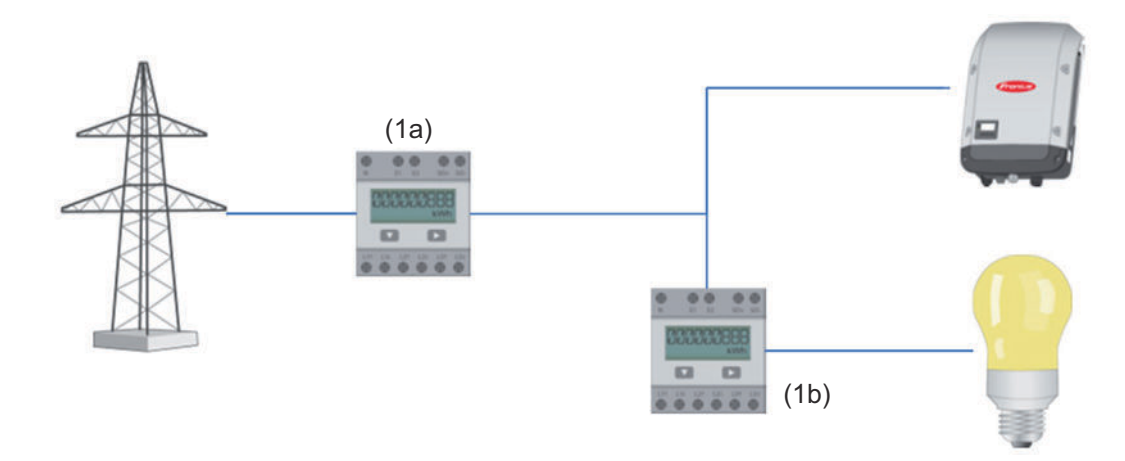

#### **Compteur secondaire**

Lorsqu'un Fronius Smart Meter est sélectionné comme compteur secondaire, une fenêtre s'ouvre pour saisir la **désignation** (choisie librement) et un champ **adresse Modbus**. Une valeur est proposée automatiquement dans le champ d'adresse Modbus (il s'agit de la prochaine adresse disponible dans le champ d'adresse). L'adresse Modbus ne peut pas être attribuée en double. Après la saisie, cliquer sur le champ **Scan**.

**Raccordement du Fronius Smart Meter au Fronius Datamanager 2.0**

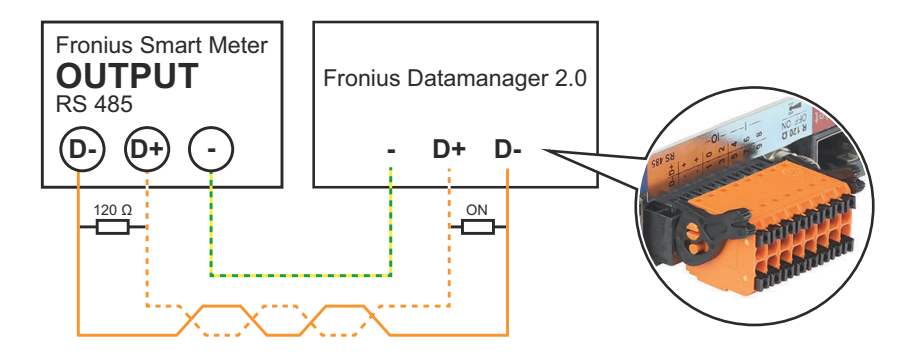

**Onduleur S0 Position du compteur** au **point d'injection** (1a)

La puissance d'injection et l'énergie sont mesurées. Ces valeurs et les données de l'installation permettent de déterminer la consommation. Un compteur S0 doit être configuré à cette position de telle sorte que l'énergie injectée soit comptabilisée.

#### **IMPORTANT !**

Les données de compteur ne sont pas affichées dans Fronius Solar.web dans le cas d'un compteur S0 au point d'alimentation. Cette option est uniquement destinée à la réduction dynamique de la puissance. Les valeurs de consommation peuvent apparaître réduites lors de l'injection dans le réseau.

**Position du compteur** dans le **secteur de consommation** (1b) La puissance consommée et l'énergie sont mesurées directement. Ces valeurs et les données de l'installation permettent de déterminer la puissance injectée et l'énergie.

Un compteur S0 doit être configuré à cette position de telle sorte que l'énergie consommée soit comptabilisée.

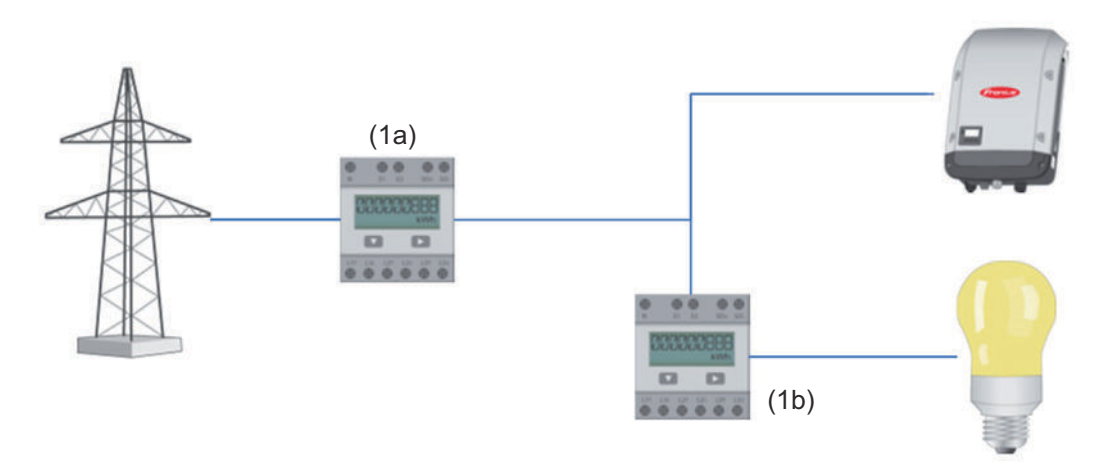

Un compteur pour la saisie de l'auto-consommation par S0 peut être directement raccordé à l'onduleur.

#### **IMPORTANT !**

Un compteur S0 est raccordé à l'interface de courant multifonction commutable de l'onduleur. Le raccordement d'un compteur S0 sur l'onduleur peut nécessiter une mise à jour du micrologiciel de l'onduleur.

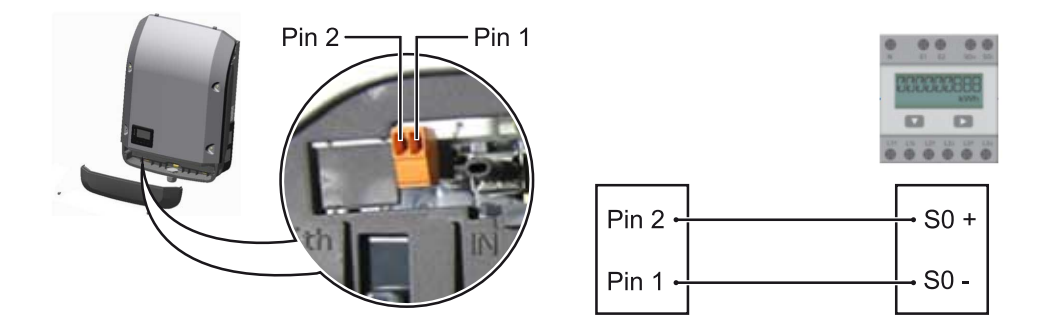

Exigences relatives au compteur S0 :

- conformité à la norme CEI62053-31 classe B exigée ;
- tension max. 15 V DC ;
- courant max. à l'état ON 15 mA ;
- courant min. à l'état ON 2 mA ;
- courant max. à l'état OFF 0,15 mA.

Taux d'impulsion max. recommandé du compteur S0 :

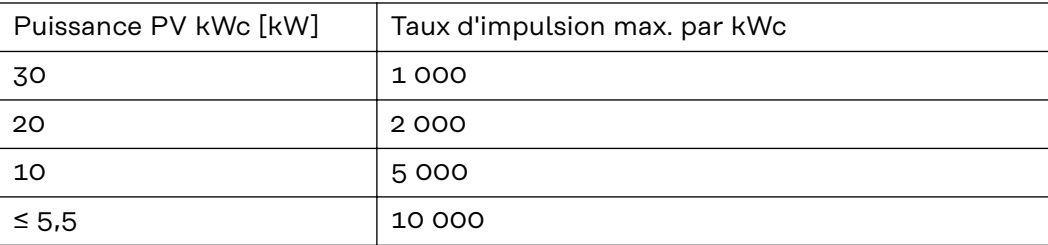

# **Paramètres – Éditeur fournisseur d'électricité**

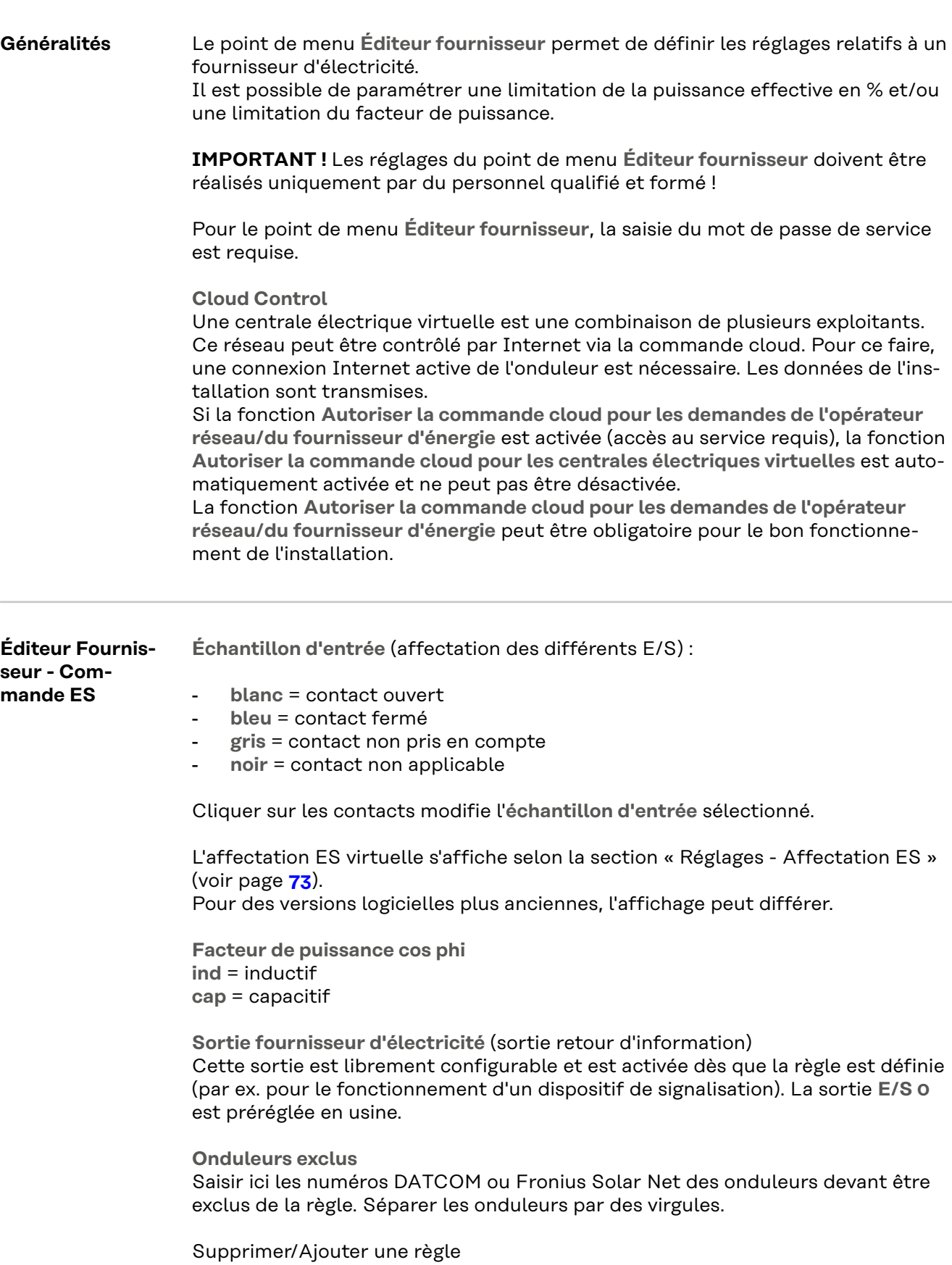

**+** = ajouter une nouvelle règle

**-** = supprimer la règle actuellement sélectionnée

Bouton **Importer** - Cliquer pour importer des règles au format \*.fpc La fonction du bouton Importer dépend du navigateur utilisé ; par ex., Firefox et Google Chrome prennent en charge cette fonction.

Bouton **Exporter** - Cliquer pour enregistrer séparément les règles au format \*.fpc

<span id="page-86-0"></span>**Schéma de connexions – 4 relais**

Le récepteur de signal pour télécommande centralisée et les bornes de raccordement E/S de l'onduleur sont reliés entre eux par un câble 4 pôles, conformément au schéma de connexion. Pour les longueurs de câble supérieures à 10 m entre l'onduleur et le récepteur de signal pour télécommande centralisée, un câble blindé (CAT 5) est recommandé.

Le fonctionnement à 4 relais est préréglé en usine. Les étapes suivantes ne sont nécessaires que si la configuration doit être ajustée ou restaurée.

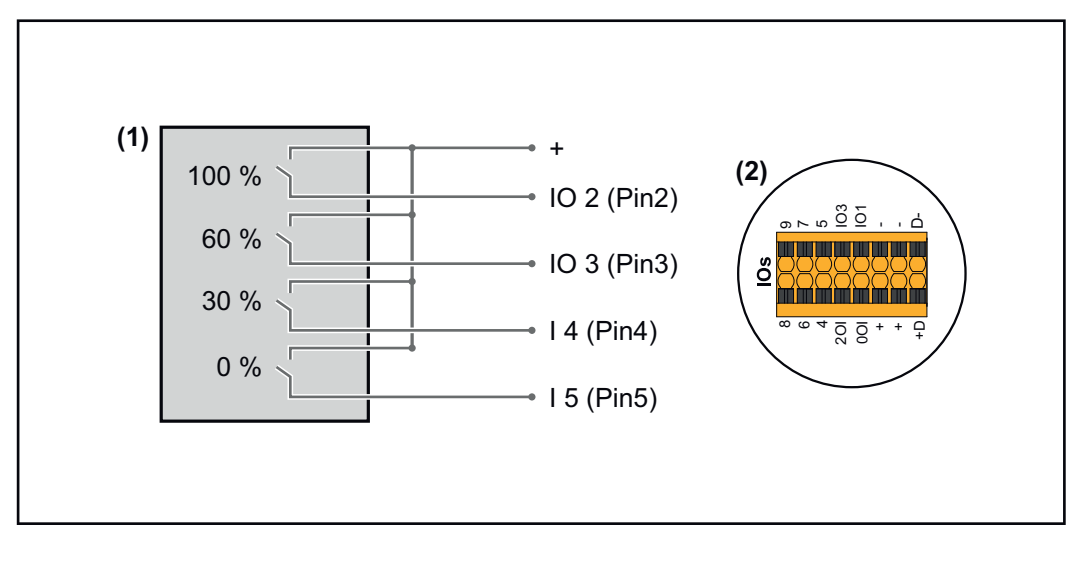

- (1) Récepteur de signal pour télécommande centralisée avec 4 relais, pour limitation de la puissance effective.
- (2) E/S de la zone de communication de données.

### **Affectation ES**

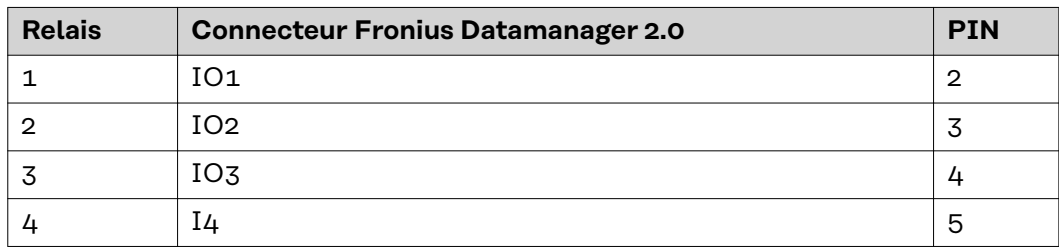

**Paramètres sur l'Éditeur Fournisseur :**

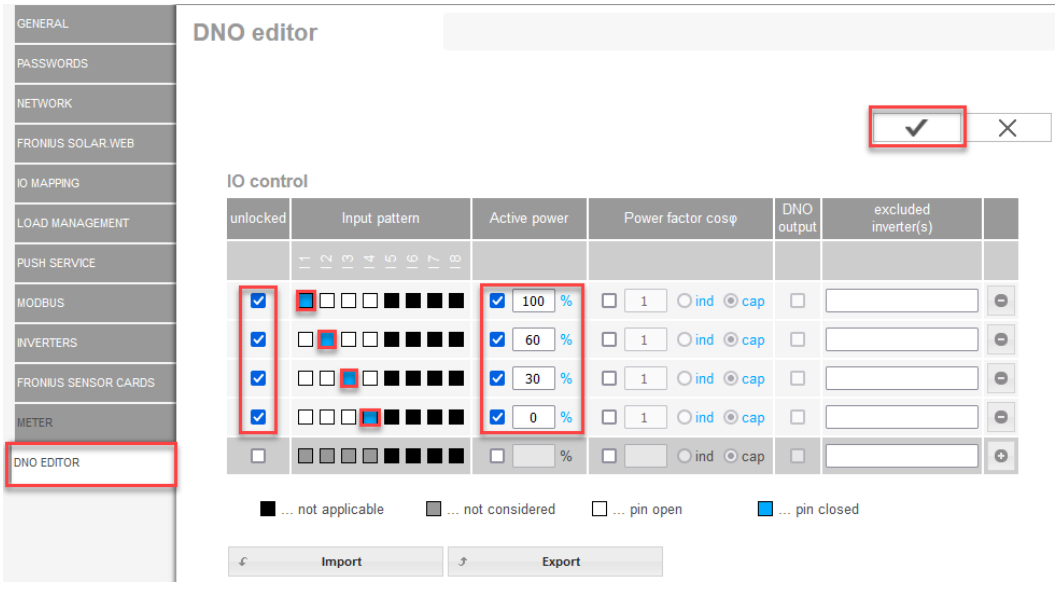

*Vue d'ensemble de l'interface utilisateur de la commande ES*

- 1. Dans la colonne **« activé »**, sélectionner les lignes 1-4
- 2. Configurer l'**échantillon d'entrée**
- 3. Régler la **puissance effective** comme suit :
	- Règle 1 : 100 %, contact de relais 1 fermé
	- Règle 2 : 60 %, contact de relais 2 fermé
	- Règle 3 : 30 %, contact de relais 3 fermé
	- Règle 4 : 0 %, contact de relais 4 fermé
- 4. Cliquer sur la coche pour enregistrer les paramètres.

#### **IMPORTANT !**

Les échantillons d'entrée non pris en compte doivent être évités, sinon les règles activées s'excluent mutuellement. Dans ce cas, la boîte de dialogue **« Échec de l'enregistrement »** s'affiche lors de l'enregistrement. Les lignes erronées sont marquées en rouge.

#### **Schéma de connexions – 3 relais**

Le récepteur de signal pour télécommande centralisée et les bornes de raccordement E/S de l'onduleur sont reliés entre eux par un câble 4 pôles, conformément au schéma de connexion. Pour les longueurs de câble supérieures à 10 m entre l'onduleur et le récepteur de signal pour télécommande centralisée, un câble blindé (CAT 5) est recommandé.

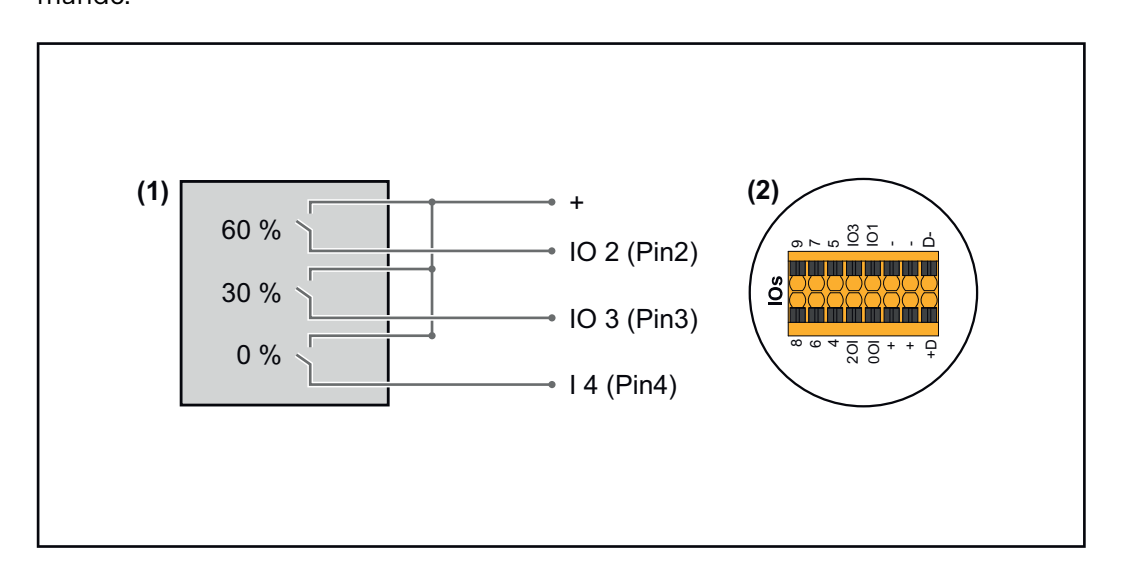

- (1) Récepteur de signal pour télécommande centralisée avec 3 relais, pour limitation de la puissance effective
- (2) E/S de la zone de communication de données

#### **Affectation ES**

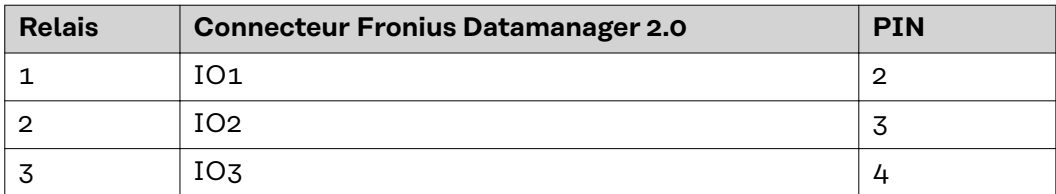

### **Paramètres sur l'Éditeur Fournisseur :**

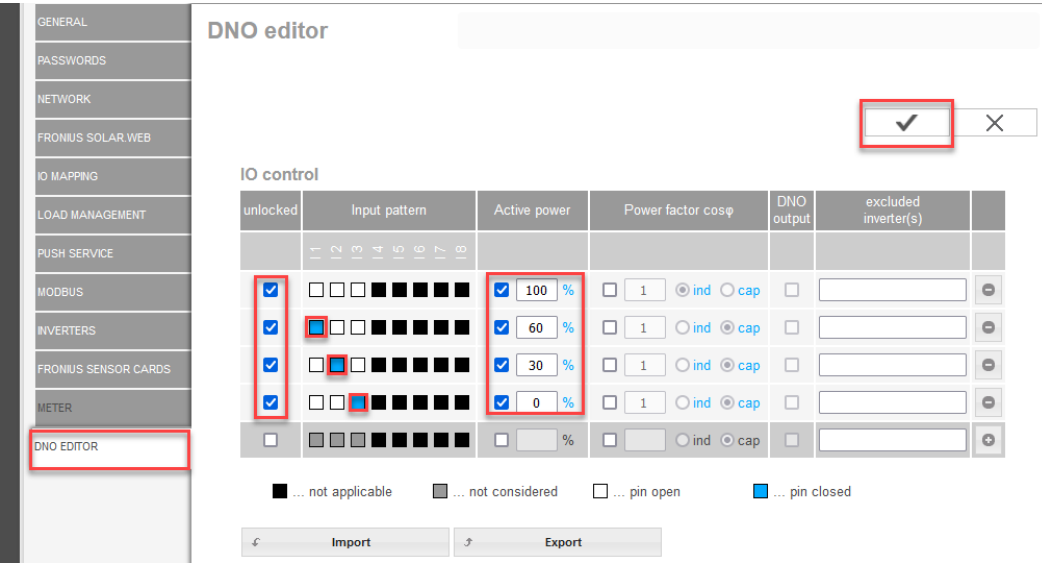

*Vue d'ensemble de l'interface utilisateur de la commande ES*

- 1. Dans la colonne **« activé »**, sélectionner les lignes 1-4
- 2. Configurer l'**échantillon d'entrée** pour les lignes 1-3
- 3. Régler la **puissance effective** comme suit :
	- Ligne 1 : 100%, tous les contacts ouverts, aucune autre règle définie
	- Ligne 2 / règle 1 60 %, contact de relais 1 fermé
	- Ligne 3 / Règle 2 : 30 %, contact de relais 2 fermé
	- Ligne 4 / Règle 3 : 0 %, contact de relais 3 fermé

4. Cliquer sur la coche pour enregistrer les paramètres.

#### **IMPORTANT !**

Les échantillons d'entrée non pris en compte doivent être évités, sinon les règles activées s'excluent mutuellement. Dans ce cas, la boîte de dialogue **« Échec de l'enregistrement »** s'affiche lors de l'enregistrement. Les lignes erronées sont marquées en rouge.

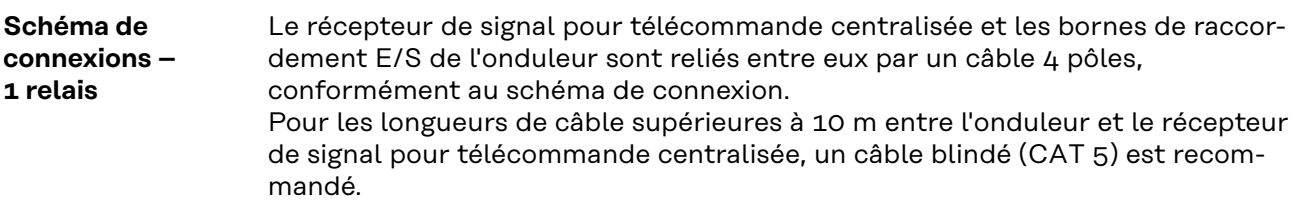

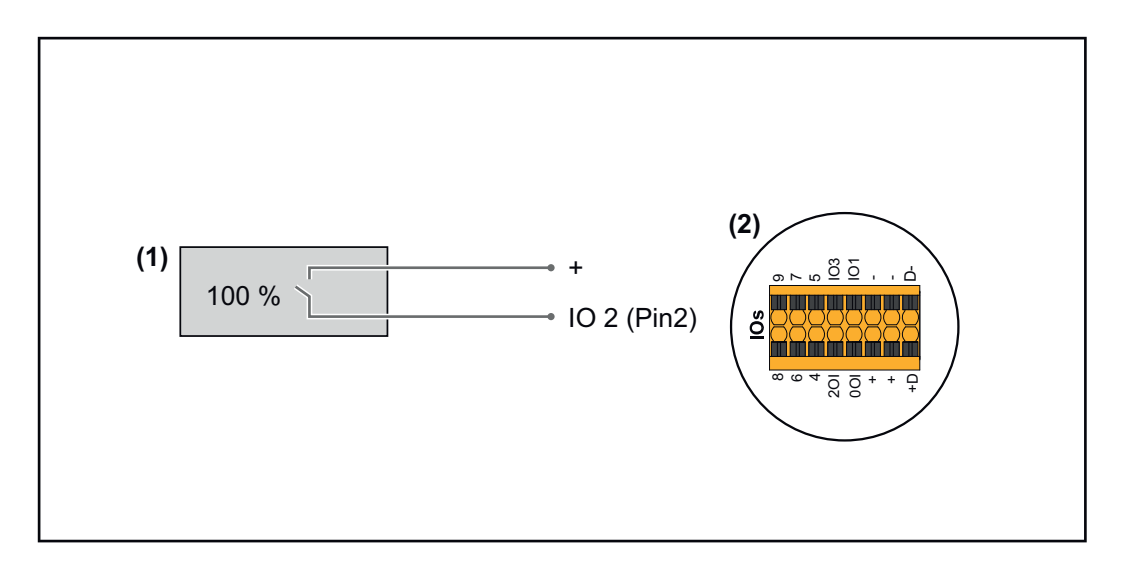

- (1) Récepteur de signal pour télécommande centralisée avec 1 relais, pour limitation de la puissance effective.
- (2) E/S de la zone de communication de données

#### **Affectation ES**

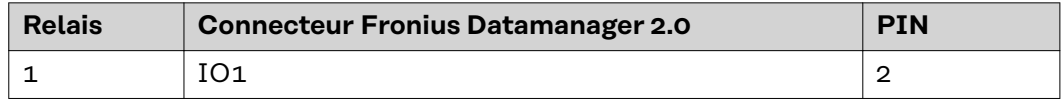

#### **Paramètres sur l'Éditeur Fournisseur :**

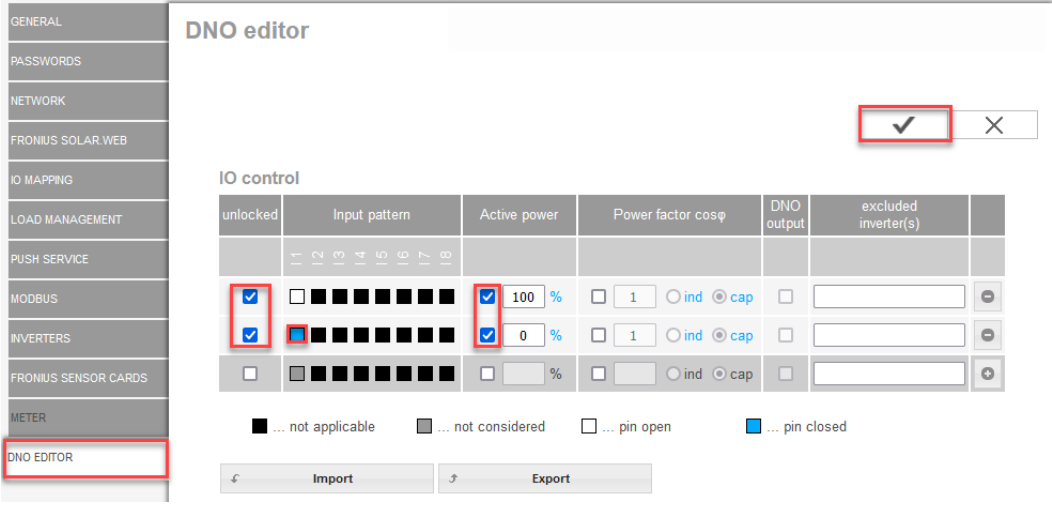

*Vue d'ensemble de l'interface utilisateur de la commande ES*

- 1. Dans la colonne **« activé »**, sélectionner les lignes 1-2
- 2. Configurer l'**échantillon d'entrée**
- 3. Régler la **puissance effective** comme suit :
	- Règle 1 : 100 %, contact de relais 1 ouvert
	- Règle 2 : 0 %, contact de relais 1 fermé
- 4. Cliquer sur la coche pour enregistrer les paramètres.

#### **IMPORTANT !**

Les échantillons d'entrée non pris en compte doivent être évités, sinon les règles activées s'excluent mutuellement. Dans ce cas, la boîte de dialogue **« Échec de**

**Schéma de connexion - Alternative avec 2 relais**

Le récepteur de signal pour télécommande centralisée et les bornes de raccordement E/S de l'onduleur sont reliés entre eux par un câble 4 pôles, conformément au schéma de connexion.

Pour les longueurs de câble supérieures à 10 m entre l'onduleur et le récepteur de signal pour télécommande centralisée, un câble blindé (CAT 5) est recommandé.

Dans cet exemple, 4 étages de puissance peuvent être configurés avec 2 relais.

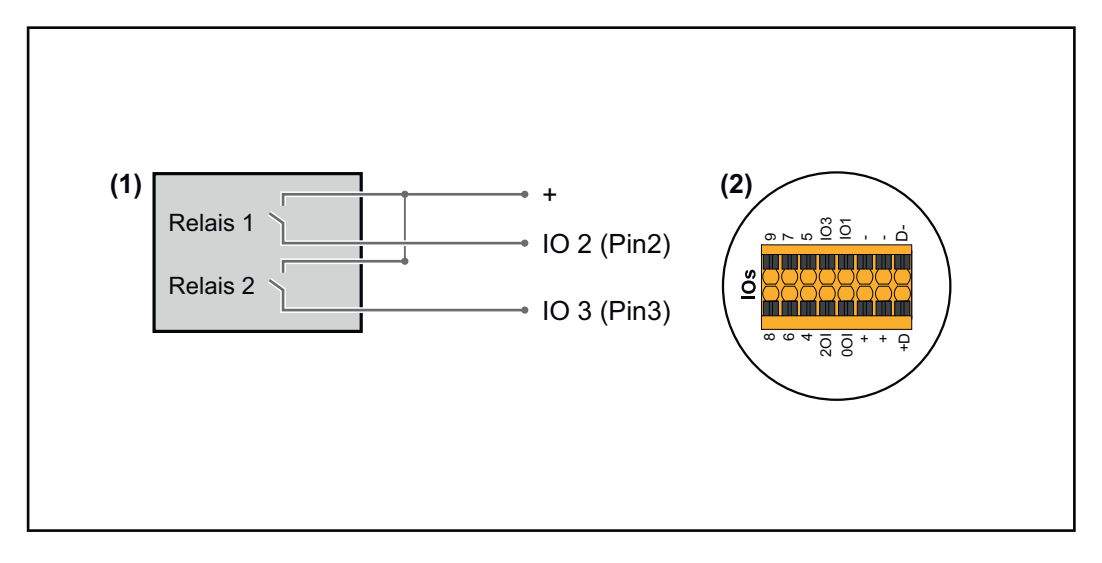

- (1) Récepteur de signal pour télécommande centralisée avec 2 relais, pour limitation de la puissance effective.
- (2) E/S de la zone de communication de données

#### **Affectation ES**

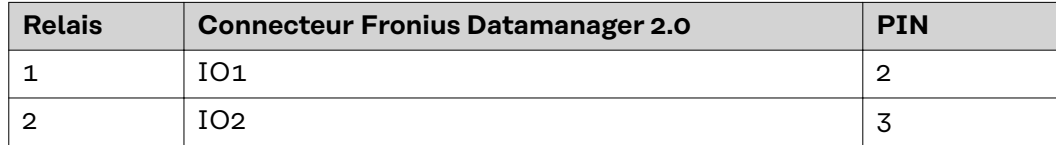

**Paramètres sur l'Éditeur Fournisseur :**

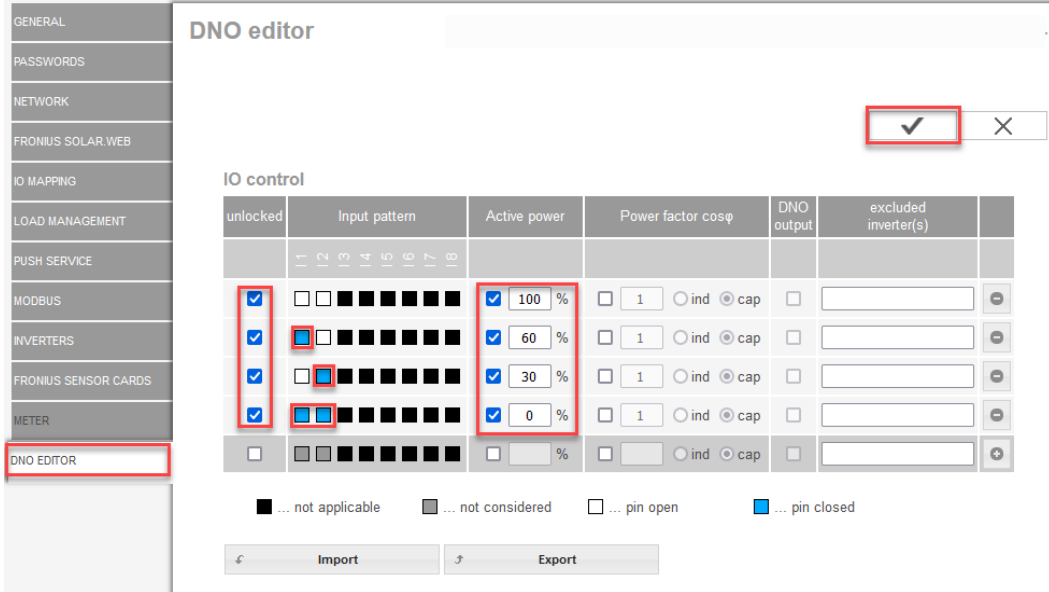

*Vue d'ensemble de l'interface utilisateur de la commande ES*

- 1. Dans la colonne **« activé »**, sélectionner les lignes 1-4
- 2. Configurer l'**échantillon d'entrée** pour les lignes 1-4
- 3. Régler la **puissance effective** comme suit :
	- Règle 1 : 100 %, les deux contacts de relais ouverts
	- Règle 2 : 60 %, contact de relais 1 actif, pin 2 fermé / contact de relais 2 inactif, pin 3 ouvert
	- Règle 3 : 30 %, contact de relais 1 inactif, pin 2 ouvert / contact de relais 2 actif, pin 3 fermé
		- Règle 4 : 0 %, les deux contacts de relais fermés
- 4. Cliquer sur la coche pour enregistrer les paramètres.

#### **IMPORTANT !**

Les échantillons d'entrée non pris en compte doivent être évités, sinon les règles activées s'excluent mutuellement. Dans ce cas, la boîte de dialogue **« Échec de l'enregistrement »** s'affiche lors de l'enregistrement. Les lignes erronées sont marquées en rouge.

**Exemple d'application avec 2 récepteurs de télécommande centralisée** Le récepteur de signal pour télécommande centralisée et les bornes de raccordement E/S de l'onduleur peuvent être connectés l'un à l'autre selon le schéma de connexions. Pour les distances supérieures à 10 m entre l'onduleur et le récepteur de signal pour télécommande centralisée, il est recommandé d'utiliser au moins un câble CAT 5 et le blindage doit être connecté à une extrémité à la borne de raccordement Push-in de la zone de communication de données (SHIELD).

Cet exemple décrit la connexion à 2 récepteurs de télécommande centralisée. Ainsi, la puissance effective et le facteur de puissance peuvent être réglés en même temps.

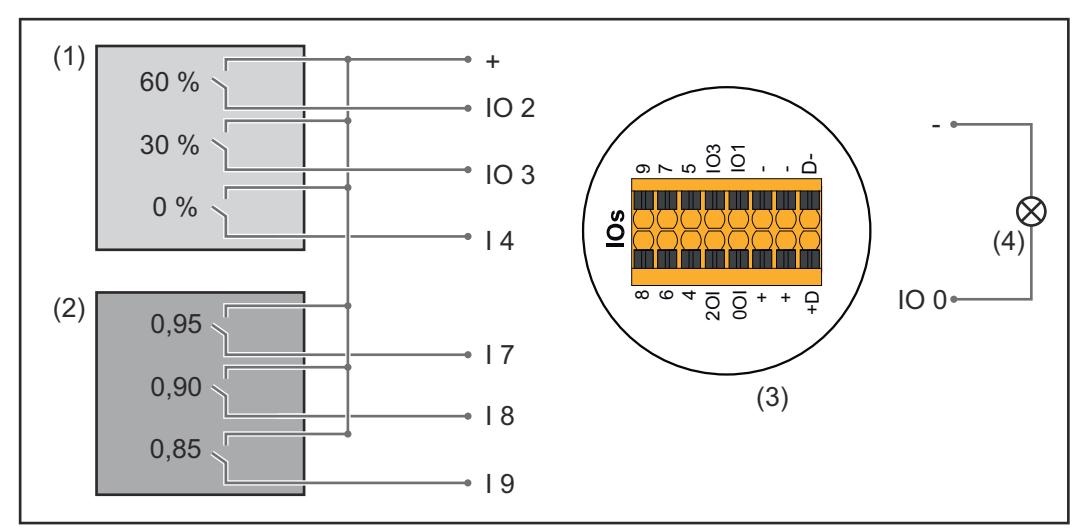

*2 récepteurs de télécommande centralisée, raccordés aux E/S du Fronius Datamanager 2.0*

- (1) Récepteur de télécommande centralisée avec 3 relais, pour limitation de la puissance effective
- (2) Récepteur de télécommande centralisée avec 3 relais, pour limitation du facteur de puissance
- (3) E/S de la zone de communication de données
- (4) Consommateur (par ex. voyant de signalisation, relais de signalisation)

#### **Affectation ES du récepteur de télécommande centralisée 1 (puissance effective)**

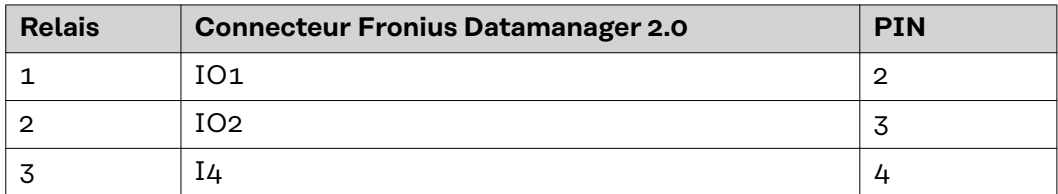

#### **Affectation ES du récepteur de télécommande centralisée 2 (facteur de puissance)**

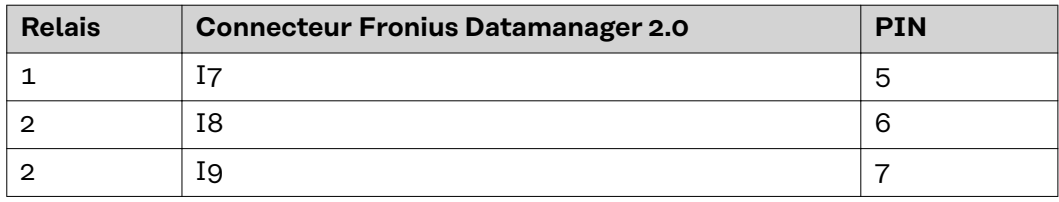

Paramètres sur l'Éditeur fournisseur :

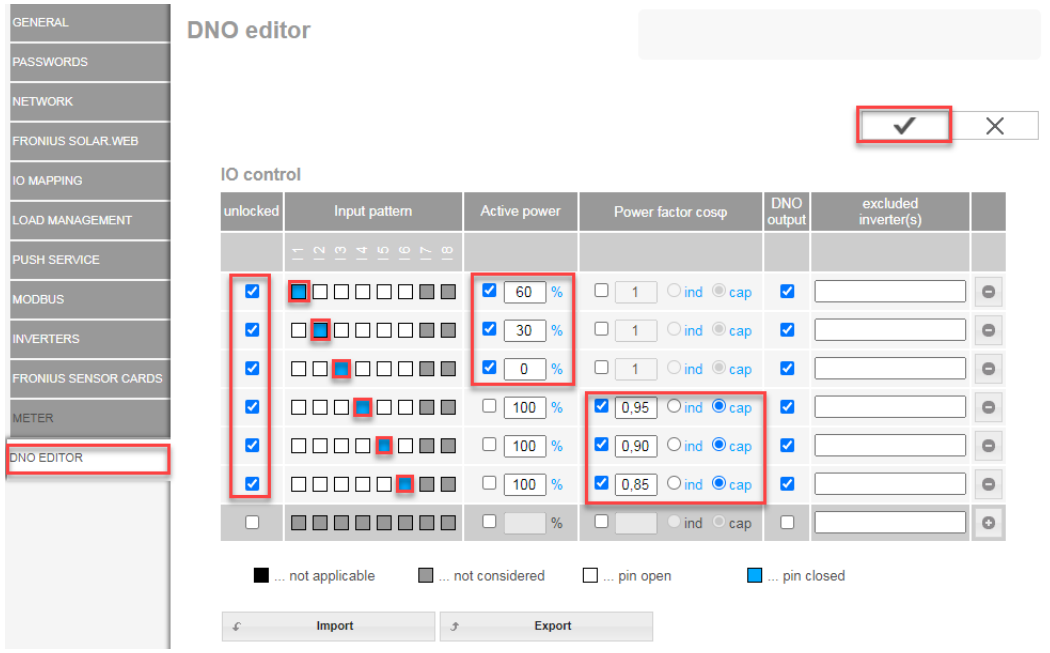

*Vue d'ensemble de l'interface utilisateur de la commande ES*

- 1. Dans la colonne **« validé »**, sélectionner les lignes 1-6
- 2. Configurer l'**échantillon d'entrée** pour les lignes 1-6
- 3. Régler la **puissance effective** comme suit :
	- Règle 1 : 100 %, contact de relais 1 fermé
		- Règle 2 : 60 %, contact de relais 2 fermé
		- Règle 3 : 30 %, contact de relais 3 fermé
- 4. Régler le **facteur de puissance** comme suit :
	- Règle 1 : 0,95, contact de relais 4 fermé
	- Règle 2 : 0,90, contact de relais 5 fermé
	- Règle 3 : 0,85, contact de relais 6 fermé
- 5. Cliquer sur la coche pour enregistrer les paramètres.

#### **IMPORTANT !**

Les échantillons d'entrée non pris en compte doivent être évités, sinon les règles activées s'excluent mutuellement. Dans ce cas, la boîte de dialogue **« Échec de l'enregistrement »** s'affiche lors de l'enregistrement. Les lignes erronées sont marquées en rouge.

**Connecter le récepteur de télécommande centralisée à plusieurs onduleurs**

L'opérateur réseau peut demander la connexion d'un ou plusieurs onduleurs à un récepteur de télécommande centralisée afin de limiter la puissance effective et/ou le facteur de puissance de l'installation photovoltaïque.

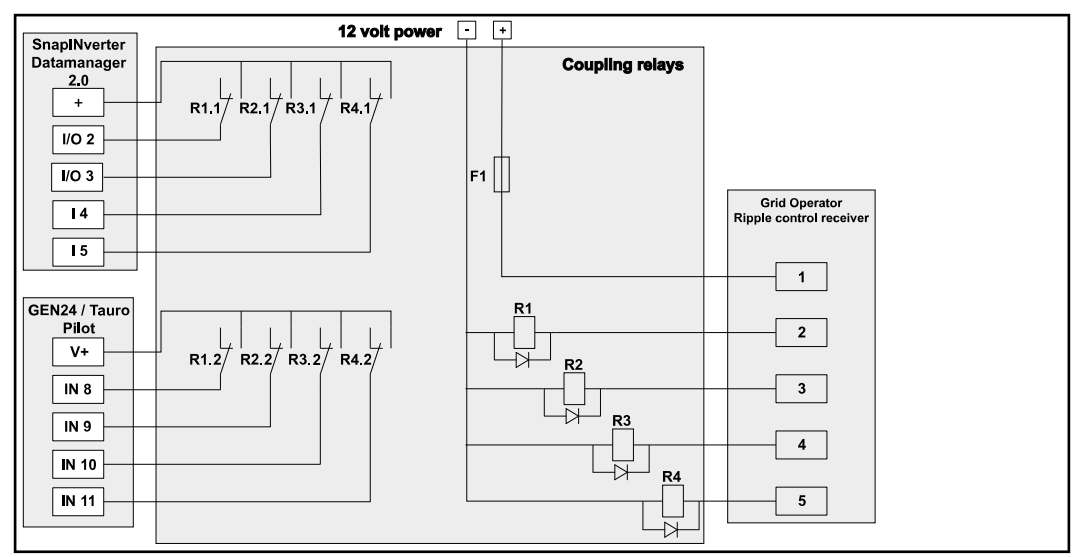

*Schéma de connexion du récepteur de télécommande centralisée avec plusieurs onduleurs*

Via un répartiteur (relais de couplage), les onduleurs Fronius suivants peuvent être connectés au récepteur de télécommande centralisée :

- Symo GEN24
- Primo GEN24
- **Tauro**
- SnapINverter (uniquement les appareils avec Fronius Datamanager 2.0)

#### **IMPORTANT !**

Sur l'interface utilisateur de chaque onduleur connecté au récepteur de télécommande centralisée, le réglage **« Fonctionnement à 4 relais »**(voir**[Schéma de](#page-86-0)  [connexions – 4 relais](#page-86-0)**) doit être activé.

**Éditeur de fournisseur d'électricité - AUS - Demand Response Modes (DRM)**

**IMPORTANT !** Pour une commande de l'onduleur via DRM, une Fronius DRM Interface (référence 4,240,005) est nécessaire dans l'onduleur. L'intégration et l'installation sont décrites dans les Instructions d'installation de la Fronius DRM Interface. Les Instructions d'installation pour la Fronius DRM Interface sont disponibles via le lien suivant :

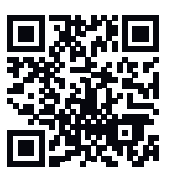

http://www.fronius.com/QR-link/4204102292

**Saisie de la puissance réactive rejetée**- Pour la saisie de la puissance réactive rejetée (=  $+Q_{rel}$ ) pour DRM 3 en %

**« Puissance réactive absorbée »**- Pour la saisie de la puissance réactive absorbée  $(= -Q_{rel})$  pour DRM 7 en %

**Éditeur Fournisseur d'électricité - Réduction dynamique de la puissance**

L'entreprise du secteur de l'électricité ou l'opérateur réseau peut définir des limites d'injection pour un onduleur (par ex. max. 70 % de kWc ou max. 5 kW). La réduction dynamique de la puissance tient compte de l'auto-consommation du foyer avant la réduction de la puissance d'un onduleur :

- une limite individuelle peut être réglée.
- Un compteur déterminant l'auto-consommation par S0 peut être directement raccordé à l'onduleur.
- Un Fronius Smart Meter peut être raccordé au Datamanager sur les connecteurs D-/D+ pour les données Modbus.

**Aucune limite** - L'onduleur transforme l'intégralité de la puissance PV disponible et l'injecte dans le réseau public.

**Limite pour toute l'installation** - L'ensemble de l'installation photovoltaïque est limitée à un seuil de puissance fixe. La valeur de la puissance d'injection totale admissible doit être réglée.

**Limite par phase (pas pour les appareils monophasés)** - Chaque phase est mesurée. Si la limite d'injection autorisée est dépassée sur une phase, la puissance totale de l'onduleur est réduite jusqu'à ce que la valeur sur la phase concernée soit à nouveau autorisée (voir l'exemple ci-dessous). Ce réglage n'est nécessaire que si les normes et dispositions nationales l'exigent. La valeur de la puissance d'injection admissible par phase doit être réglée.

« Limite par phase » est limitée à 20 onduleurs. En cas de dépassement de la limite, la fonction de limitation de puissance n'est plus assurée.

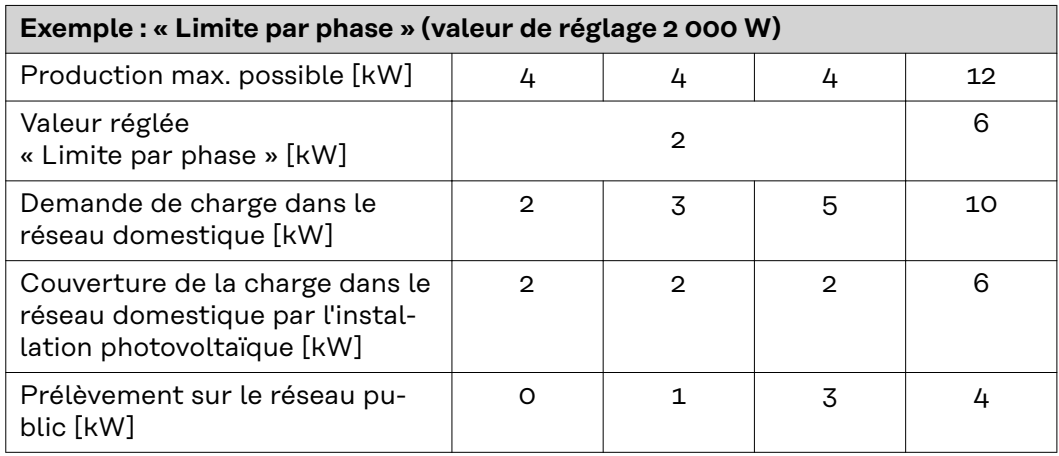

Champ de saisie de la puissance DC totale de l'installation en Wc.

Cette valeur sert de référence à la fois pour la régulation et pour les cas d'erreur (par ex. en cas de panne du compteur).

Champ de saisie de la puissance max. en W ou en % (jusqu'à deux chiffres après la virgule, les valeurs négatives sont autorisées).

Si aucun compteur n'a été sélectionné dans le point de menu Compteur : puissance totale max. produite par l'installation.

Si un Fronius Smart Meter ou un onduleur S0 a été sélectionné dans le point de menu Compteur : puissance max. d'injection dans le réseau.

**Hard Limit** - Si cette valeur est dépassée, l'onduleur s'arrête dans un délai de 5 secondes maximum. Cette valeur doit être supérieure à la valeur réglée pour **Soft Limit**.

**Soft Limit** - Si cette valeur est dépassée, l'onduleur réduit la valeur réglée dans le temps requis par les normes et dispositions nationales.

**Éditeur Fournisseur – Priorités des commandes** La réduction dynamique de la puissance et la commande via Modbus pour définir les priorités des commandes pour le récepteur de signal pour télécommande centralisée

1 = priorité maximale, 3 = priorité minimale

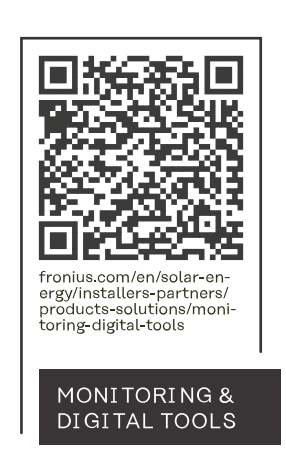

#### **Fronius International GmbH**

Froniusstraße 1 4643 Pettenbach Austria contact@fronius.com www.fronius.com

At www.fronius.com/contact you will find the contact details of all Fronius subsidiaries and Sales & Service Partners.